# **INTEGRA**

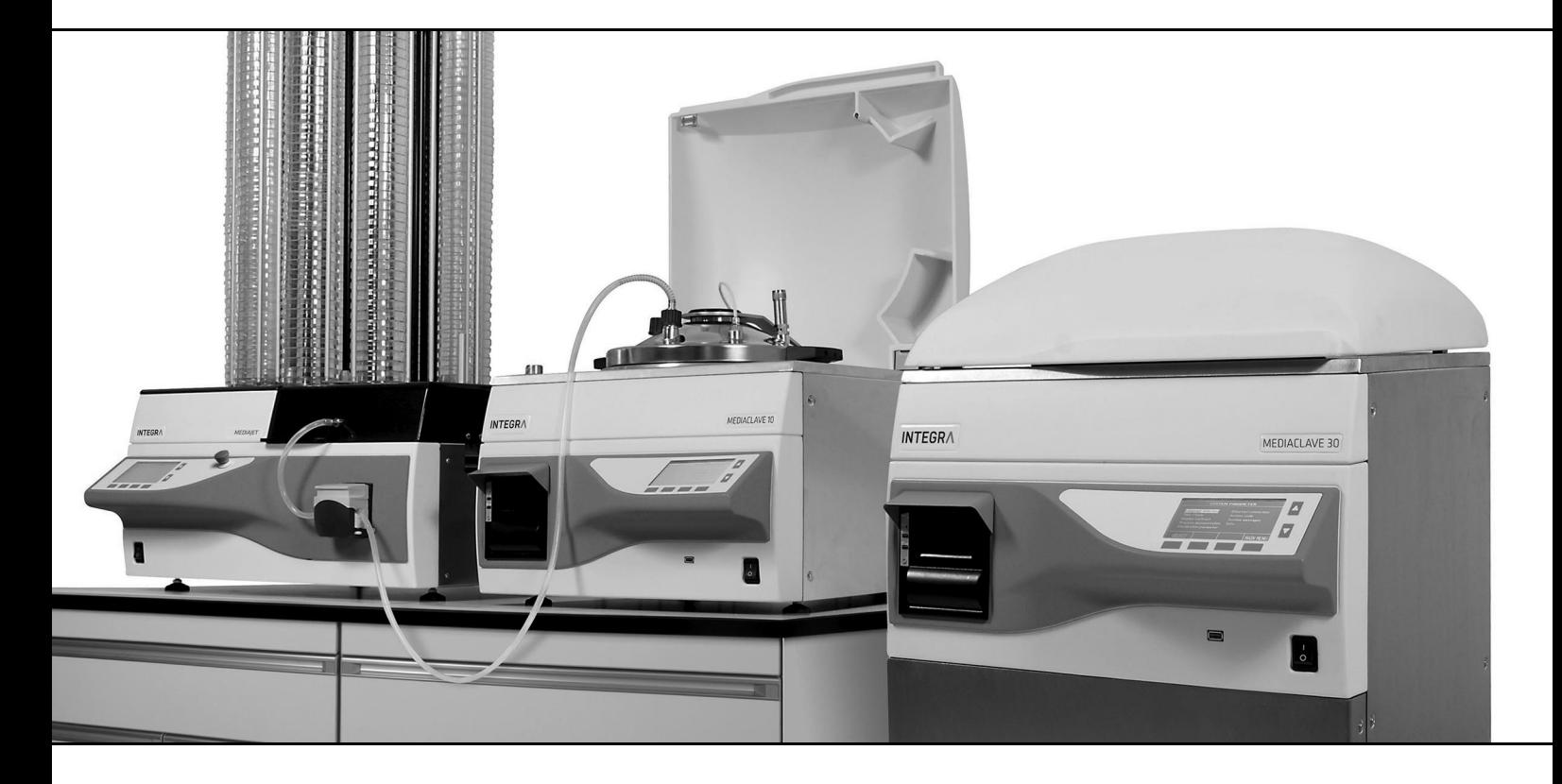

**MEDIACLAVE Manuale dell'utilizzatore** 

### **Declaration of Conformity**   $C \in$ **INTEGRA Biosciences AG – 7205 Zizers, Switzerland** declares on its own responsibility that the devices

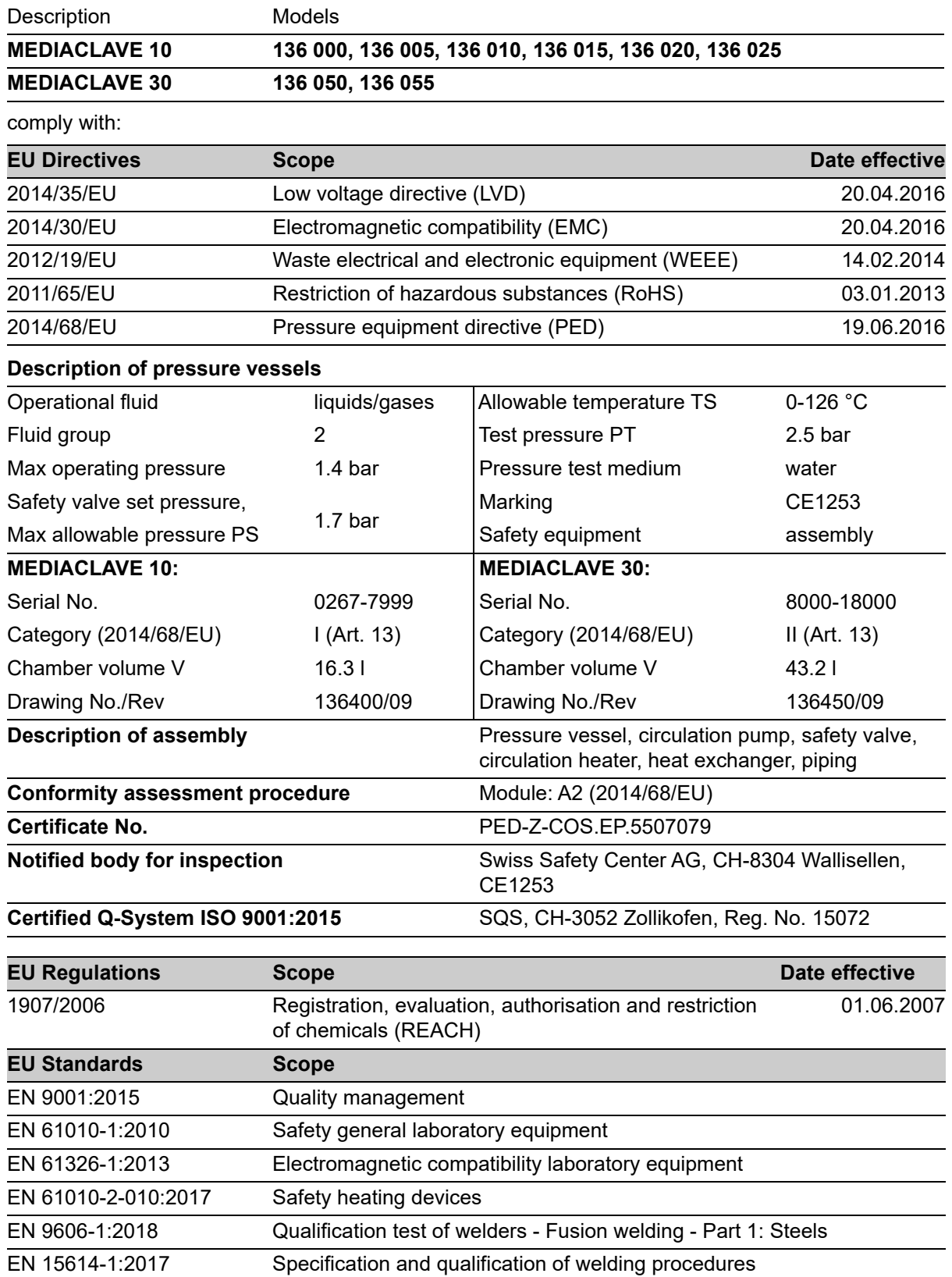

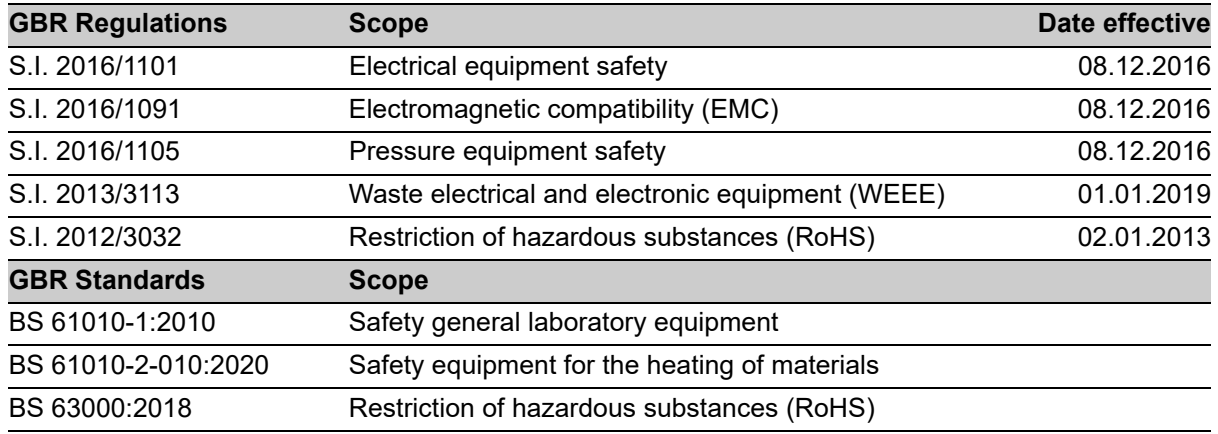

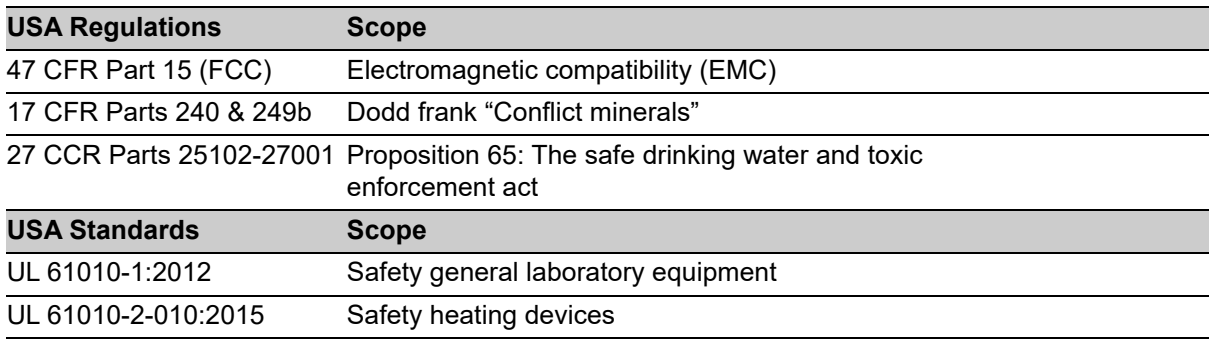

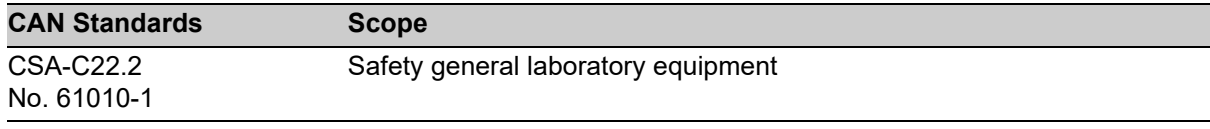

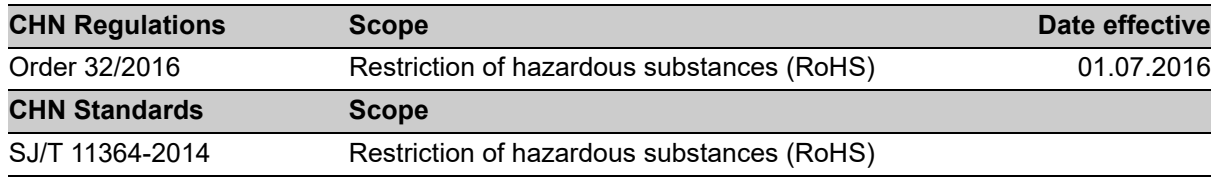

Zizers, November 25, 2022

1. Hattuceum

CEO

Daniel Bächi Head of Corporate Quality

# **Indice**

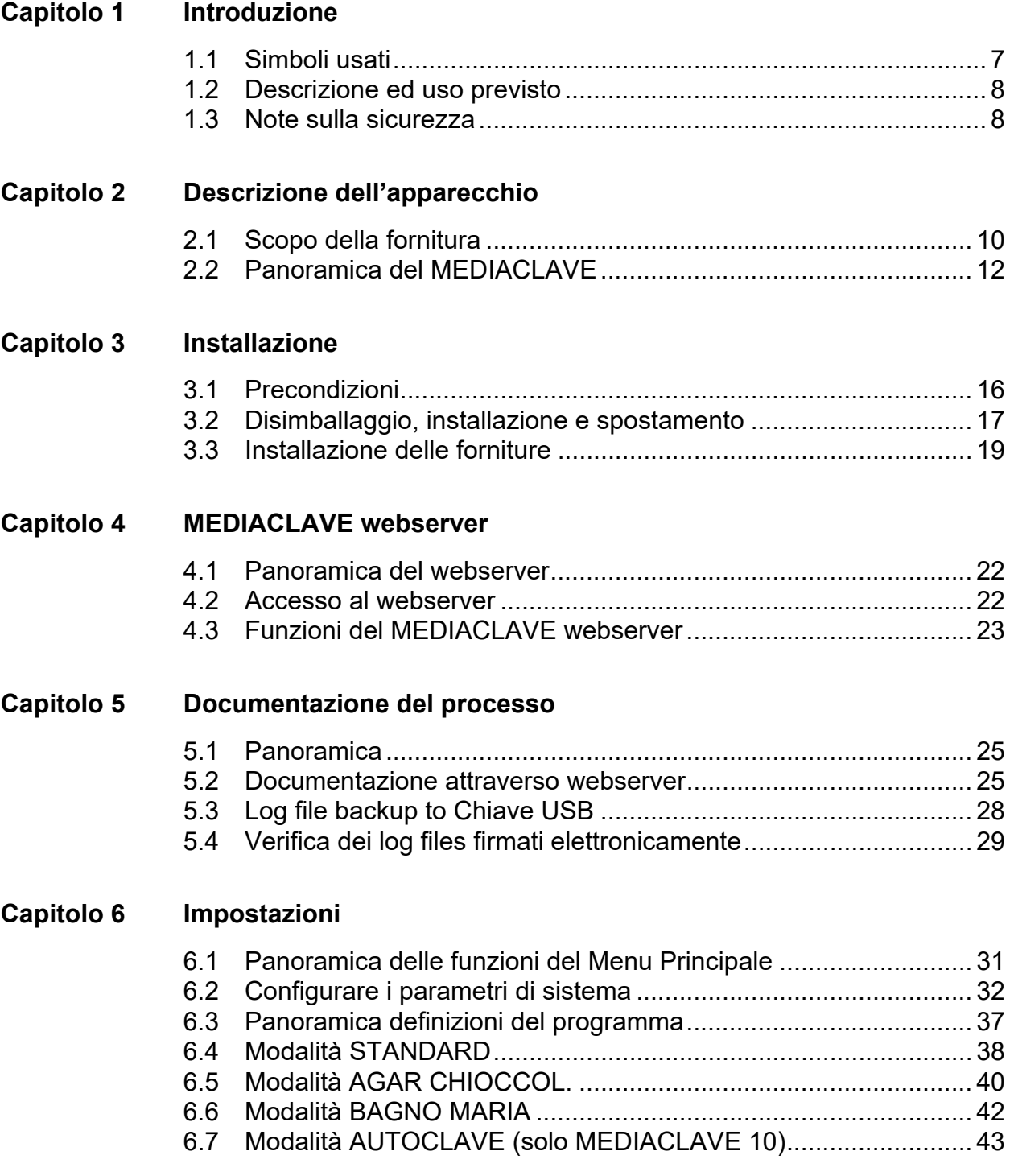

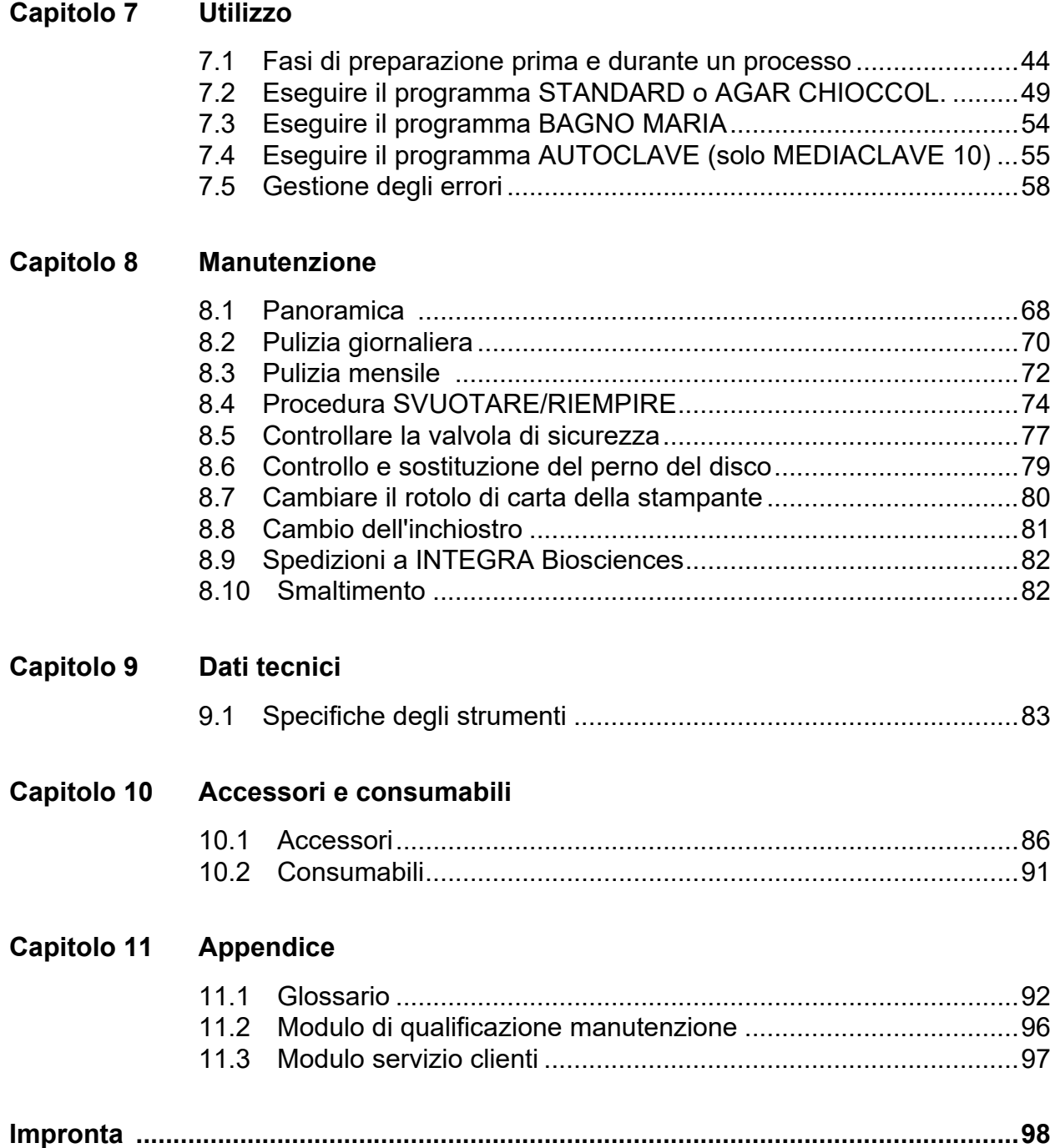

# <span id="page-6-0"></span>**1 Introduzione**

Queste istruzioni operative contengono tutte le informazioni necessarie per l'installazione, il funzionamento e la manutenzione regolare di MEDIACLAVE. Inoltre, sono riassunti tutti i più importanti dati tecnici e una panoramica degli accessori disponibili.

**Scopo** Questo capitolo spiega i simboli usati in queste istruzioni per l'uso, l'uso previsto di MEDIACLAVE e le istruzioni di sicurezza generale.

# <span id="page-6-1"></span>**1.1 Simboli usati**

#### **1.1.1 Simboli di rischio alla sicurezza**

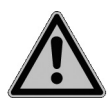

#### **SEGNALE DI SICUREZZA**

Questo è il segnale di pericolo generico. È utilizzato per avvisare l'utente di un potenziale pericolo di lesioni alla persona. Sono inoltre possibili pericoli per macchine, materiali e ambiente. Tutti i messaggi di sicurezza che seguono questo segnale devono essere rispettati al fine di evitare possibili danni.

#### **1.1.2 Livelli di gravità del pericolo in questo manuale dell'utilizzatore**

La parola indicata sul pannello indica il grado di severità del pericolo.

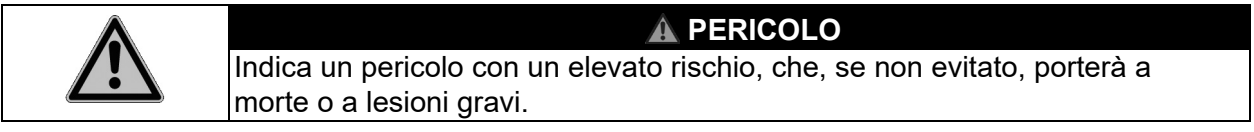

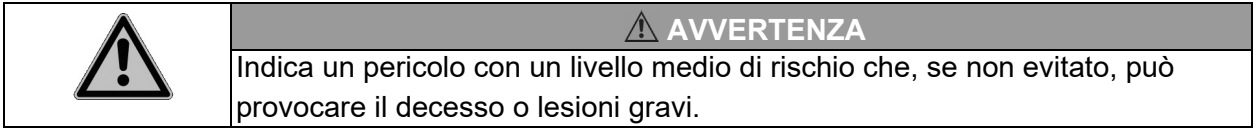

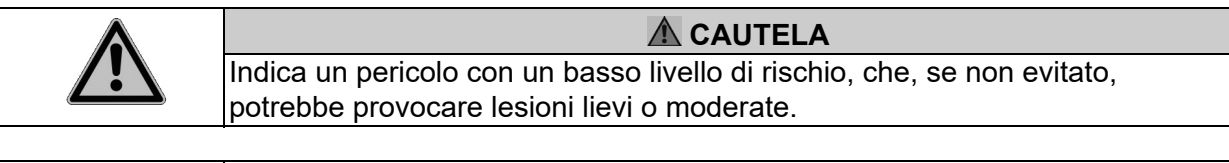

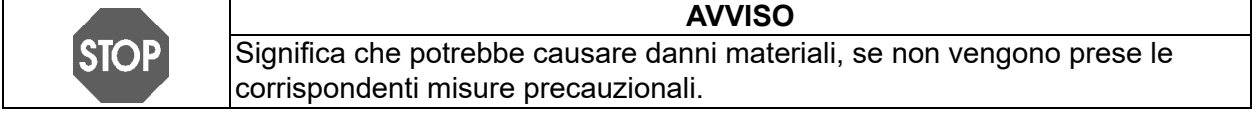

# **1.1.3 Assistenza del lavoro**

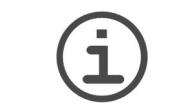

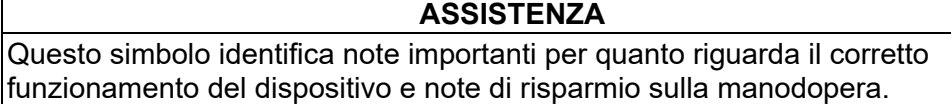

#### **1.1.4 Avviso di pericolo sul dispositivo**

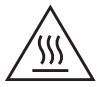

#### **ATTENZIONE: CALDO**

Rischio di ustioni dal coperchio metallico dello strumento.

#### <span id="page-7-0"></span>**1.2 Descrizione ed uso previsto**

È un strumento di laboratorio universale da utilizzare per scopi di ricerca. L'utente è responsabile per qualsiasi uso in ambienti dispositivi medicodiagnostici in vitro (IVD).

Il MEDIACLAVE viene usato nei laboratori per la preparazione e la sterilizzazione di standard e materiali altamente sensibili. Il MEDIACLAVE funziona come un dispositivo stand-alone, ma può anche essere combinato con la pompa peristaltica DOSE IT o con il dispensatore di piastre Petri MEDIAJET.

MEDIACLAVE è disponibile in due differenti formati:

- Il **MEDIACLAVE 10** prepara fino a 10 litri di terreno in circa un'ora. Questo versatile sterilizzatore di terreni di coltura può essere facilmente convertito in autoclave per la sterilizzazione dei terreni in contenitori di vetro o in acqua.
- Il **MEDIACLAVE 30** è uno sterilizzatore di terreni che prepara fino a 30 litri di terreno in circa 90 min e fornisce una funzione di preswelling del terreno.

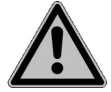

Questo prodotto può essere utilizzato solo su una rete sicura e protetta con clienti convalidati e affidabili. Il gestore deve garantire che le misure di sicurezza della rete siano sempre aggiornate e all'avanguardia. Questo prodotto non può essere esposto direttamente su Internet.

Il MEDIACLAVE non deve essere utilizzato per altri scopi da quelli specificati in questa sezione. Il MEDIACLAVE non è adatto per la sterilizzazione di strumenti, vetro o dispositivi medici. Se il MEDIACLAVE viene utilizzato in un modo non specificato dal produttore INTEGRA Biosciences, la protezione fornita dal MEDIACLAVE potrebbe essere compromessa.

In caso di mancata osservanza delle note sulla sicurezza, INTEGRA Biosciences non risponde dei danni che ne derivano.

#### <span id="page-7-1"></span>**1.3 Note sulla sicurezza**

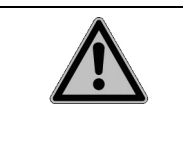

#### **AVVERTENZA**

Il MEDIACLAVE è soggetto ad un elevato carico termico e di compressione durante il ciclo di sterilizzazione. E' quindi assolutamente necessario osservare le avvertenze sulla sicurezza presenti in queste istruzioni per l'uso.

#### **1.3.1 Utilizzo del MEDIACLAVE**

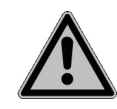

Il MEDIACLAVE risponde alle norme di sicurezza riconosciute secondo le dichiarazioni di conformità (approvate indipendentemente da TÜV SÜD Product Service GmbH). Se utilizzato regolarmente e solo per gli scopi specificati in queste istruzioni, il MEDIACLAVE è sinonimo di sicurezza e qualità ottimali.

Il MEDIACLAVE può essere utilizzato solo in perfette condizioni rispettando le istruzioni per l'uso.

Il dispositivo può essere associato a rischi residui se viene utilizzato in modo scorretto da parte di personale non addestrato.

E' indispensabile seguire tutte le istruzioni che appaiono sul display dopo notifiche di errore. Una trascuratezza di queste può avere gravi conseguenze, come danni alle apparecchiature, danni alle cose o lesioni al personale.

Indossare sempre occhiali di sicurezza quando si lavora con MEDIACLAVE.

Qualsiasi persona che venga in contatto con MEDIACLAVE deve aver letto e compreso queste istruzioni per l'uso, e in particolare, le norme di sicurezza, oppure deve essere stato istruito dai supervisori in modo che venga garantita la sicurezza operativa del dispositivo.

Indipendentemente dalle indicazioni di sicurezza elencate, bisogna rispettare regolamenti e direttive supplementari applicabili dalle associazioni di categoria, delle autorità sanitarie e l'ente di vigilanza, ad es. GLP, GMP, FDA.

[Visitate regolarmente il nostro sito web www.integra-biosciences.com per](https://www.integra-biosciences.com/en) informazioni sempre aggiornate sulle sostanze chimiche che rientrano nella normativa REACH contenute nei nostri prodotti.

#### **1.3.2 Avvertenze generali sulla sicurezza**

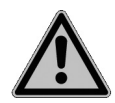

- Non aprire il MEDIACLAVE. Non effettuare alcuna alterazione o modifica sullo strumento.
- È **obbligatorio** far controllare lo strumento da personale autorizzato almeno una volta all'anno o dopo 1000 cicli di sterilizzazione (a seconda di quale viene raggiunto per primo) perché il MEDIACLAVE è soggetto a forti sollecitazioni termiche e compressione durante i cicli di sterilizzazione. Chiedete al vostro distributore per il supporto!
- Lavori di manutenzione, quali la sostituzione del filtro sterile da 0,2 micron, e le riparazioni devono essere eseguite esclusivamente da INTEGRA Biosciences o da un membro del servizio post-vendita autorizzato.
- I pezzi difettosi possono essere sostituiti solo con pezzi di ricambio originali INTEGRA Biosciences secondo le istruzioni di servizio INTEGRA Biosciences.
- Il proprietario / laboratorio è responsabile della qualificazione di MEDIACLAVE, cioè la qualifica dell'installazione (IQ), la qualifica dell'operazione (OQ), la qualifica della performance (PQ) e la qualifica del mantenimento (MQ). INTEGRA Biosciences offrirà supporto attraverso i distributori locali.
- Osservare gli avvisi di pericolo presenti sullo strumento.
- L'ambiente di lavoro deve essere pulito, asciutto, senza condensa e senza inquinamento conduttivo, ad es. polvere metallica.
- Al fine di garantire un funzionamento privo di errori del MEDIACLAVE, bisogna rispettare e documentare le procedure di manutenzione negli intervalli di tempo specificati.

# <span id="page-9-0"></span>**2 Descrizione dell'apparecchio**

**Scopo** Questo capitolo descrive i componenti più importanti di MEDIACLAVE con la sua terminologia specifica.

# <span id="page-9-2"></span><span id="page-9-1"></span>**2.1 Scopo della fornitura**

Tutte le parti di un'unità di MEDIACLAVE funzionante sono elencate di seguito.

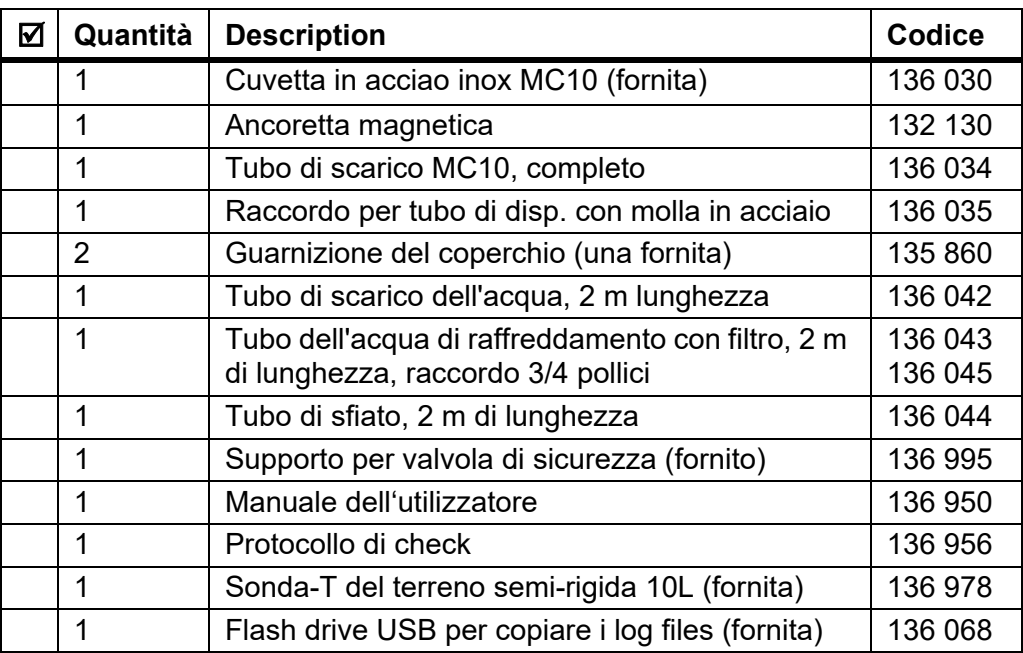

#### **MEDIACLAVE 10**

#### **In aggiunta per MEDIACLAVE 10 con stampante:**

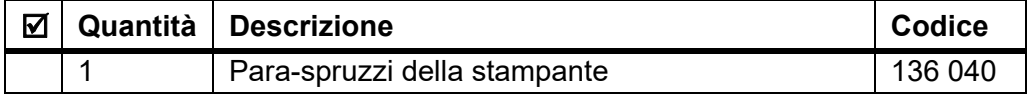

# **Materiale di consumo:**

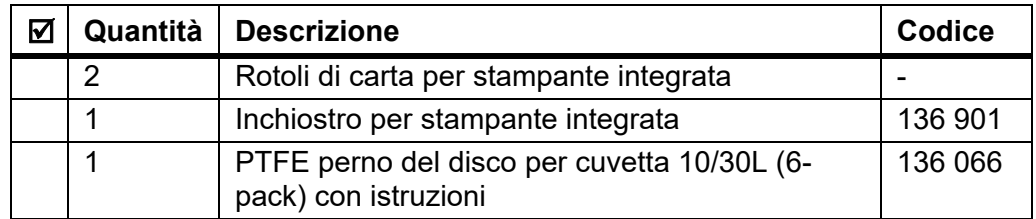

#### **MEDIACLAVE 30**

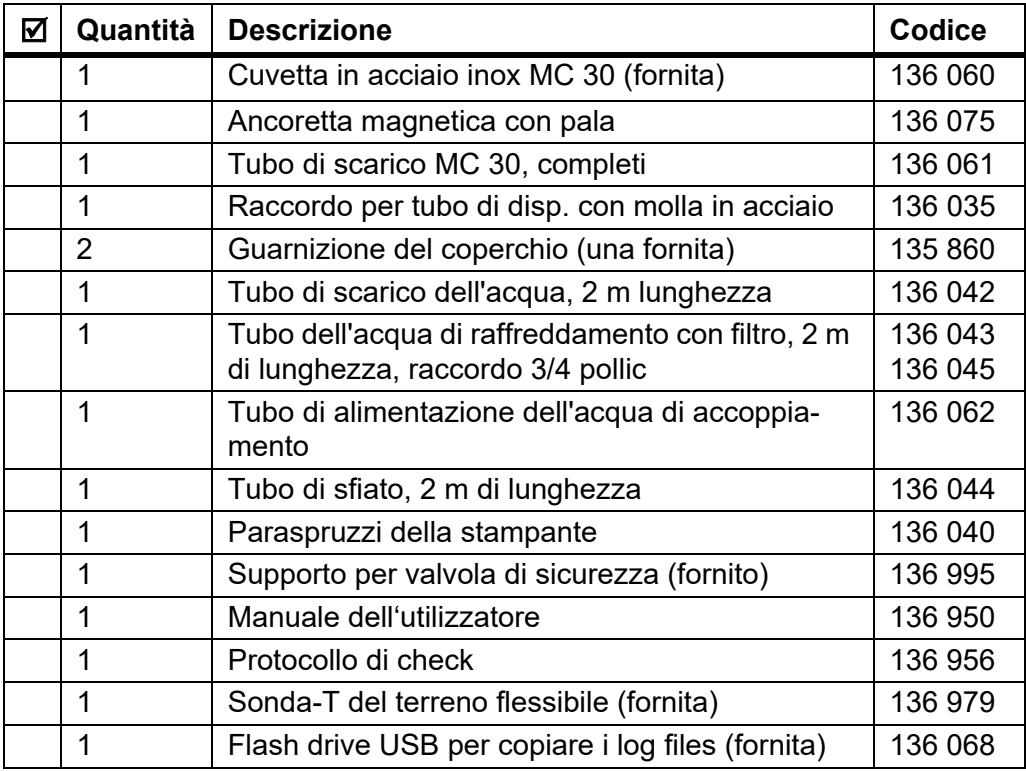

#### **Materiale di consumo:**

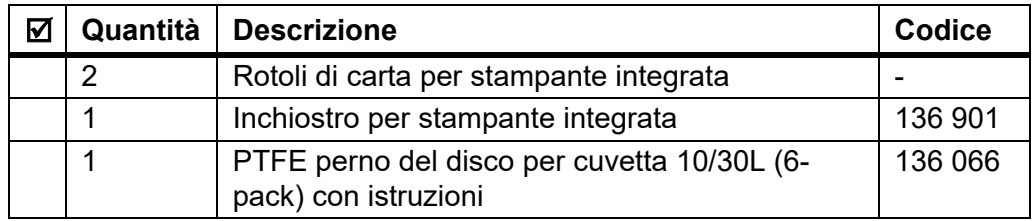

Si prega di consultare anche la lista inclusa nel pacco di spedizione, dato che la fornitura completa dipende dal rispettivo tipo di strumento e da eventuali accessori aggiuntivi (vedere [«10 Accessori e consumabili» a pagina 86\)](#page-85-2).

# <span id="page-11-2"></span><span id="page-11-0"></span>**2.2 Panoramica del MEDIACLAVE**

Questa sezione descrive i componenti più importanti di entrambi i tipi di dispositivi.

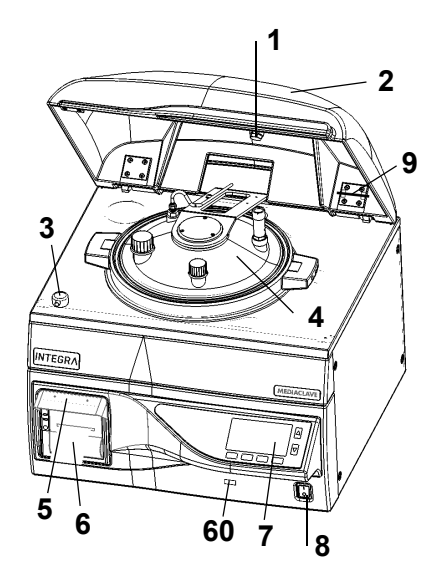

- **Magnete della calotta di sicurezza**
- **Calotta di sicurezza**
- **Blocco della calotta di sicurezza**
- **Coperchio del recipiente**
- **Para-spruzzi della stampante**
- **Stampante**
- **Porta USB**
- **Pannello operativo** (vedere [2.2.1\)](#page-11-1)
- **Interruttore principale**
- **Supporto per valvola di sicurezza**

### <span id="page-11-1"></span>**2.2.1 Pannello operativo**

Il MEDIACLAVE è controllato da una interfaccia utente grafica con 2 frecce e 4 tasti funzione.

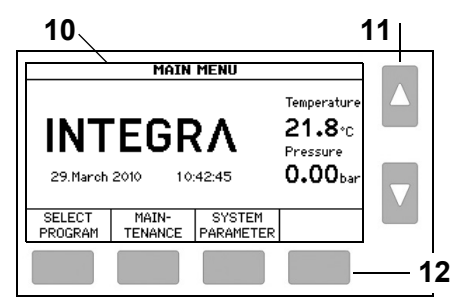

- **Interfaccia grafica**
- **Frecce** per selezionare ed aggiustare
- **Tasti funzione** per selezionare le opzioni del menu

# **2.2.2 Coperchio del recipiente**

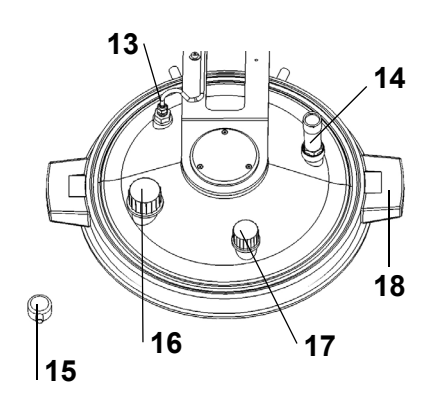

- **Pt1000 sonda di temperatura** per terreno, G ¼"
- **Valvola di sicurezza**, G ¼"
- **Blocco della calotta di sicurezza**
- **Porta aggiuntiva**, GL32
- **Porta di dispensazione**, GL25
- **Presa del coperchio**

# **2.2.3 Visuale interna del recipiente**

## **MEDIACLAVE 10**

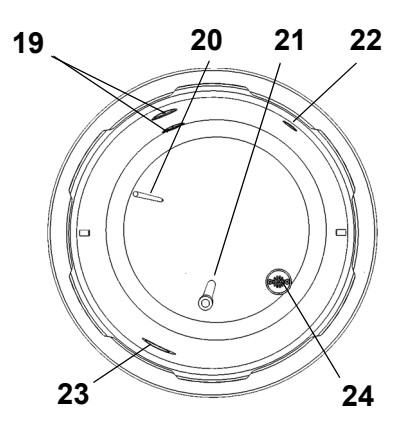

**MEDIACLAVE 30**

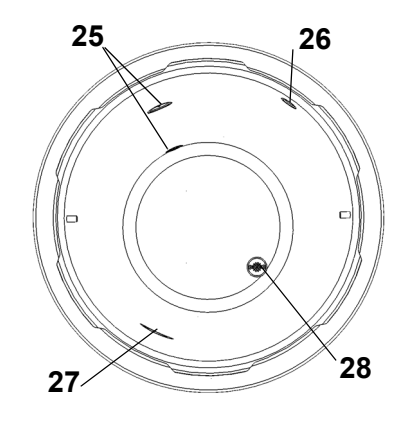

**2.2.4 Visuale interna della cuvetta**

# **MEDIACLAVE 30**

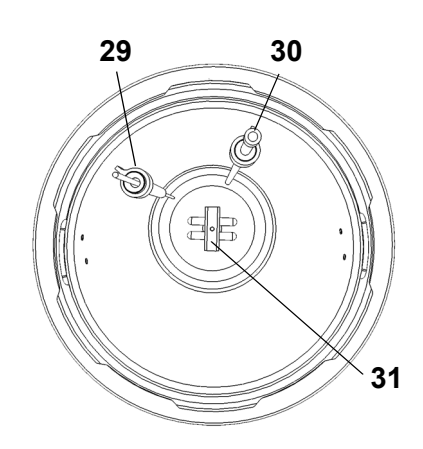

- 19 **Sensore del livello dell'acqua superiore ed inferiore**
- 20 **Pt1000 sonda di temperatura** semirigida per il terreno
- 21 **Tubo di scarico** (220 mm di lunghezza per **MEDIACLAVE 10**)
- 22 **Apertura di disaerazione e supporto della pressione**
- 23 **Apertura per la circolazione dell'acqua di accoppiamento**
- 24 **Scarico con filtro dell'acqua**
- 25 **Sensore del livello dell'acqua superiore ed inferiore**
- 26 **Apertura di disaerazione e supporto della pressione**
- 27 **Apertura per la circolazione dell'acqua di accoppiamento**
- 28 **Scarico con filtro dell'acqua**

- 29 **Pt1000 sonda di temperatura** flessibile per terreno con fissaggio
- 30 **Tubo di scarico** con fissaggio
- 31 **Ancoretta magnetica**

#### <span id="page-13-2"></span>**2.2.5 Pannello posteriore**

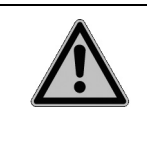

## **AVVERTENZA**

Il tubo di sfiato e di raffreddamento e il tubo dell'acqua di accoppiamento possono diventare molto caldi. Vi è il rischio di ustioni. Indossare sempre guanti da forno prima di toccare i tubi.

## **MEDIACLAVE 10**

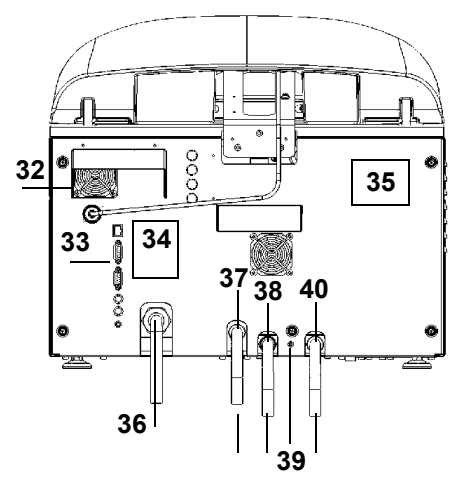

#### <span id="page-13-3"></span>**Ventola**

- **Interfacce**
- **Grafico di connessione**
- **Tipo di piastra**
- **Alimentazione elettrica**
- <span id="page-13-7"></span>**Porta di uscita di disaerazione**
- <span id="page-13-0"></span> **Porta di entrata dell'acqua di raffreddamento**
- **Acceleratore dell'acqua di raffreddamento** (+: senso antiorario)
- <span id="page-13-5"></span> **Porta di scarico dell'acqua** (per acqua di raffreddamento e di coppia)

#### **MEDIACLAVE 30**

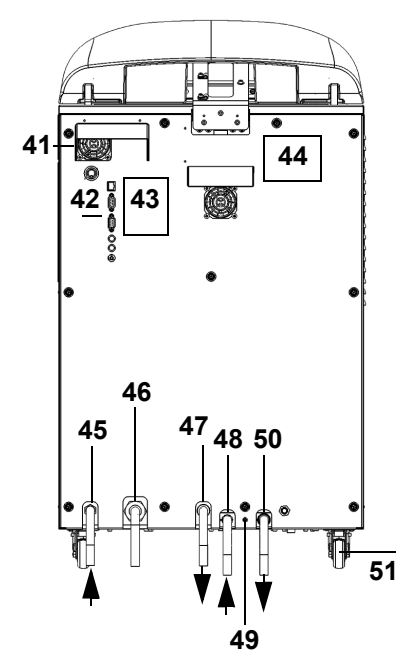

- <span id="page-13-4"></span>**Ventola**
- **Interfacce**
- **Grafico di connessione**
- **Tipo di piastra**
- **Porta di ingresso dell'acqua di accoppiamento**
- **Alimentazione elettrica**
- <span id="page-13-8"></span>**Porta di uscita di disaerazione**
- <span id="page-13-1"></span> **Porta di entrata dell'acqua di raffreddamento**
- **Acceleratore dell'acqua di raffreddamento** (+: senso antiorario)
- <span id="page-13-6"></span> **Porta di scarico dell'acqua** (per acqua di raffreddamento e di coppia)
- **Ruota**

# <span id="page-14-0"></span>**2.2.6 Interfacce del pannello posteriore**

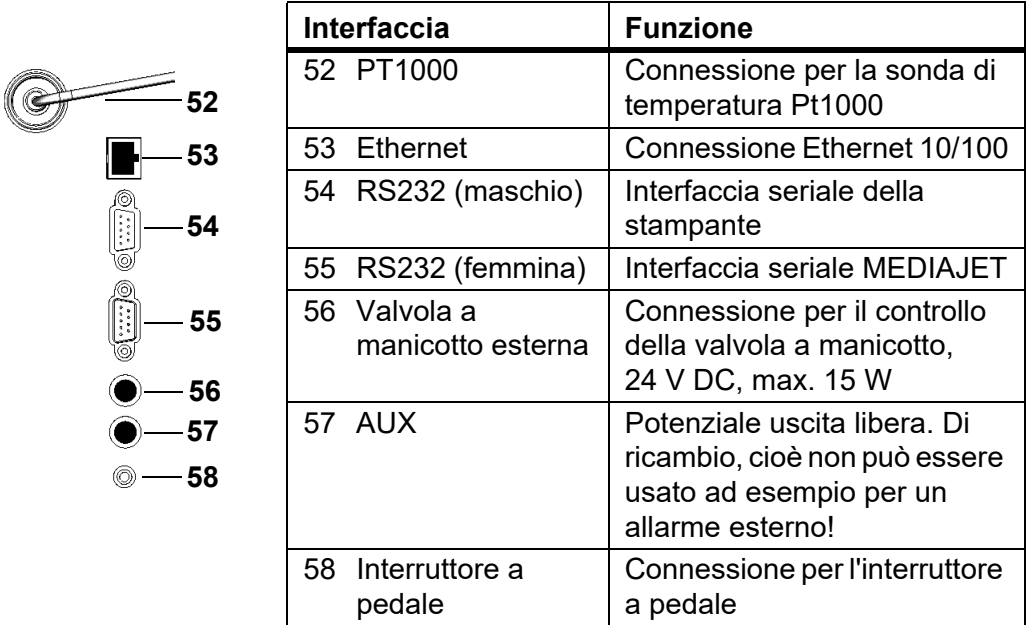

# **2.2.7 Interfaccia del pannello anteriore**

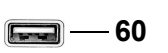

<span id="page-14-1"></span>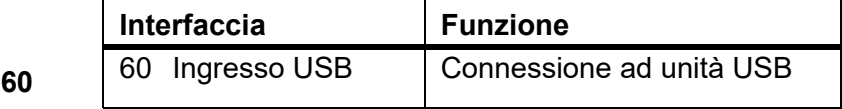

# <span id="page-15-0"></span>**3 Installazione**

**Scopo** Questo capitolo definisce l'ambiente operativo e descrive il disimballaggio e l'installazione di MEDIACLAVE.

# <span id="page-15-1"></span>**3.1 Precondizioni**

## **3.1.1 Ambiente operativo**

I seguenti criteri devono essere considerati nella scelta di un ambiente operativo appropriato:

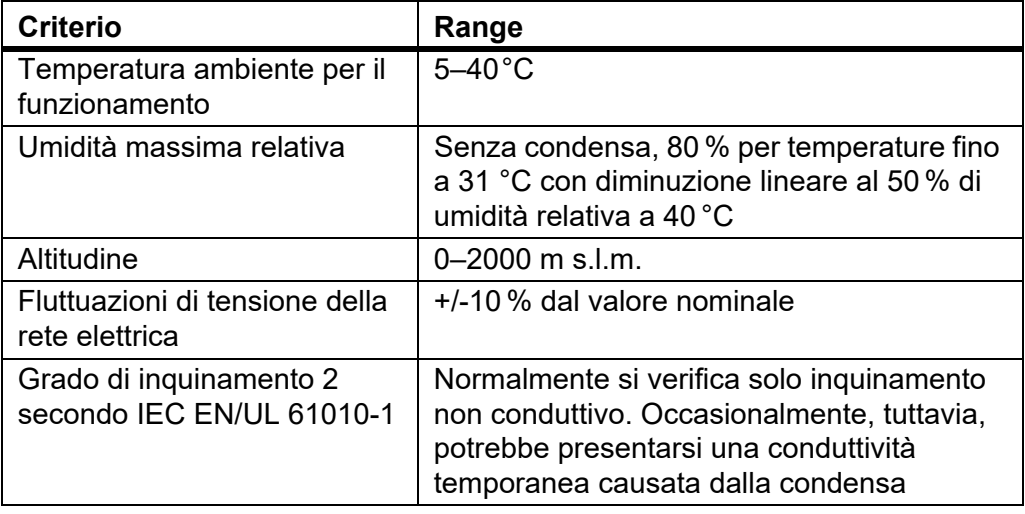

Se i criteri ambientali non sono all'interno dei range, come indicato, la capacità funzionale e la sicurezza non sono garantite.

# **3.1.2 Posizione di installazione**

 **AVVERTENZA** Il MEDIACLAVE deve essere collocato solo su una superficie pulita, asciutta ed orizzontale. Per **MEDIACLAVE 10** il banco deve essere in grado di sostenere un peso minimo di 80 kg. Il **MEDIACLAVE 30** deve essere collocato sul pavimento.

> Sono inammissibili generalmente i luoghi in cui vi è il rischio di spruzzi d'acqua o di contatto con sostanze chimiche potenzialmente pericolose. Per comodità d'uso, la parte anteriore dello strumento deve essere sempre accessibile. Lasciare spazio sufficiente dietro il dispositivo per consentire una facile connessione del cavo di alimentazione e per i tubi dell'acqua.

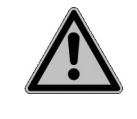

# **CAUTELA**

Lasciare almeno 10 cm su entrambi i lati per la circolazione dell'aria. In caso di errore, il vapore caldo può essere rilasciato dalla valvola di sicurezza nella parte superiore del coperchio del recipiente, principalmente sul lato posteriore e anche sul lato del dispositivo. Vi è il rischio di ustioni.

Il MEDIACLAVE soddisfa la forma di protezione IP 21 secondo IEC 60529.

Lo strumento deve essere posizionato a poca distanza da prese di corrente, rubinetti e scarichi.

E' necessario collocare il tubo di scarico dell'acqua e il tubo di deareazione sul retro dello strumento, direttamente sullo scarico. Il tubo di deareazione deve essere posizionato più basso rispetto al MEDIACLAVE per tutta la sua lunghezza in modo da prevenire la contro pressione. Per una corretta posizione del tubo vedere [«3.3.1 Fornitura dell'acqua di raffreddamento e di](#page-18-1) [accoppiamento» a pagina 19.](#page-18-1)

# <span id="page-16-0"></span>**3.2 Disimballaggio, installazione e spostamento**

L'imballaggio dello strumento è stato accuratamente progettato per evitare danni al MEDIACLAVE durante il trasporto.

 Rimuovere gli elementi di trasporto. Disimballare la scatola di cartone del MEDIACLAVE.

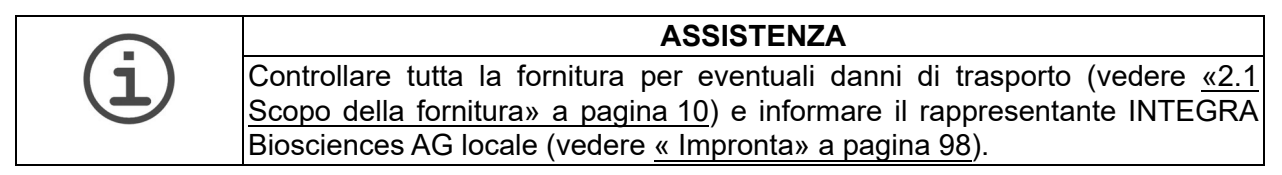

## **3.2.1 Installare up MEDIACLAVE 10**

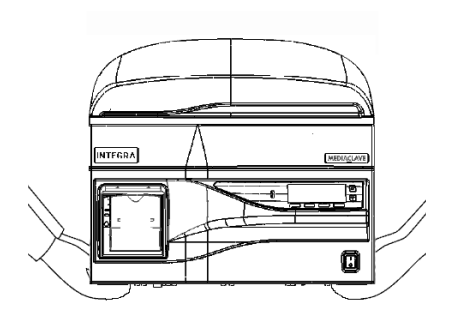

 Almeno due persone devono sollevare lo strumento. Sollevare lo strumento tenendolo saldamente alla base di entrambi i lati accanto ai piedi. Mai sollevare lo strumento per la maniglia del coperchio o la parte anteriore.

 Porre la base sul bancone o sul pavimento rispettivamente. Per ottenere un allineamento orizzontale del **MEDIACLAVE 10**, regolare l' altezza dei piedini dello strumento con una chiave piatta da 13 mm.

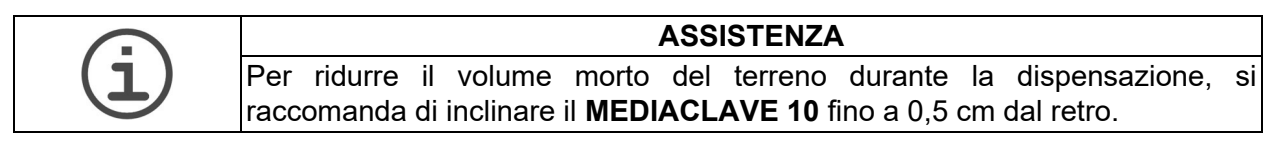

#### **√ Il MEDIACLAVE 10** è installato.

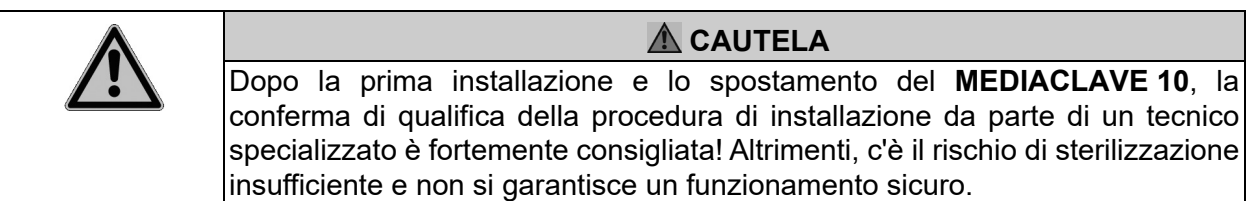

Prima di spostare il **MEDIACLAVE 10**, è necessario raffreddarlo, svuotarlo (vedere [«8.4.1 Svuotare il sistema dell'acqua di coppia» a pagina 74](#page-73-1)) e scollegarlo dalla rete elettrica. Rimuovere tutti gli elementi dalla parte superiore dello strumento. Chiudere il coperchio del recipiente e il coperchio di sicurezza. Scollegare tutti i cavi ei tubi dell'acqua.

#### **3.2.2 Installare MEDIACLAVE 30**

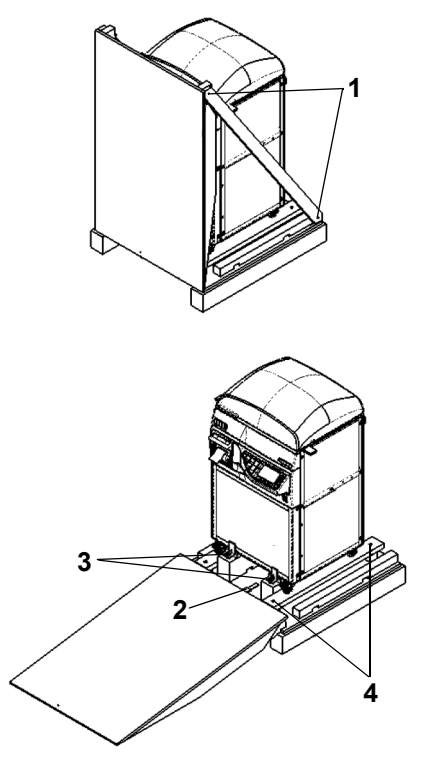

- Svitare i listelli di legno diagonali su entrambi i lati (1) con un cacciavite Torx T20.
- Rimuovere le due cinghie.
- Posizionare il coperchio anteriore di fronte alla paletta, in modo di usarlo come una rampa. Fissare la rampa sulla paletta (2).
- Svitare le viti ad alette (3) dai elbow fittings e rimuoverli.
- Spostare le tracce sulle rotelle del **MEDIACLAVE 30** ruotando le quattro viti (4) con una chiave di 5 mm.
- Una persona su ogni lato deve girare il **MEDIACLAVE 30** per terra.
- Girare l'apparecchio come desiderato. Impostare l'imballaggio da parte per rispedizione.
- Il **MEDIACLAVE 30** è impostato.

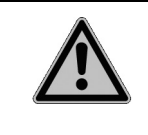

# **CAUTELA**

Dopo la prima messa a punto del **MEDIACLAVE 30**, la conferma di qualifica della procedura d'installazione da parte di un tecnico qualificato è fortemente consigliata! Altrimenti, c'è il rischio di sterilizzazione insufficiente e non si garantisce un funzionamento sicuro.

Per spostare scollegare il **MEDIACLAVE 30** dalla rete elettrica. Chiudere il coperchio di sicurezza e scollegare i tubi. Rilasciare il fermo delle ruote e spostare il **MEDIACLAVE 30** nella posizione desiderata. Bloccare e collegare il dispositivo alla rete elettrica.

# <span id="page-18-0"></span>**3.3 Installazione delle forniture**

#### <span id="page-18-1"></span>**3.3.1 Fornitura dell'acqua di raffreddamento e di accoppiamento**

Per le specifiche tecniche si riferiscono al capitolo [9.](#page-82-2) Prima di collegare il MEDIACLAVE alla la fornitura di acqua potabile, consultare le normative locali.

Per collegare il MEDIACLAVE alla fornitura dell'acqua di raffreddamento, leggere l'etichetta sul pannello posteriore e procedere con le seguenti operazioni:

- Collegare il tubo dell'acqua di raffreddamento all'ingresso corrispondente ([38,](#page-13-0) [48](#page-13-1)) e al rubinetto dell'acqua.
- Regolare il flusso dell'acqua selezionando il programma «Check cooling water flow» sotto il menu **CONFIGURAZIONE SISTEMA** - **USER EXTRAS**  (solo in inglese).

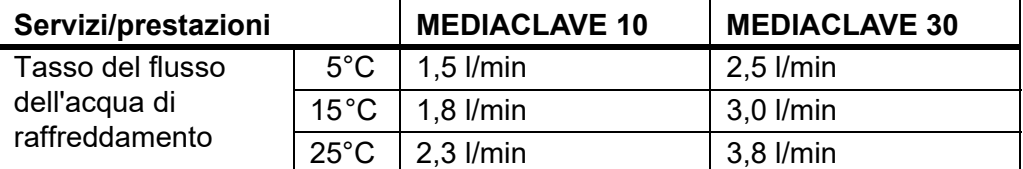

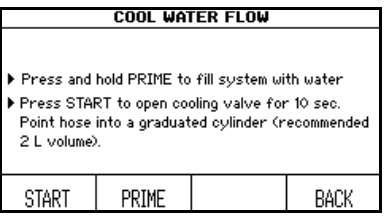

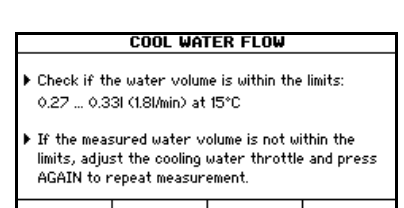

AGAIN

0K

- Inserire l'estremità del tubo di scarico dell'acqua in un contenitore ed aprire il rubinetto.
- Premere PRIME finché l'acqua si riversa fuori dal tubo di scarico dell'acqua.
- Puntare il tubo di scarico dell'acqua in un cilindro graduato e premere START.
- ▶ Per regolare inserire un cacciavite esagonale (2,5 mm) nell'apertura della valvola a farfalla dell'acqua di raffreddamento e ruotare:
	- +: in senso antiorario
	- -: senso orario.

Provare con un giro, poi avvicinarsi al target.

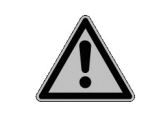

#### **CAUTELA**

**MEDIACLAVE 30**: La fornitura dell'acqua di accoppiamento deve essere dotata di un rubinetto di arresto manuale. Questo rubinetto deve essere chiuso manualmente per tutto il tempo, tranne quando avviene il riempimento d'acqua.

 $\checkmark$  II MEDIACLAVE è collegato alla fornitura di acqua.

#### **3.3.2 Disaerazione e tubi di scarico dell'acqua**

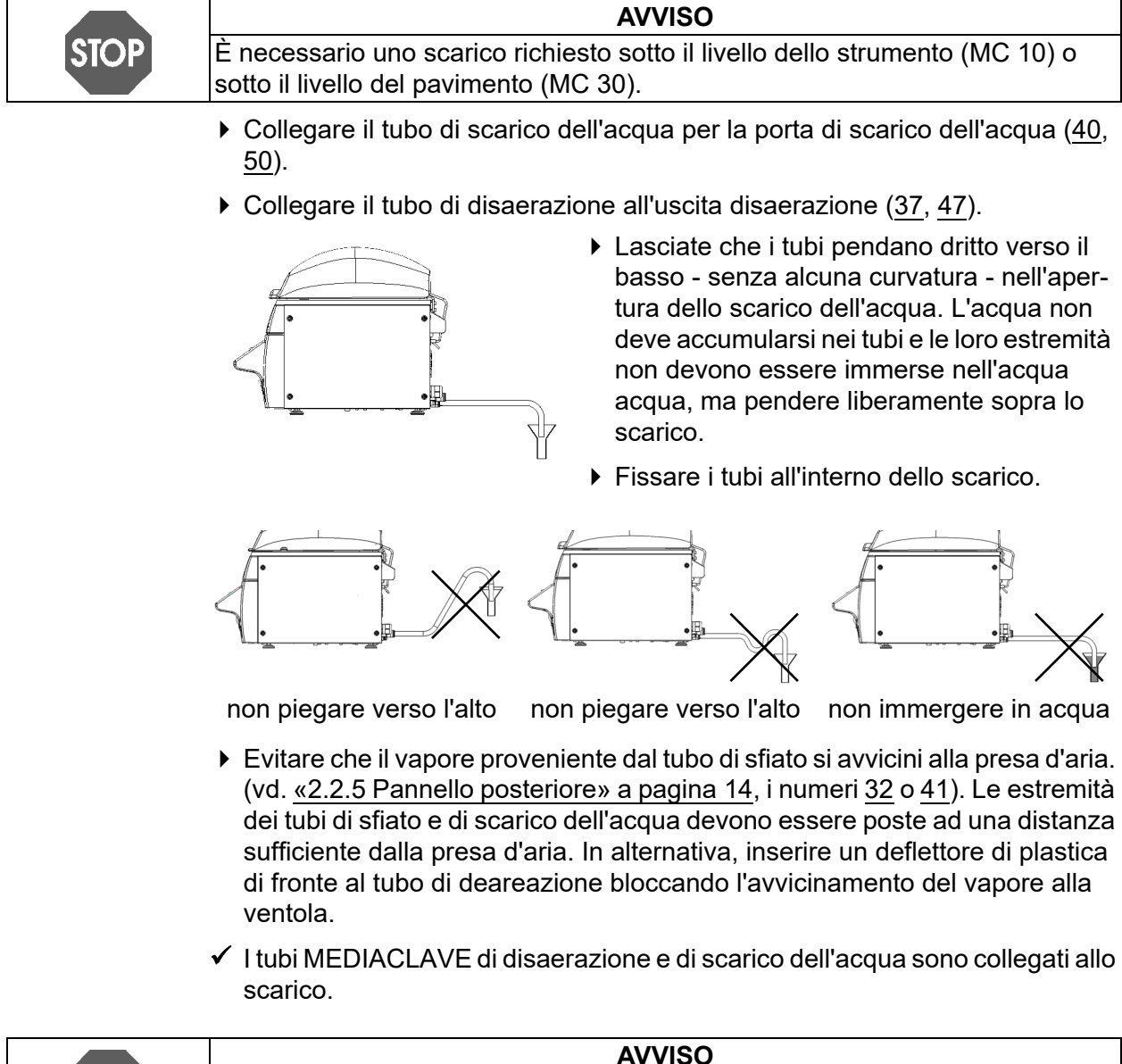

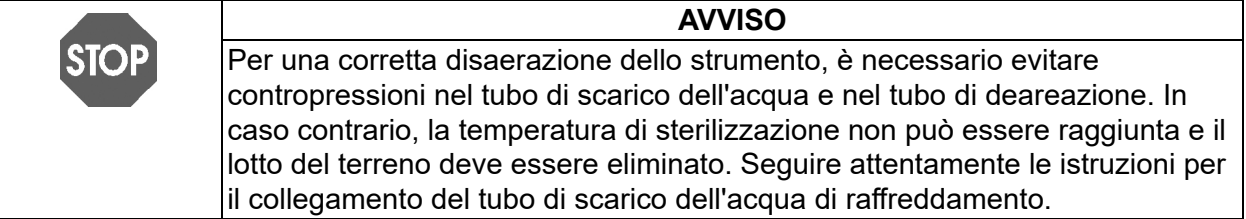

#### **3.3.3 Alimentazione elettrica**

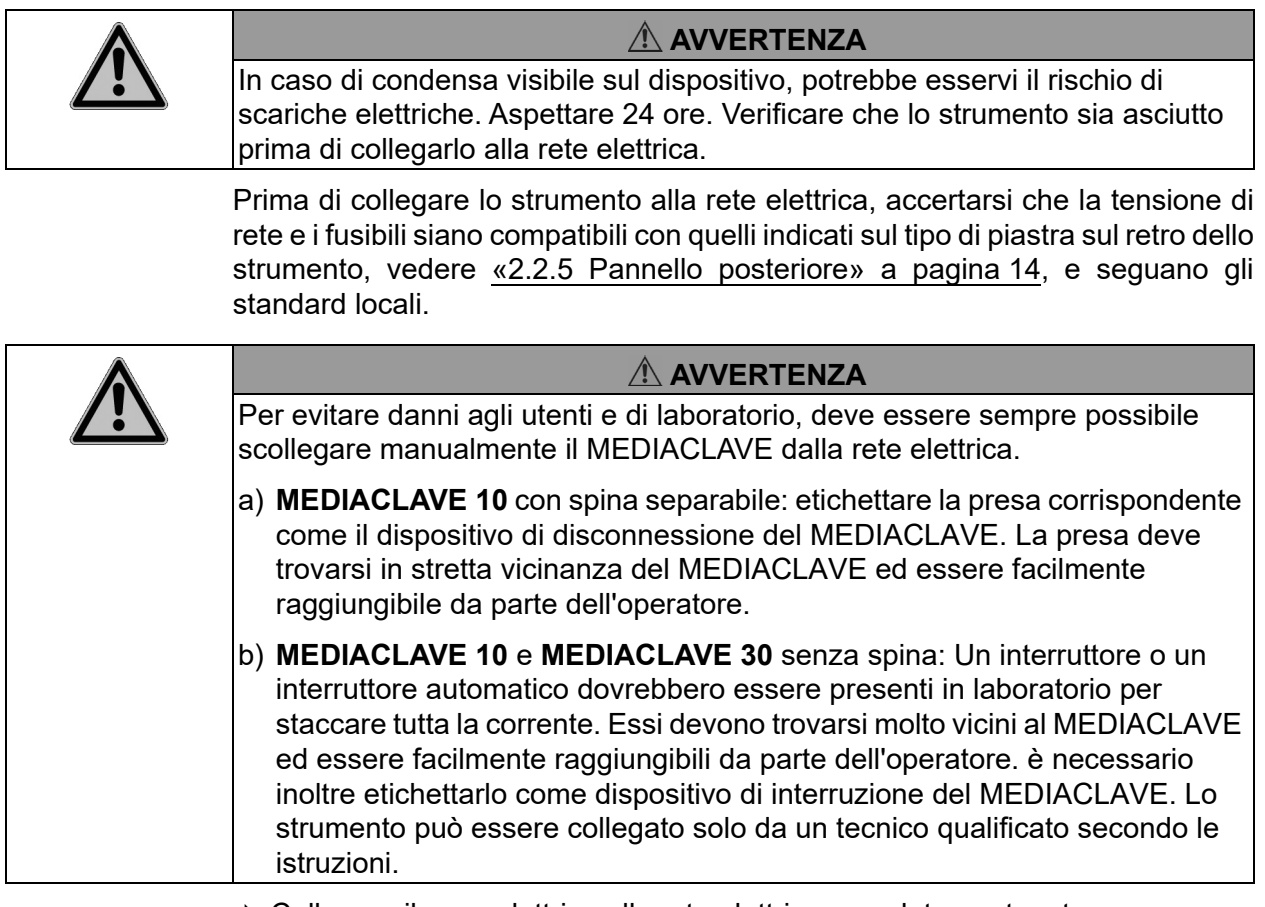

- Collegare il cavo elettrico alla rete elettrica completamente a terra.
- Lo strumento è ora assemblato.
- ▶ Accendere lo strumento, vedere «2.2 Panoramica del MEDIACLAVE» a [pagina 12](#page-11-2).
- Attendere che il dispositivo completi l'inizializzazione del software automatico.

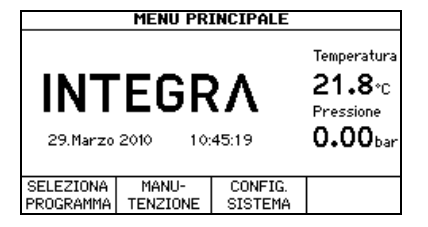

 $\checkmark$  Quando il menù principale con il logo INTEGRA Biosciences viene visualizzato sullo schermo, il dispositivo viene inizializzato ed è pronto per l'uso.

# <span id="page-21-0"></span>**4 MEDIACLAVE webserver**

**Scopo** Questo capitolo descrive le caratteristiche e l'accesso al MEDIACLAVE webserver.

#### <span id="page-21-1"></span>**4.1 Panoramica del webserver**

Il MEDIACLAVE fornisce un webserver con diverse funzioni, ad esempio il monitoraggio e la registrazione di dati MEDIACLAVE in log files. Per utilizzare questo software in modo permanente, è necessario un collegamento del MEDIACLAVE con un computer di rete. Per uso temporaneo, il MEDIACLAVE può essere collegato direttamente ad un personal computer tramite un cavo ethernet incrociato.

Quattro funzioni sono accessibili sul MEDIACLAVE webserver:

- Menu principale: mostra il display corrente sul personal computer.
- Logfiles: per visualizzare e scaricare tutti i log files.
- Schema di processo: visualizza uno schema dettagliato dello stato di funzionamento attuale (riscaldatore, valvole, ecc.) del MEDIACLAVE durante il processo.
- Servizio: Solo per il servizio tecnico.

#### <span id="page-21-4"></span><span id="page-21-2"></span>**4.2 Accesso al webserver**

#### <span id="page-21-3"></span>**4.2.1 Connessione network**

Chiedete al vostro amministratore di rete per un indirizzo IP valido, una subnet mask e il gateway standard per collegare il MEDIACLAVE alla rete di laboratori. Inserire questi dati nel menu MEDIACLAVE Webserver (vedere [«6.2](#page-31-1) [Configurare i parametri di sistema» a pagina 32](#page-31-1)).

È ora possibile accedere al MEDIACLAVE con un browser Internet su un computer nella stessa rete come segue:

- Avviare il browser sul computer.
- Inserire l'indirizzo IP MEDIACLAVE fornito dall'amministratore di rete nella riga dell'indirizzo del browser Internet, ad esempio, http://192.168.0.1 e premere Invio.

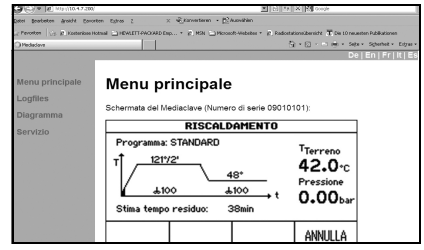

- Il **Menu principale** webserver dovrebbe apparire nella finestra del browser, che mostra il contenuto corrente del display MEDIACLAVE.
- ▶ In alto a destra dello schermo, è possibile cambiare la lingua dell'interfaccia web.

#### **4.2.2 Connessione temporanea al personal computer**

Il MEDIACLAVE può essere collegato direttamente a un computer tramite un cavo ethernet incrociato. Per una connessione funzionante, l'indirizzo IP e la subnet mask devono essere impostati correttamente sul computer e sul MEDIACLAVE.

- Acquisire le impostazioni di rete del computer. Scrivere l'indirizzo IP e la subnet mask del computer (vd. esempio sotto).
- ▶ Per impostare l'interfaccia di rete sul MEDIACLAVE, navigare sul menu CONFIGURAZIONE SISTEMA e WEBSERVER. Inserire la subnet mask del computer. Inserire un indirizzo IP diverso dall'indirizzo IP del computer nell' ultima cifra.
- ▶ È ora possibile accedere al server web MEDIACLAVE attraverso il browser inserendo l'indirizzo IP del mediaclave nella barra degli indirizzi.

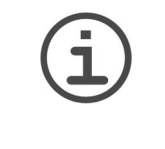

#### **ASSISTENZA**

Questa descrizione vale solo per il collegamento ad un personal computer già in esecuzione. L'indirizzo IP viene perso quando il computer è spento. Per una connessione costante, deve essere utilizzato un indirizzo IP fisso. Si prega di contattare l'amministratore di rete (vedi [4.2.1\)](#page-21-3).

#### **Esempio:**

La seguente procedura si applica ai PC con sistema operativo Microsoft Windows . Il primo passo è leggermente diverso per i computer che girano sotto altri sistemi operativi, ad es. Mac OS.

- ▶ Cliccare Menu «Start» «Settings» «Network connection» e doppio clic sulla LAN connection usata per l'accesso al MEDIACLAVE. Si apre la finestra di stato. Cambiare al registro «Network Support». Prendere nota delle impostazioni di rete del PC, ad es. IP Address 10.4.7.3, Subnet Mask 255.255.0.0
- ▶ Impostare MEDIACLAVE webserver nei sequenti valori: IP Address 10.4.7.4, Subnet Mask 255.255.0.0 (ultima cifra dell' IP Address diverso dalla rete del PC.
- Aprire Internet Explorer, inserire http://10.4.7.4 nella barra degli indirizzi.
- $\checkmark$  II MEDIACLAVE Main Menu (vd. [4.2.1\)](#page-21-3) dovrebbe apparire.

#### <span id="page-22-0"></span>**4.3 Funzioni del MEDIACLAVE webserver**

Accedere al webserver MEDIACLAVE inserendo l'indirizzo IP del MEDIACLAVE nella barra degli indirizzi del browser, vedere [«4.2 Accesso al](#page-21-2) [webserver» a pagina 22](#page-21-2). Fare clic sulla lista sul margine sinistro per aprire una delle quattro finestre.

#### **4.3.1 Menu principale**

Nel menu principale viene visualizzato il display del MEDIACLAVE corrente. Questa funzione può essere utilizzata per monitorare il MEDIACLAVE tramite un personal computer senza bisogno di stare di fronte allo strumento.

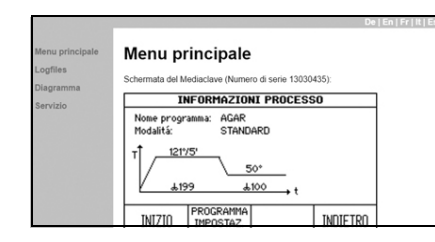

▶ Se si vuole salvare il display corrente come bitmap, cliccare con il tasto destro su «Salva immagine».

# <span id="page-23-0"></span>**4.3.2 Logfiles**

Nel menu **Logfiles** sono elencati i log files degli ultimi 10 processi. Inoltre è possibile accedere al file «Sistema Logfile», al file «arametri dello strumento» con tutte le impostazioni archiviate del dispositivo e utente e la «chiave per la verifica della firma» (pubkey.txt) per la verifica dei log files firmati digitalmente.

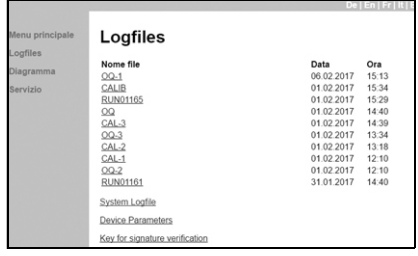

▶ Per aprire un file cliccare su di esso. Per salvare selezionare «File» nella barra del menu e «Salva con nome».

# **4.3.3 Diagramma del processo**

Il **Diagramma del processo** mostra un diagramma dettagliato dello status corrente di MEDIACLAVE con i valori di sensore misurati.

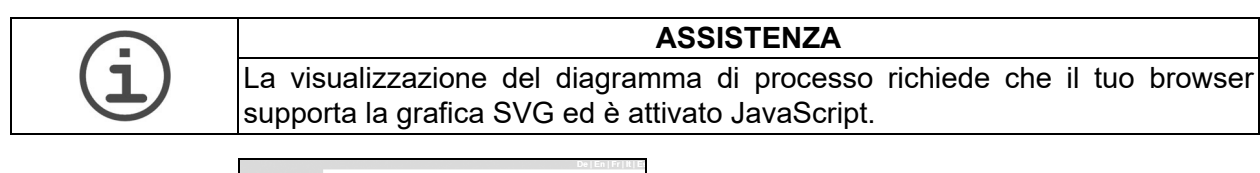

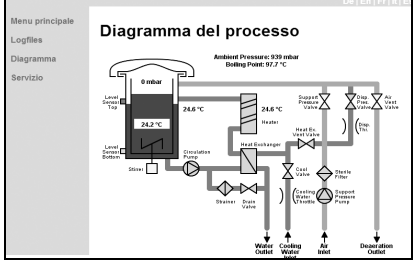

 Questo diagramma di processo support il servizio tecnico.

#### **4.3.4 Servizio**

Questo menu sostiene il servizio tecnico e richiede l'autorizzazione.

# <span id="page-24-0"></span>**5 Documentazione del processo**

**Scopo** Questo capitolo descrive come documentare i dati di processo rilevanti elettronicamente.

## <span id="page-24-1"></span>**5.1 Panoramica**

Il MEDIACLAVE fornisce tre metodi per la documentazione di processo e per scopi diagnostici:

- a) Stampante Protocol (versioni MEDIACLAVE solo con stampante o stampante esterna, vedere [«6.2.2 Documentazione del processo attraverso](#page-32-0)  [la stampante» a pagina 33\)](#page-32-0).
- b) Webserver, vd. [«5.2 Documentazione attraverso webserver» a pagina 25](#page-24-2).
- c) Chiave USB, vd. [«5.3 Log file backup to Chiave USB» a pagina 28.](#page-27-0)

Ci sono quattro tipi di log files:

- Run data log files: ad es. RUN00058.LOG
- System Logfile (logbook): SYSTEM.LOG
- Device parameters log file: PARAM.LOG
- Program log file: PROGRAM.LOG

#### <span id="page-24-3"></span><span id="page-24-2"></span>**5.2 Documentazione attraverso webserver**

Per ogni corsa il dispositivo crea un log file. Questo viene firmato, se la firma del log file è attivata nella finestra WEBSERVER del menu MEDIACLAVE CONFIGURAZIONE SISTEMA (vedere [«6.2 Configurare i parametri di](#page-31-1) [sistema» a pagina 32](#page-31-1)). I dati del processo vengono documentati nel log file ogni 10 secondi indipendentemente dalla velocità di registrazione definita per la stampante nella finestra **DOCUMENTAZIONE PROCESSO**.

Per leggere o scaricare i log files, accedere al server web MEDIACLAVE, vedere [«4.2 Accesso al webserver» a pagina 22.](#page-21-4)

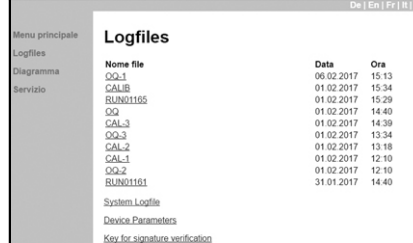

- $\triangleright$  Nella lista presente sul margine sinistro, cliccare su **Logfiles**.
- Vengono visualizzati i log files delle ultime10 corse. Il log file più recente è elencato in alto, il meno recente in basso.

Dopo 10 corse, il log file più vecchio verrà sovrascritto dall'ultimo. Il nome del file è composto da RUN seguito da un numero di 5 cifre, ad es. RUN00234.LOG (ciclo n. 234).

Per una facile integrazione con LIMS, i log files possono essere scaricati tramite FTP. Si prega di rivolgersi al servizio tecnico locale per i dettagli. Il log file si presenta come segue:

```
Esempio di log file
-----BEGIN PGP SIGNED MESSAGE-----
Hash: SHA1
************************
MEDIACLAVE (SN:00000006)
***Inizio processo
No Lotto: 3L MEDIUM
Ora: 15:25:38
Data: 26.08.2008
No. Ciclo: 22
***Parametri programma
Numero: 02
Nome: DBA 01
Modalità: MEDIACLAVE
Steri. T: 121°C
Steri. t: 10min
Steri. stirrer: 200rpm
Disp. T: 50°C
Disp. stirrer: 100rpm
Alt. rotating dir.: ON
Min. heat. water T: 30°C
************************
***Riscaldamento
50.4°C - 15:25:38,50.3,49.8,0,16911360
...
120.9°C - 15:44:18,121.4,123.3,1411,16910340
***Sterilizzazione
Start: 15:44:22
121.0°C - 15:44:22,121.4,123.7,1414,16910340
121.2°C - 15:44:32,121.6,123.7,1411,16910340
...
121.5°C - 15:54:12,121.5,120.1,1229,16910340
121.5°C - 15:54:22,121.5,120.1,1222,16910340
End: 15:54:22
***Raffreddamento
121.5°C - 15:54:32,121.4,119.9,1287,16910420
...
 51.3°C - 16:03:42,50.7,44.8,0,16910404
***Distribuzione
50.7°C - 16:04:01,50.3,46.2,0,16910414
...
 49.4°C - 16:06:31,49.4,51.1,16,20056140
***Fine processo
************************
Sterilizzazione OK
************************
```
#### **Esempio di log file**

User:

-----BEGIN PGP SIGNATURE-----

```
iEYEARECAAYFAki0KhAACgkQBDAzyh4A5R0mbgCfXwwmYnB5o35pIxYezpGa8LW
v70AoIUxY/usbAtaKKlyBXWcSSSHOjac=bhRB
-----END PGP SIGNATURE-----
```
In ogni riga contenente temperatura e data, i numeri vengono aggiunti e separati da virgole, fornendo informazioni sullo status dello strumento.

#### **5.2.1 Backup dei log files su PC**

Lo strumento di backup sul webserver aiuta ad archiviare i log files memorizzati dal MEDIACLAVE su un personal computer. L'esecuzione dello strumento di backup salverà automaticamente gli ultimi 10 log files nella directory di backup sul personal computer.

Scaricare lo strumento di backup dei log files (ZIP) dal menu Log files del MEDIACLAVE (Versione software: 01.11 e versione Webserver: 01.02 o successiva) e seguire le istruzioni sul file di testo Leggimi. Vedere anche [«6.2.3](#page-34-0) [Documentazione del processo attraverso webserver» a pagina 35.](#page-34-0)

# <span id="page-27-0"></span>**5.3 Log file backup to Chiave USB**

Ci sono due metodi per salvare i log files su una flash drive USB:

- a) Automatizzato per documentare i log files, ad esempio RUN00058.LOG, vedere anche [«6.2.4 Documentazione del processo su chiave USB» a](#page-35-0)  [pagina 36](#page-35-0).
- b) Manuale per salvare tutti i log files, ad esempio RUN00058.LOG (per max. ultime 10 corse) e PARAM.LOG, PROGRAM.LOG e SYSTEM.LOG per scopi diagnostici in caso di errore, ved anche [«6.2.5 Salvare tutti i log files su una](#page-35-1)  [chiave USB» a pagina 36.](#page-35-1)

La struttura del file è creata come segue:

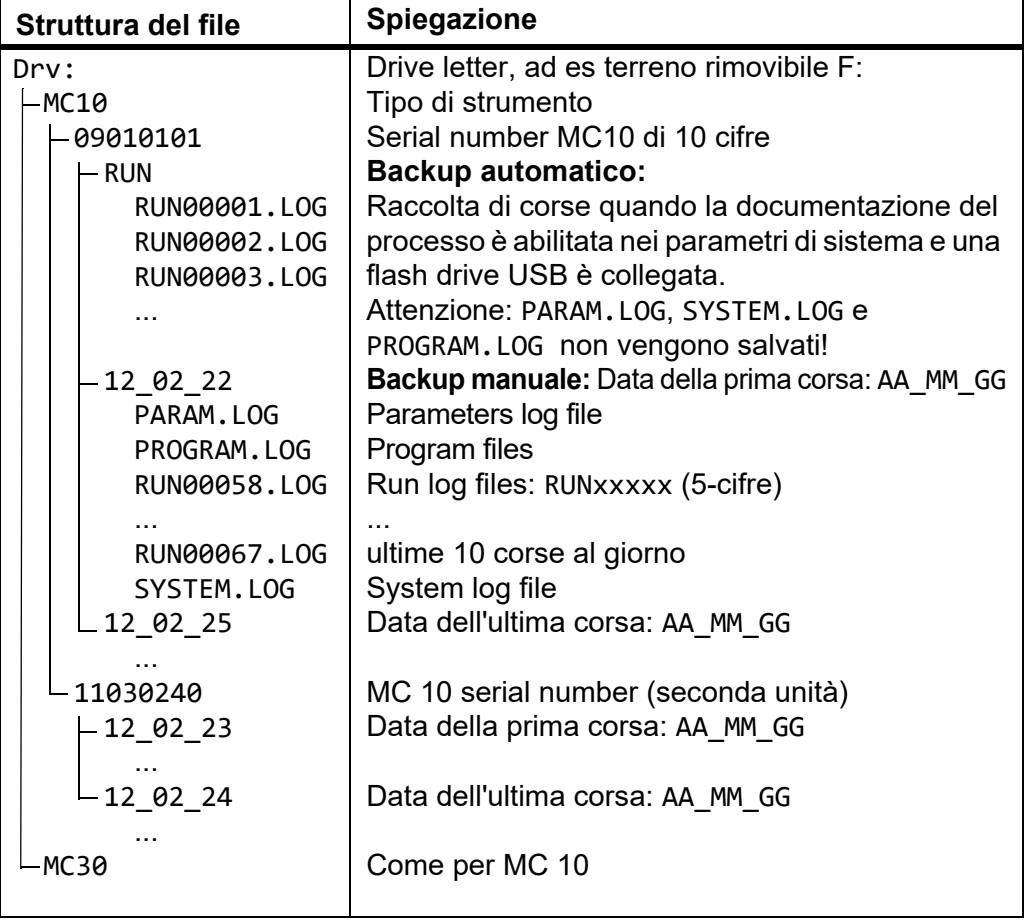

# <span id="page-27-1"></span>**5.3.1 Backup automatico su Chiave USB**

I log files possono essere salvati automaticamente se una flash drive USB viene collegata prima di iniziare la corsa. Per attivare questa funzione, è necessario abilitare «Salva su unità flash USB» all'interno dei parametri di sistema.

Viene creata la seguente struttura di directory: tipo di apparecchio, numero di serie e RUN, ad esempio, G:\MC10\RUN\. I log files (RUNxxxxx.LOG) vengono salvati automaticamente, e xxxxx indica il numero di ciclo. I file non vengono sovrascritti, tranne in caso in cui esista un nome identico.

#### <span id="page-28-1"></span>**5.3.2 Backup manuale su Chiave USB**

In caso di errore, il backup manuale rappresenta un ausilio diagnostico molto utile che minimizza i tempi morti. Oltre ai log files RUNxxxxx.LOG, vengono salvati anche PARAM.LOG, SYSTEM.LOG e PROGRAM.LOG.

Il MEDIACLAVE crea la seguente struttura di directory: tipo di apparecchio, numero di serie e la data (AA\_MM\_GG), ad esempio G:\MC10\09010101\ 12\_02\_23\.

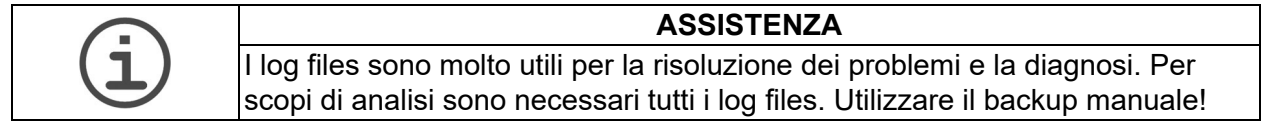

#### <span id="page-28-0"></span>**5.4 Verifica dei log files firmati elettronicamente**

Il MEDIACLAVE fornisce la funzione di log files con firma digitale come protezione contro la manomissione dei file scaricati. I log files firmati sono completamente conformi alle direttive FDA (21 CFR Part 11) ed EU (GMP allegato 11) circa la documentazione dei processi elettronici. Per attivare la generazione della firma, navigare nel menu PARAMETRI di SISTEMA MEDIACLAVE e WEBSERVER e impostare la firma del log file su «ON».

Un log file firmato può essere riconosciuto da una breve intestazione che specifica l'algoritmo di firma e una sezione alla fine del file contenente la firma corrente, vd esempio sopra. Un log file viene firmato solo dopo che il processo associato è stato completato.

Il MEDIACLAVE utilizza l'algoritmo SHA, come specificato da US Department of Commerce, National Institute of Standards and Technology (NIST), Information Technology Laboratory (ITL) per il calcolo della firma digitale.

La firma unica è calcolata dal log file con l'ausilio di una chiave pubblica e una chiave segreta nota solo al MEDIACLAVE. La chiave pubblica che è necessaria alla verifica dei log files può essere scaricata direttamente dal vostro MEDIACLAVE (vedere [«4.3.2 Logfiles» a pagina 24](#page-23-0)).

La firma digitale consente di verificare che i log files non siano stati manipolati. Il log file firmato può essere verificato con una vasta gamma di software ad esempio PGP o strumenti freeware della toolchain gpg ( www.gnupg.org ) . Si consigliano i seguenti tool freeware (per l'ultima versione freeware testata chiedere al proprio distributore locale):

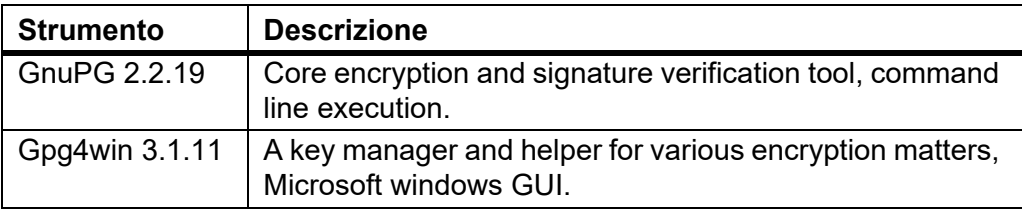

Le seguenti brevi istruzioni dovrebbe aiutare a verificare un log file con «Gpg4win 2.3.3» (www.gpg4win.org) o superiore. Una verifica è possibile solo se il log file è effettivamente firmato!

- Creare una cartella, ad es. «Verifica» sul disco locale «C» sul PC.
- Aprire il menu Log File del server MEDIACLAVE e scaricare la «Chiave per verifica della firma» (ad es «pubkey.txt») e i log files da verificare sulla cartella creata sul PC, vd [«4.3.2 Logfiles» a pagina 24](#page-23-0).
- Aprire Internet Explorer, andare su www.gpg4win.org e scaricare la versione attuale di Gpg4win. Per installare lo strumento, cliccare sul file caricato («gpg4win-3.1.11 exe» o versione più recente) e seguire le istruzioni sul monitor.
- Cliccare sul menu «Start» a piè di pagina del PC e selezionare «Programs» - «GnuPG For Windows» - «GPA». Si apre GNU Privacy Assistant.
- Creare il proprio codice personale con le informazioni di codice, e-mail e password.
- Selezionare «Keys» «Import keys» e importare la chiave pubblica per la verifica della firma a partire dalla cartella creata.
- Firmare la chiave pubblica: Selezionare la chiave, cliccare sul menu «Sign» menu e inserire la password.
- ▶ Selezionare la finestra «File» per passare alla finestra «file manager».
- Aprire il file da verificare con «File» «Apri» e cliccare su «Verify».
- GPA segnalerà se il file è autentico (stato: valido) o se è stato manipolato (stato: non valido).

# <span id="page-30-0"></span>**6 Impostazioni**

**Scopo** Questo capitolo descrive come configurare le impostazioni generali dello strumento e come programmare la preparazione del terreno, il termostato o il processo di autoclave.

# <span id="page-30-1"></span>**6.1 Panoramica delle funzioni del Menu Principale**

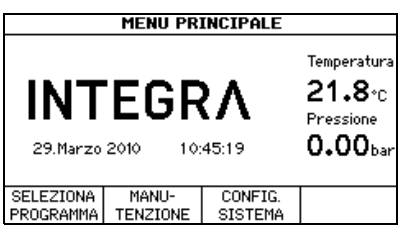

Nel MENU MEDIACLAVE PRINCIPALE, sono accessibili tre opzioni di menu tramite i tasti funzione.

- SELEZIONA PROGRAMMA: Per adattare, conservare (vedere [«6.3](#page-36-0)  [Panoramica definizioni del programma» a pagina 37](#page-36-0)), così come eseguire (vedere [«7 Utilizzo» a pagina 44\)](#page-43-2) fino a 50 programmi individuali.
- MANUTENZIONE:
	- Per pulire automaticamente MEDIACLAVE (vd. [«8.3 Pulizia mensile» a](#page-71-1)  [pagina 72](#page-71-1)),
	- Per scaricare o riempire il recipiente (vd. [«8.4 Procedura SVUOTARE/](#page-73-2) [RIEMPIRE» a pagina 74\)](#page-73-2),
	- Per svuotare la cuvetta (vd. [«8.4.2 Svuotare la cuvetta» a pagina 75\)](#page-74-0) or
	- Per eseguire un test funzionale della valvola di sicurezza [«8.5 Controllare la](#page-76-1)  [valvola di sicurezza» a pagina 77.](#page-76-1)
- CONFIG. SISTEMA: Per configurare i parametri generali dello strumento (vd [«6.2 Configurare i parametri di sistema» a pagina 32](#page-31-0)).

# <span id="page-31-1"></span><span id="page-31-0"></span>**6.2 Configurare i parametri di sistema**

La seguente tabella fornisce una panoramica dei parametri da impostare nel menu parametri di sistema. Tutti i parametri possono essere stampati sotto USER EXTRAS (solo in inglese).

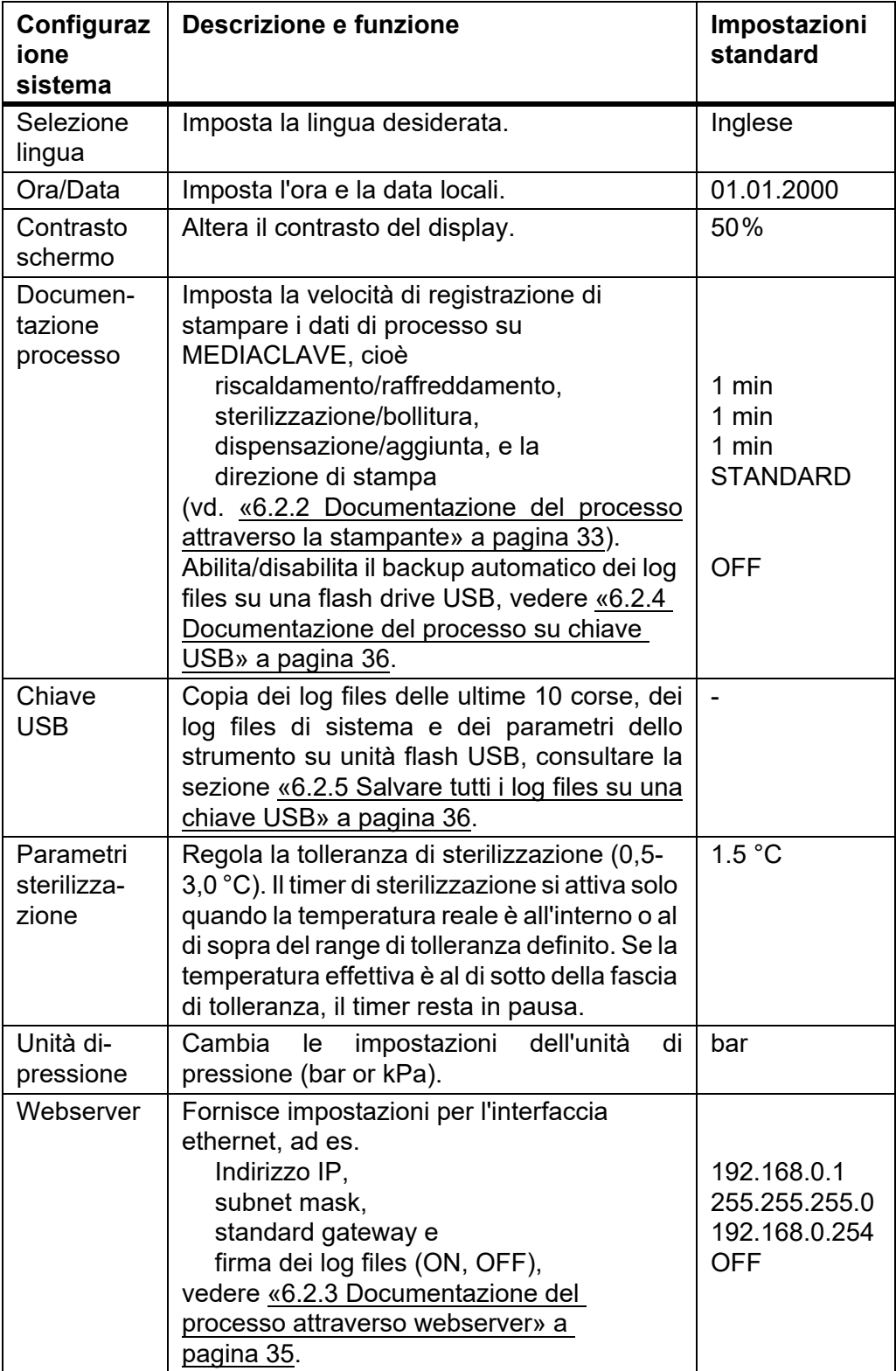

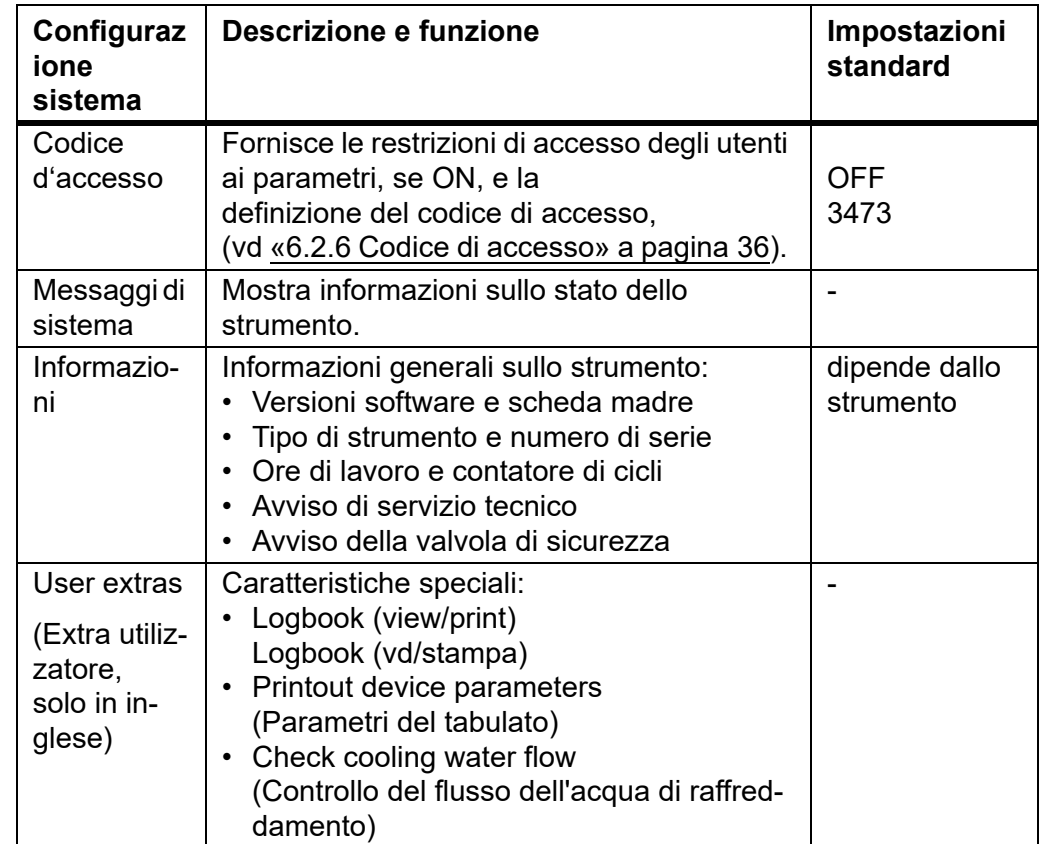

#### **6.2.1 Selezione della lingua**

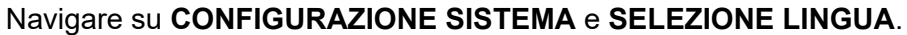

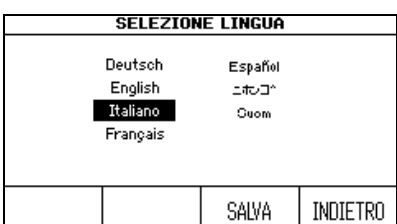

- ▶ Selezionare una lingua e premere SALVA.
- $\checkmark$  Verrà visualizzata la schermata nella lingua selezionata.

#### <span id="page-32-1"></span><span id="page-32-0"></span>**6.2.2 Documentazione del processo attraverso la stampante**

Il MEDIACLAVE consente la documentazione di tutti i dati rilevanti per il processo con stampante incorporata (per MEDIACLAVE 10 optional). In alternativa, una stampante seriale esterna può essere collegata al MEDIACLAVE (vedere [«2.2.6 Interfacce del pannello posteriore» a pagina 15\)](#page-14-0). INTEGRA Biosciences raccomanda la stampante ad aghi Epson TM - U220.

Il numero di serie del MEDIACLAVE, il numero di lotto, data, ora, numero del ciclo, i parametri di programma, messaggi di errore e l'orario di inizio di ogni fase (con la temperatura) vengono stampati di default (vedi esempio nella pagina seguente). Inoltre, gli intervalli di stampa possono essere definiti per diverse fasi, ad es. ogni 2 minuti.

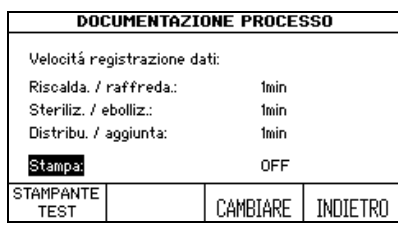

- Andare su **CONFIGURAZIONE SISTEMA** e **DOCUMENTAZIONE PROCESSO**.
- Usare le frecce per selezionare il parametro da cambiare e premere CAMBIARE.
- Inserire il valore desiderato e premere SAI VA
- La velocità di registrazione è definita.

Nella finestra **DOCUMENTAZIONE PROCESSO** è possibile selezionare la direzione di stampa:

- NORMALE: primo ingresso nella parte inferiore della stampa, leggibile durante la stampa.
- CONTRARIO: prima voce in cima alla stampa, stampa a testa in giù.
- OFF: nessuna stampa durante il processo.

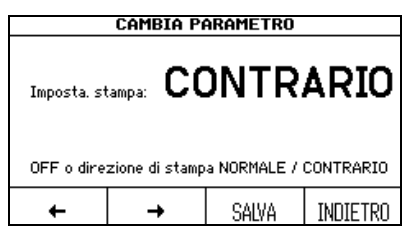

- Selezionare stampa e premere CAMBIARE.
- Selezionare il valore desiderato per le impostazioni della stampante e premere SALVA.
- $\checkmark$  I dati del processo vengono stampati come definito.

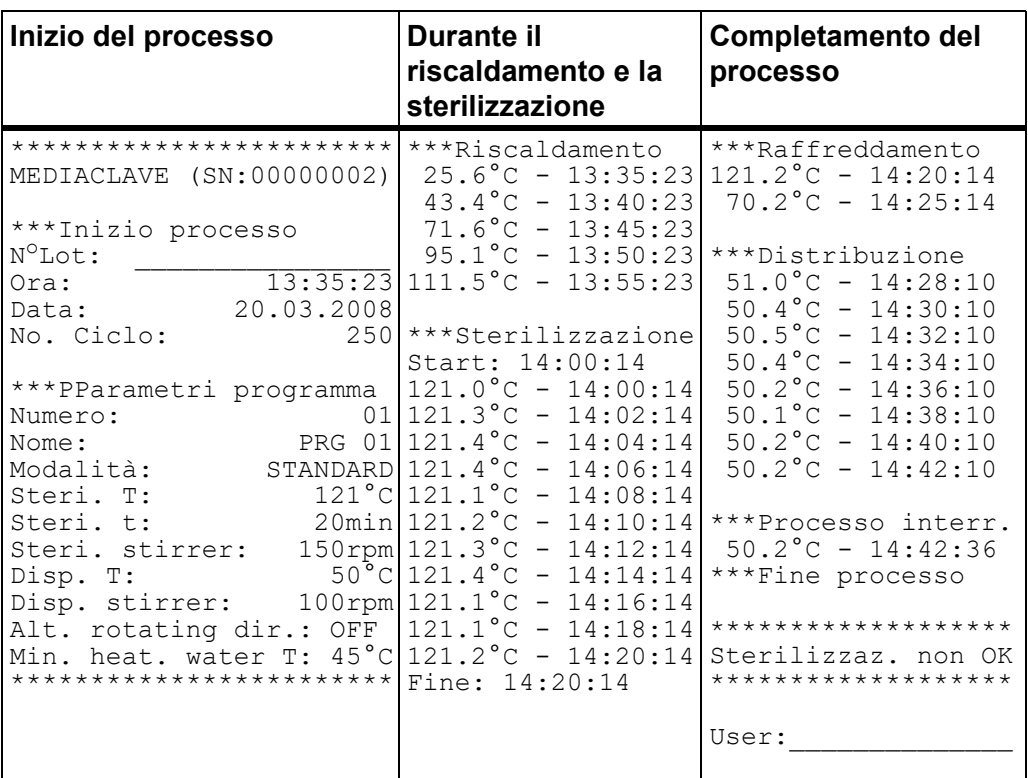

Vengono stampati i dati seguenti (esempio di stampa a rovescio):

Per la notifica di errore, una stringa speciale viene stampata come suffisso alla linea di temperatura:

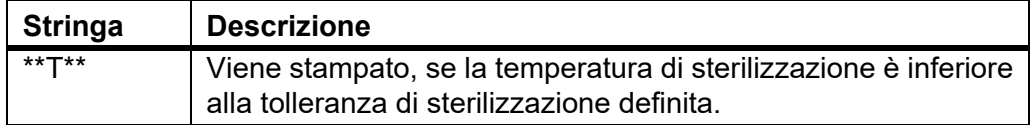

Per una stampa di prova, premere TEST STAMPANTE nella finestra di **DOCUMENTAZIONE DEL PROCESSO**

```
************************
MEDIACLAVE (SN:12345678)
***Test Printout
LEFT RIGHT
123456789012345678901234
************************
```
#### <span id="page-34-1"></span>**6.2.3 Documentazione del processo attraverso webserver**

<span id="page-34-0"></span>Il MEDIACLAVE consente la documentazione di tutti i dati rilevanti per il processo con il webserver built-in che crea log files di ogni processo, vd [«5.2](#page-24-3) [Documentazione attraverso webserver» a pagina 25.](#page-24-3) Il processo di log files può essere protetto da manomissioni attraverso una firma digitale. Per attivare la generazione della firma, andare su PARAMETRI DI SISTEMA e WEBSERVER e impostare la firma del log file su «ON».

#### <span id="page-35-3"></span><span id="page-35-0"></span>**6.2.4 Documentazione del processo su chiave USB**

Il MEDIACLAVE consente l'archiviazione elettronica dei dati di processo su un'unità flash USB. Andare su PARAMETRI DI SISTEMA e DOCUMENTAZIONE DEL PROCESSO ed attivare «Salva su unità flash USB» per attivare questa funzione. Inserire un'unità flash USB nella porta USB sul pannello anteriore ([60\)](#page-14-1) prima di accendere il MEDIACLAVE. Vedere anche [«5.3.1 Backup automatico su Chiave USB» a pagina 28.](#page-27-1)

#### <span id="page-35-2"></span><span id="page-35-1"></span>**6.2.5 Salvare tutti i log files su una chiave USB**

In caso di errore salvare i log files degli ultimi 10 processi (RUNxxxxx.LOG), i log files di sistema (SYSTEM.LOG) e i file parametri del dispositivo (PARAM.LOG) e (PROGRAM.LOG)su un'unità flash USB. Inserire l'unità flash nella porta USB sul pannello anteriore ([60](#page-14-1)) del MEDIACLAVE e accedere a parametri di sistema e USB. Premere START per copiare tutti i file sull'unità flash USB. Vedere anche [«5.3.2 Backup manuale su Chiave USB» a pagina 29](#page-28-1).

Siate pronti a inviare tutti i log files ad un tecnico, se necessario. Ciò contribuirà a rendere più efficiente la risoluzione dei problemi e a mantenere i tempi di inattività al minimo.

#### <span id="page-35-4"></span>**6.2.6 Codice di accesso**

Il sistema MEDIACLAVE e le impostazioni del programma possono essere protetti da un codice, se attivato (codice di accesso richiesto ON). Prima di eseguire qualsiasi modifica dei parametri, un codice di accesso deve essere inserito. Un utente standard può eseguire solo programmi definiti.

 Aprire la finestra ACCESS CODE e inserire il codice d'accesso di default «3473» digitando il tasto appropriato fino a visualizzare il numero corretto sullo schermo. Premere SALVA.

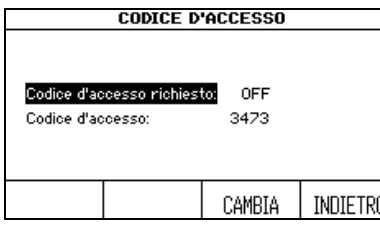

- ▶ Selezionare «Codice d'accesso richiesto» e
- ▶ premere CAMBIA. Usare le frecce per selezionare «Codice d'accesso richiesto: ON».
- Per cambiare il codice di accesso selezionare questa riga e premere il tasto **CAMBIA**

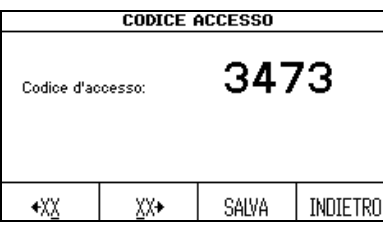

- Modificare il codice di accesso di default con il proprio codice personale, se richiesto. Immettere i numeri tramite le frecce e selezionare la cifra con i tasti funzione  $(\in XX, XX\rightarrow)$ . Tenere questo codice in un luogo sicuro.
- ▶ Premere SALVA.
- Per attivare le modifiche spegnere e riaccendere il dispositivo!
- $\checkmark$  I parametri adesso sono protetti.
## <span id="page-36-0"></span>**6.3 Panoramica definizioni del programma**

 Premere SELEZIONE PROGRAMMA nel **MENU PRINCIPALE** per selezionare i programmi desiderati.

I primi 4 programmi del **MEDIACLAVE 10** (STANDARD, AGAR CHIOCCOL., BAGNO MARIA, AUTOCLAVE) e i primi 3 programmi del **MEDIACLAVE 30** (STANDARD, AGAR CHIOCCOL., BAGNO MARIA) sono già predefiniti con i valori di default.

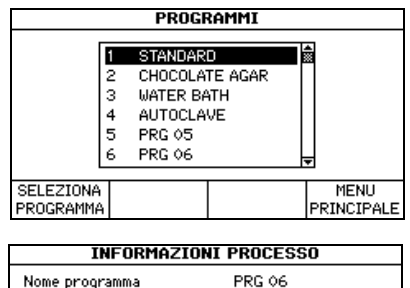

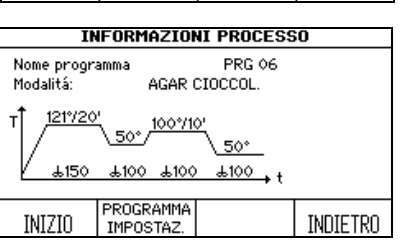

- Selezionare un programma da definire usando le frecce e premendo SELEZIONE PROGRAMMA.
- Sivisualizza la finestra **INFORMAZIONI PROCESSO**.
- **Premere PROGRAMMA IMPOSTAZ. in** modo da definire il programma.

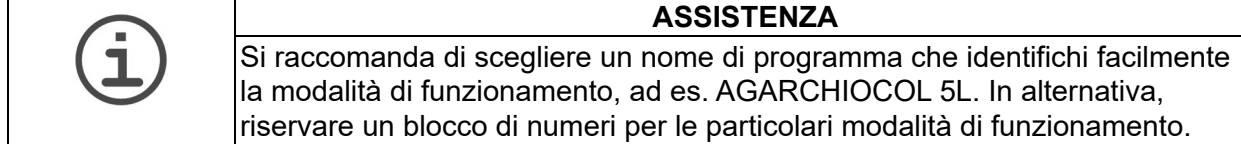

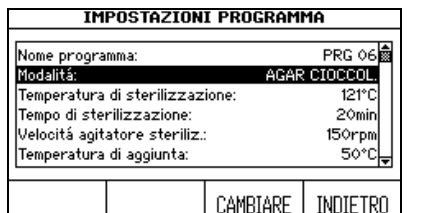

- Usare le frecce, selezionare un parametro che si desidera cambiare.
- Premere CAMBIARE.
- Seguire le informazioni sullo schermo.

Ci sono 4 diverse modalità di funzionamento disponibili:

- STANDARD: per la preparazione di terreni
- AGAR CHIOCCOL.: per la preparazione di agar cioccolato
- AUTOCLAVE: per la sterilizzazione dei terreni in vetro (solo **MEDIACLAVE 10**)
- BAGNO MARIA: per termostatare i terreni di coltura in vetro usando la cuvetta opzionale (solo **MEDIACLAVE 10**) o per il preswelling e il riscaldamento dei terreni nella cuvetta in acciaio inox (entrambi i tipi di dispositivi).

A seconda della modalità di funzionamento, i parametri delle diverse fasi possono essere modificati, ad es. riscaldamento, sterilizzazione.

### <span id="page-37-0"></span>**6.4 Modalità STANDARD**

La modalità di funzionamento STANDARD viene utilizzata per preparare e sterilizzare terreni di coltura. Il supporto è uniformemente riscaldato nella cuvetta di acciaio inossidabile su una camicia d'acqua, mentre un agitatore magnetico assicura omogeneità.

Il processo STANDARD consiste delle seguenti fasi: riscaldamento > sterilizzazione  $\rightarrow$  raffreddamento  $\rightarrow$  dispensazione.

#### **Riscaldamento**

La fase di riscaldamento porta la temperatura del prodotto alla temperatura di sterilizzazione programmata. Per garantire la sterilizzazione, la valvola di sfiato rimane aperta fino a quando il valore calcolato internamente per la chiusura della ventola d'aria non viene raggiunto. Del vapore acqueo caldo può fuoriuscire dal sistema consentendo la rimozione di tutta l'acqua non sterile.

#### **Sterilizzazione**

Il prodotto viene mantenuto alla temperatura target programmata per tutta la durata della fase di sterilizzazione. La temperatura massima di sterilizzazione è 122 °C e la corrispondente pressione massima è di circa 1,2 bar (a 500 m s.l.m.). Il tempo di sterilizzazione parte quando viene raggiunta la temperatura di sterilizzazione definita. Successivamente, la temperatura viene mantenuta entro il campo di tolleranza definito.

#### **Raffreddamento**

La fase di raffreddamento riduce la temperatura fino al valore target programmato. L'acqua di raffreddamento esterna fluisce attraverso lo scambiatore di calore.

#### **Dispensazione**

Durante la fase di dispensazione, il prodotto verrà termostatato alla temperatura definita e potrà essere dispensato attraverso la porta di dispensazione sterile.

La seguente tabella fornisce una panoramica dei parametri da impostare nella modalità di funzionamento STANDARD:

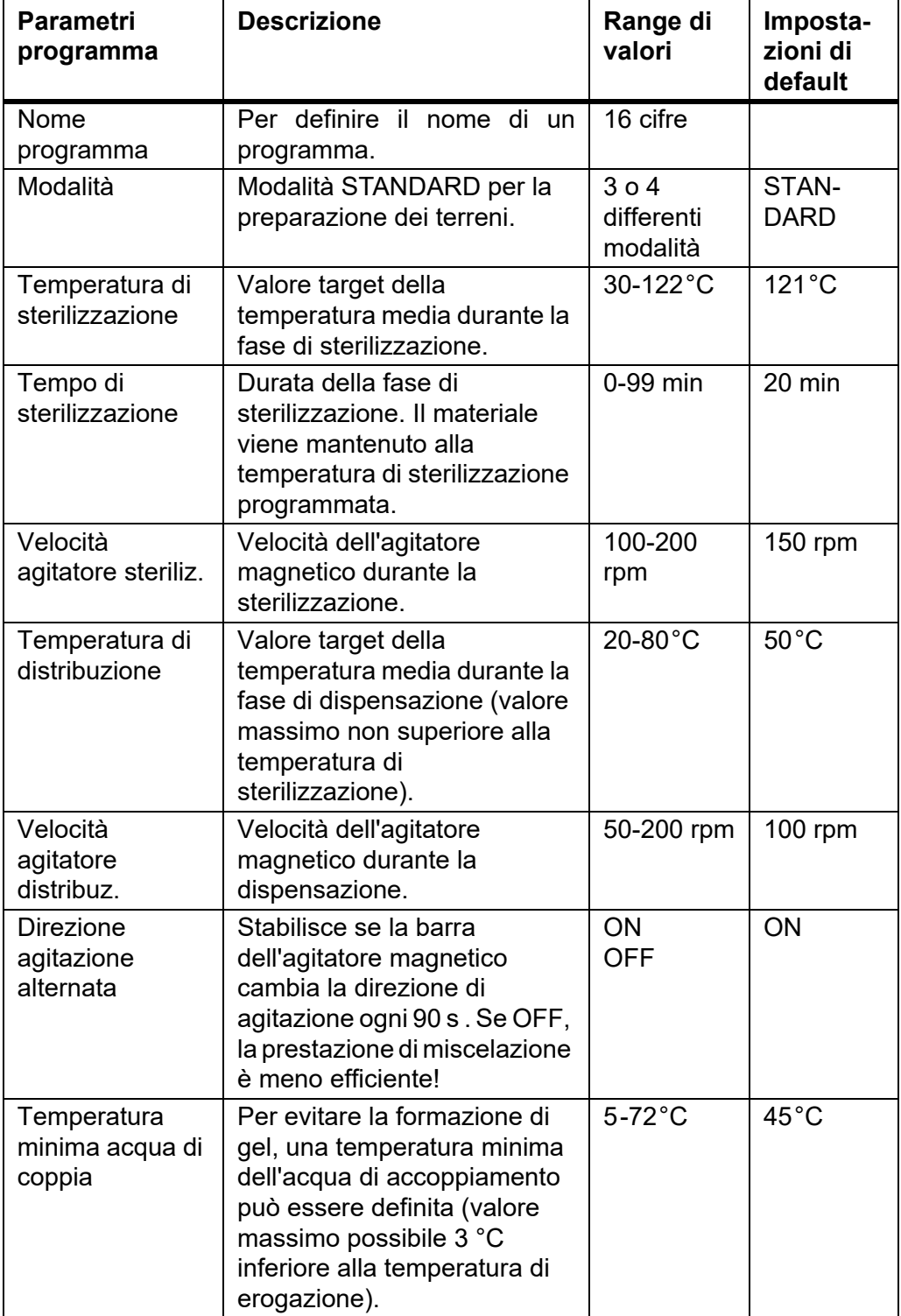

## **6.5 Modalità AGAR CHIOCCOL.**

La modalità AGAR CHIOCCOL. consiste in un programma di due fasi che consente la preparazione di terreni complessi. Dopo la prima fase di sterilizzazione, è possibile aggiungere supplementi attraverso la porta di aggiunta. Successivamente, verrà eseguita la seconda fase di ebollizione.

Il processo AGAR CHIOCCOL. consiste dei seguenti passaggi: riscaldamento  $\rightarrow$  sterilizzazione  $\rightarrow$  raffreddamento  $\rightarrow$  aggiunta  $\rightarrow$ riscaldamento  $\rightarrow$  ebollizione  $\rightarrow$  raffreddamento  $\rightarrow$  dispensazione.

#### **Aggiunta**

Dopo il riscaldamento, la sterilizzazione e il raffreddamento, il prodotto viene mantenuto alla temperatura definita per consentire l'aggiunta di supplementi.

#### **Ebollizione**

Dopo l'aggiunta del supplemento il terreno viene portato alla temperatura programmata e viene mantenuto a questa temperatura durante il tempo di ebollizione specificato. La temperatura massima di ebollizione è 122 °C e la corrispondente pressione massima è di circa 1,2 bar a 500 m slm.

Per la descrizione delle altre fasi si prega di consultare la sezione [«6.4 Modalità](#page-37-0) [STANDARD» a pagina 38.](#page-37-0)

La seguente tabella fornisce una panoramica dei parametri da impostare nella modalità di funzionamento AGAR CHIOCCOL<sup>.</sup>

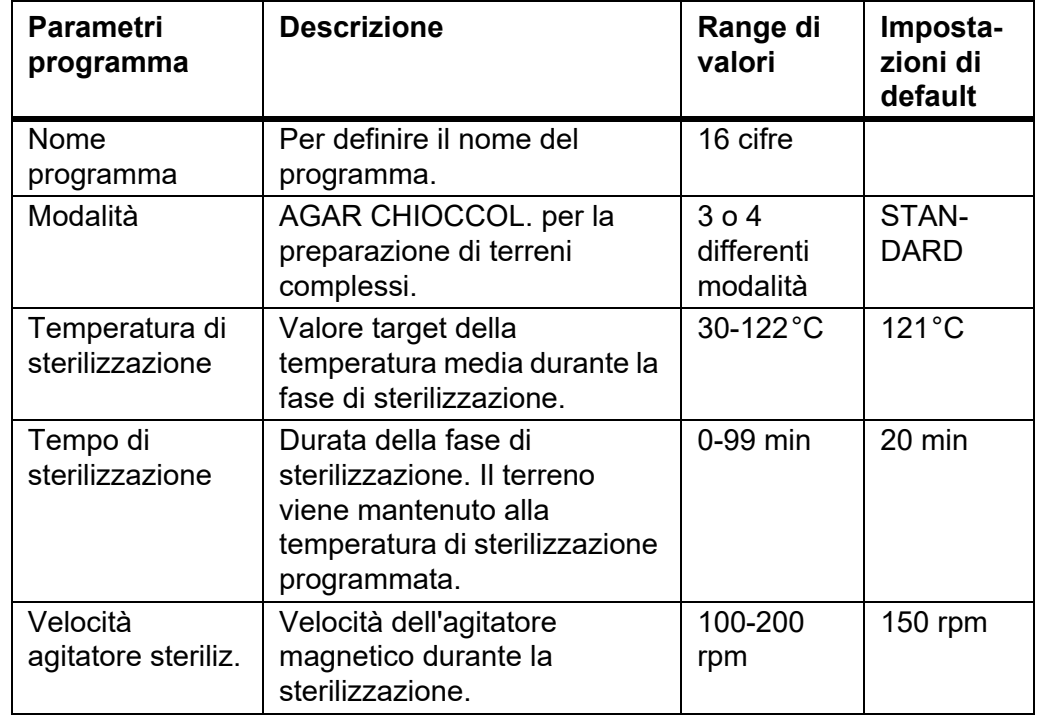

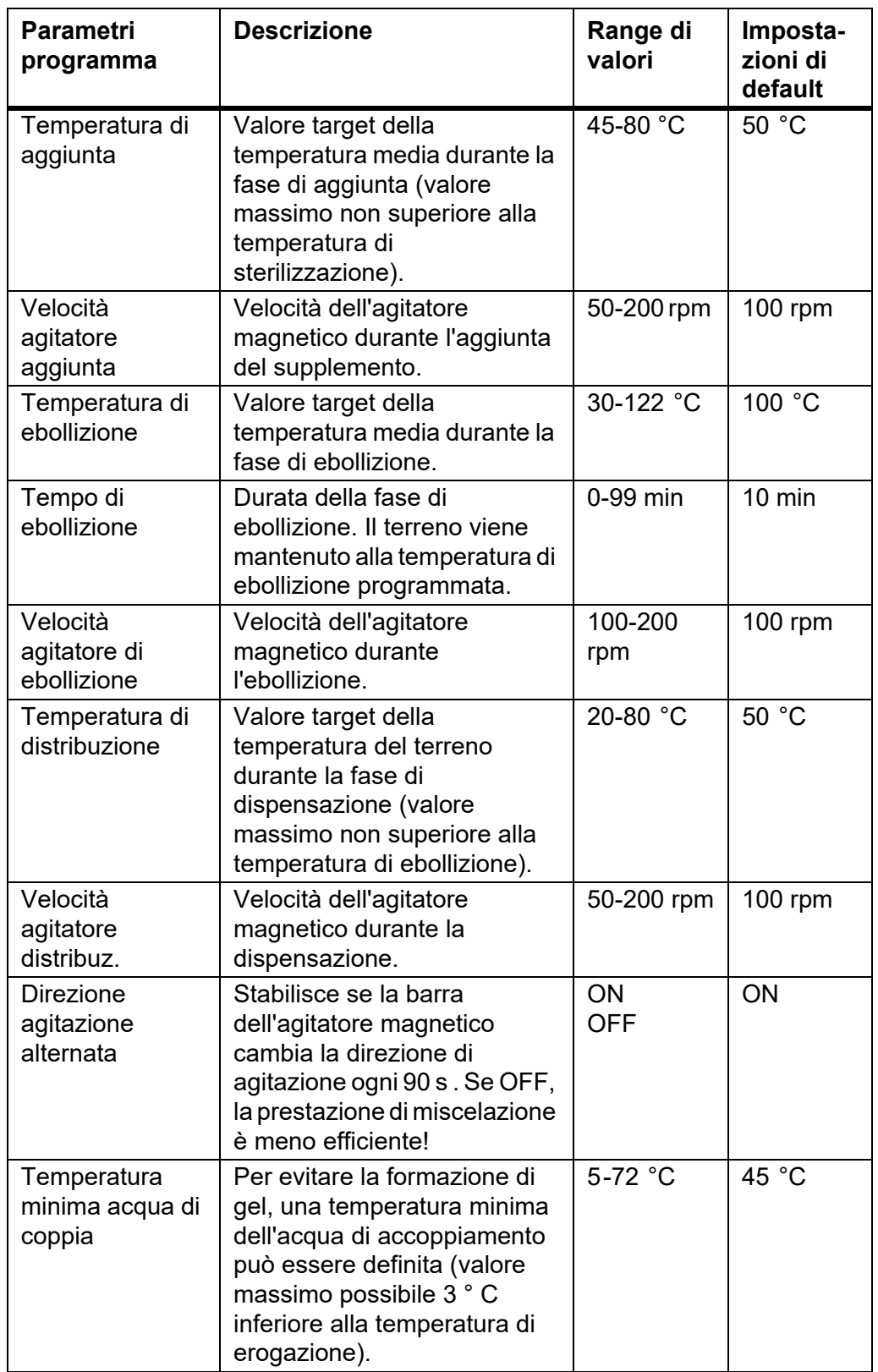

#### **6.6 Modalità BAGNO MARIA**

La modalità BAGNO MARIA può essere utilizzata per termostatare terreni di coltura in vetro con la cuvetta opzionale dell'autoclave (solo **MEDIACLAVE 10**). In alternativa, può essere utilizzato per il preswelling, per preriscaldare e dissolvere efficientemente il terreno di coltura nella cuvetta standard prima della sterilizzazione (entrambi i tipi di strumenti). La modalità funziona senza pressione.

Il processo BAGNO MARIA consiste nelle seguenti fasi: riscaldamento  $\rightarrow$  bagnetto termostatato.

#### **Riscaldamento**

La fase di riscaldamento porta la temperatura del bagnetto al valore target programmato.

#### **Acqua del bagnetto**

Mantiene la temperatura del bagnetto al valore definito finché il programma termina o viene interrotto.

La seguente tabella fornisce una panoramica dei parametri da impostare nella modalità di funzionamento BAGNO MARIA:

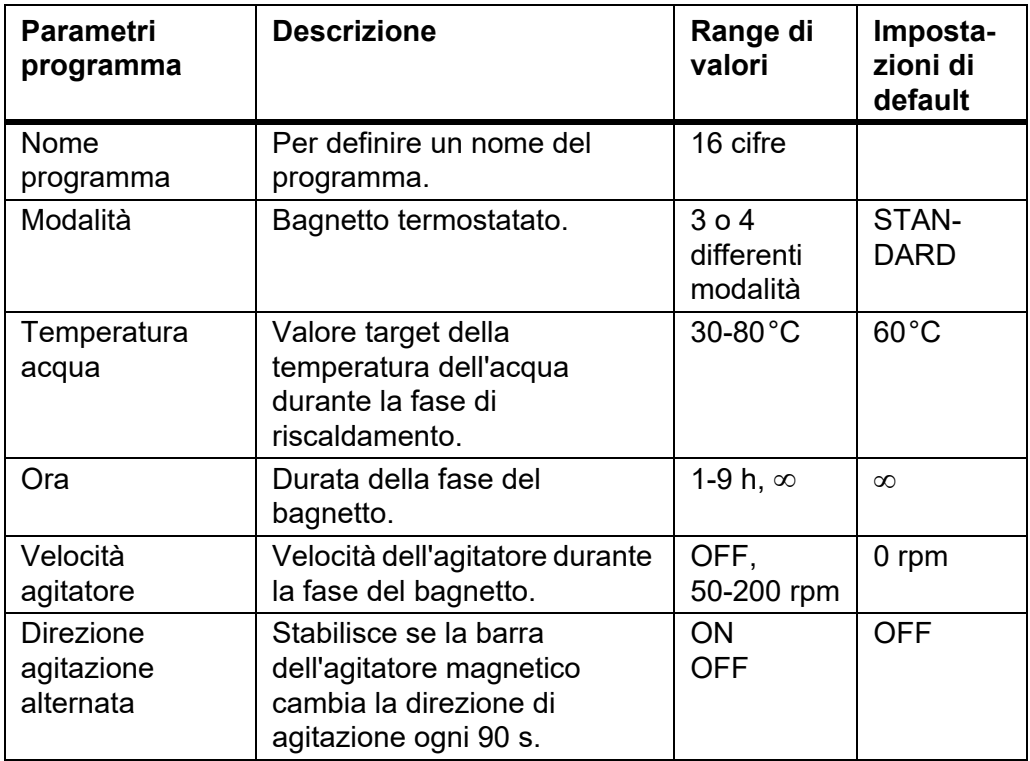

## **6.7 Modalità AUTOCLAVE (solo MEDIACLAVE 10)**

Il **MEDIACLAVE 10** può essere utilizzato come una autoclave da banco per

sterilizzare terreni in contenitori, come beute o provette attraverso la modalità

di funzionamento AUTOCLAVE.

Il processo AUTOCLAVE consiste delle seguenti fasi: riscaldamento $\rightarrow$ sterilizzazione  $\rightarrow$  raffreddamento.

Per la descrizione delle fasi fare riferimento a [«6.4 Modalità STANDARD» a](#page-37-0) [pagina 38](#page-37-0).

La seguente tabella fornisce una panoramica dei parametri da impostare nella modalità di funzionamento AUTOCLAVE:

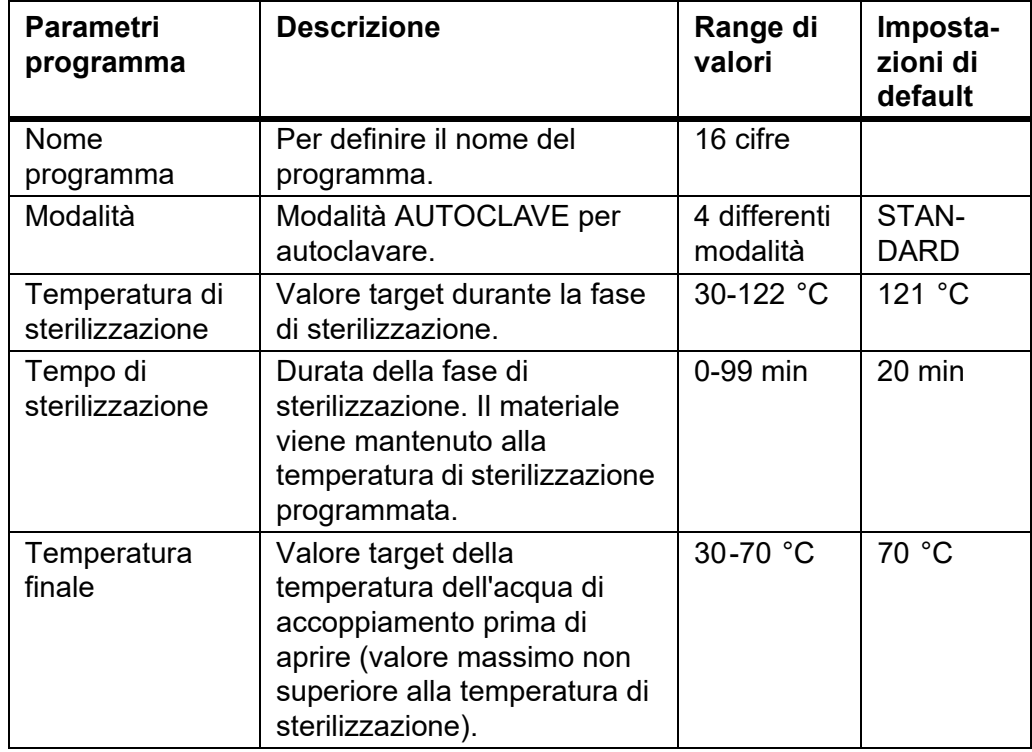

# **7 Utilizzo**

**Scopo** Questo capitolo descrive come è possibile preparare, sterilizzare, termostatare o autoclavare i terreni.

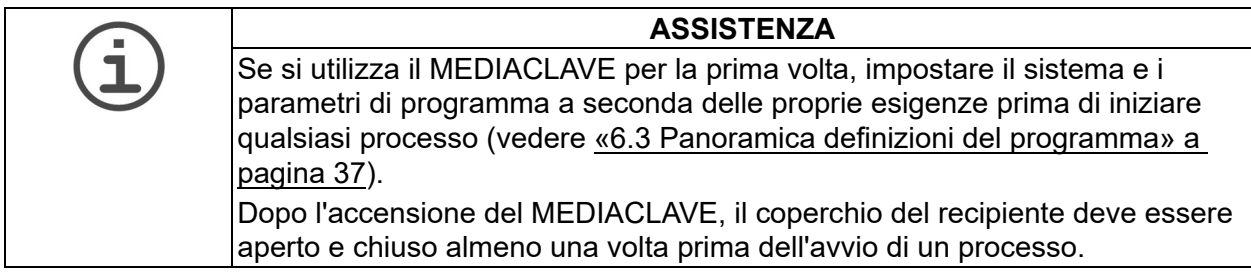

## <span id="page-43-3"></span><span id="page-43-1"></span>**7.1 Fasi di preparazione prima e durante un processo**

Le seguenti fasi di preparazione dipendono dalla modalità di funzionamento selezionata.

#### <span id="page-43-2"></span><span id="page-43-0"></span>**7.1.1 Cuvette**

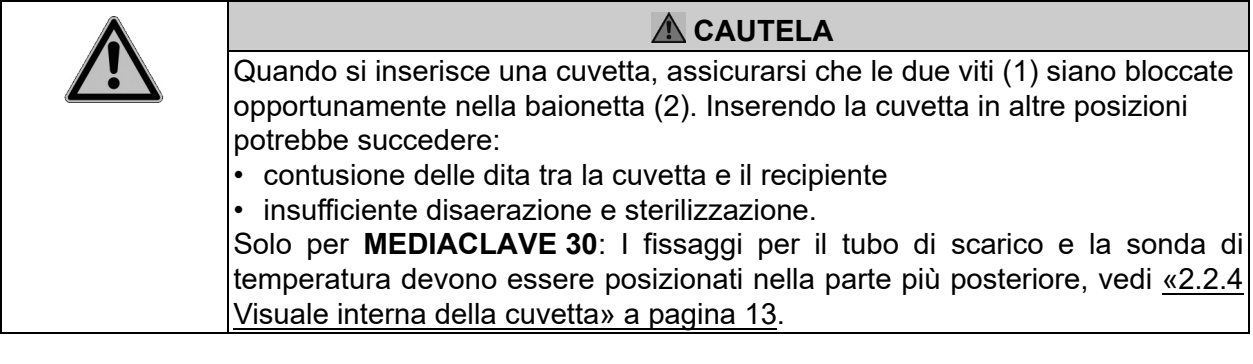

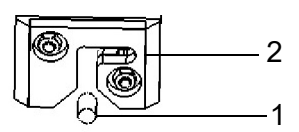

- Posizionare la cuvetta nel tubo dello strumento.
- Usando entrambe le impugnature, girare la cuvetta di circa 2 cm in senso orario fino a quando non si blocca in posizione come indicato nella figura sotto.

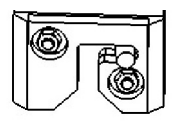

- La cuvetta è pronta all'uso.
- Per rimuovere la cuvetta, ruotarla in senso antiorario e sollevarla.

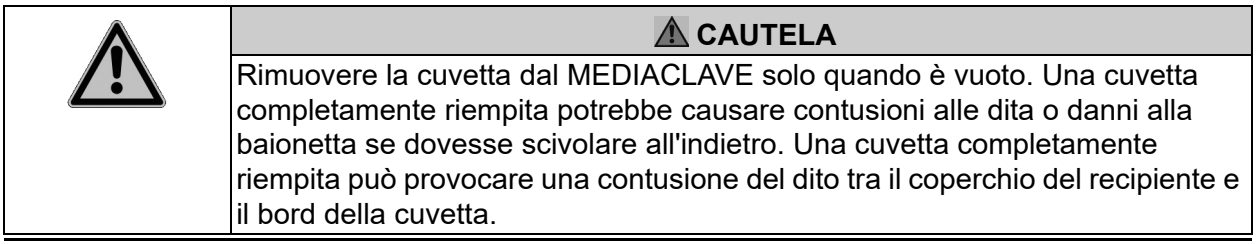

#### **7.1.2 Tubo di scarico**

 Solo **MEDIACLAVE 30**: inserire il tubo in acciaio inossidabile rigido nel fissaggio all'interno della cuvetta.

Le seguenti istruzioni sono valide per entrambi i tipi di strumento:

- Premere il tubo di silicone di scarico nell'incastro di montaggio della porta di dispensazione che si trova sul lato inferiore del coperchio del recipiente (vedi [«2.2.2](#page-11-0)  [Coperchio del recipiente» a pagina 12\)](#page-11-0).
- Collegare il tubo al raccordo ruotando il dado di fissaggio in acciaio inox in senso orario fino a quando non è a bloccato.
- Solo **MEDIACLAVE 10**: lasciare cadere il tubo direttamente sulla cucitura del fondo.
- $\checkmark$  Il tubo di scarico è pronto all'uso.

#### **7.1.3 Agitatore magnetico**

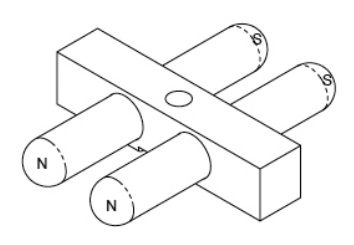

- Controllare che il perno del disco venga spinto completamente verso il basso, vedere [«8.6 Controllo e sostituzione del](#page-78-0)  [perno del disco» a pagina 79](#page-78-0).
- Posizionare la barra dell'agitatore magnetico sul perno all'interno del fondo della cuvetta. Vedere [«2.2.4 Visuale interna](#page-12-0)  [della cuvetta» a pagina 13](#page-12-0).
- L'agitatore è pronto all'uso.

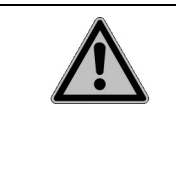

#### **CAUTELA**

Per i programmi di preparazione dei terreni, è essenziale che l' agitatore magnetico sia installato e funzioni correttamente. Viceversa, non si garantisce una temperatura omogenea del terreno di coltura durante il processo di sterilizzazione

#### **7.1.4 Acqua di coppia**

Per riempire il MEDIACLAVE di acqua di coppia fare riferimento a [«8.4.3](#page-74-0) [Riempire il recipiente di acqua di coppia» a pagina 75.](#page-74-0)

#### <span id="page-45-0"></span>**7.1.5 Sonda di temperatura**

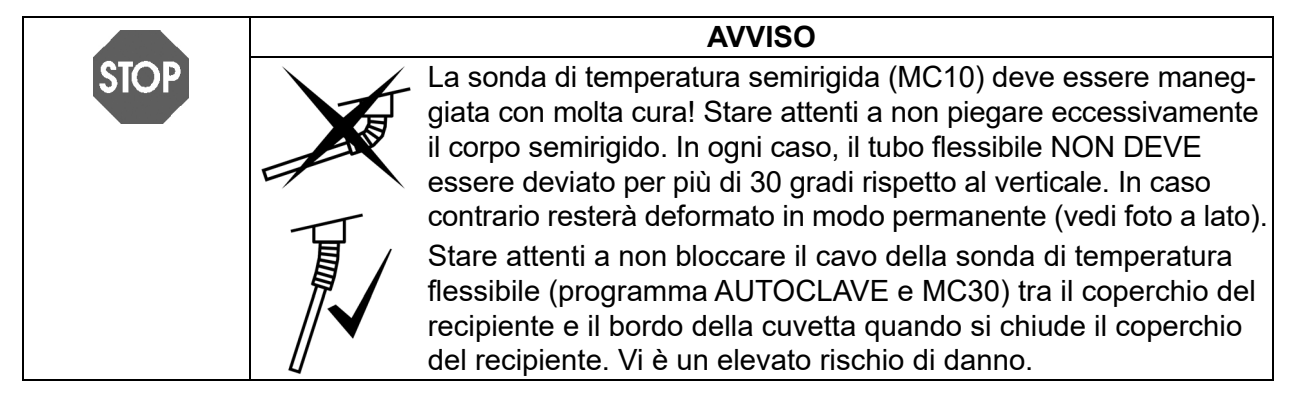

#### **Modalità AUTOCLAVE (solo MEDIACLAVE 10**)

Quando si utilizza la modalità AUTOCLAVE, la sonda di temperatura semirigida Pt 1000 deve essere sostituita con quella flessibile del kit dell'autoclave.

- Spegnere il MEDIACLAVE, svitare e staccare la sonda di temperatura dal connettore d'interfaccia sul lato posteriore dello strumento.
- Svitare la sonda di temperatura semirigida dal coperchio del recipiente. Avvitare la sonda di temperatura flessibile sul coperchio (non utilizzare una chiave!).

#### **Modalità STANDARD e AGAR CHIOCCOL.**

 **MEDIACLAVE 30**: Mettere il tubo guida nel fissaggio e inserire la sonda di temperatura.

E' necessario adesso adattare la profondità di immersione della sonda di temperatura nel contenitore di riferimento, vedi sotto.

#### **Adattamento della profondità di immersione**

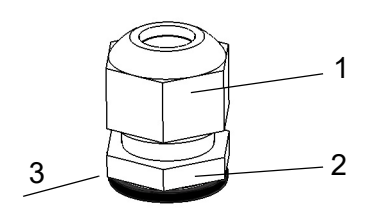

- Impugnare il sottile dado (2) del raccordo a compressione, che si trova sul lato sinistro del coperchio del recipiente, e aprire la vite situata sopra (1) in senso antiorario con una chiave piatta.
- Spostare la sonda di temperatura nella posizione desiderata.
- Per la preparazione dei terreni, spostare la sonda di temperatura flessibile in posizione appropriata. La lunghezza della sonda di temperatura dal lato inferiore (3) del dado (2) fino alla punta del sensore dovrebbe essere di circa 259 mm per il **MEDIACLAVE 10** o 02 mm per il **MEDIACLAVE 30**. Assicurare che la sonda di temperatura sia raddrizzata prima che il coperchio venga chiuso. La sonda di temperatura non dovrebbe venire a contatto con l'agitatore magnetico e la punta dovrebbe essere completamente coperta dal terreno durante l'intera esecuzione.
- Stringere la vite superiore del raccordo a compressione con la chiave piatta in modo che la sonda di temperatura non possa muoversi.
- L'altezza della sonda di temperatura è così adattata.

#### <span id="page-46-0"></span>**7.1.6 Coperchio a iniezione con membrana a setto**

Per una aggiunta sicura di supplementi, è possibile utilizzare un coperchio a iniezione con membrana a setto. Il supplemento può essere aggiunto nel terreno di coltura perforando il setto autosigillante. La membrana a setto deve essere sostituita regolarmente per garantire la sicurezza operativa. Il coperchio a iniezione viene montato prima di avviare il processo.

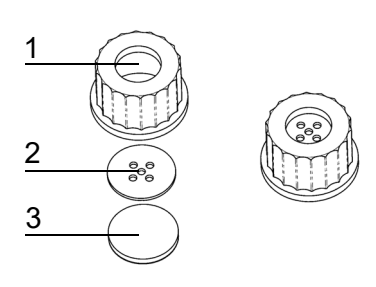

- Svitare il tappo della porta di aggiunta.
- Inserire il disco metallico (2) e la membrana (3) nel coperchio a iniezione (1).
- Avvitare il coperchio completamento assemblato coperchio a iniezione alla porta aggiuntiva.
- $\checkmark$  Il coperchio a iniezione è pronto per l'uso.

#### <span id="page-46-1"></span>**7.1.7 Connettore di tubi per la porta di aggiunta**

Per aggiungere grandi volumi di supplementi mediante una pompa esterna, ad es il Dose-It , il connettore del tubo può essere avvitato sulla porta di aggiunta all'inizio della fase di aggiunta o di dispensazione.

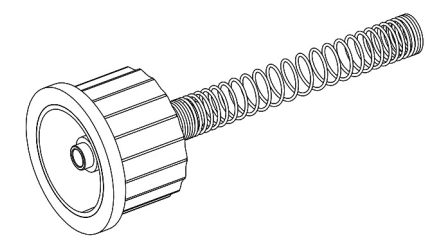

- Svitare il tappo della porta di aggiunta.
- Avvitare il connettore del tubo alla porta di aggiunta.
- Collegare il tubo della pompa esterna al connettore. Utilizzare un tubo in silicone con un diametro interno di 6 mm e un diametro esterno di 9 mm.
- Stabilizzare il tubo con la molla in acciaio.
- $\checkmark$  Il supplemento può essere aggiunto attraverso una pompa esterna.

#### <span id="page-47-0"></span>**7.1.8 Kit di dispensazione della pressione**

Questo kit opzionale, compreso il box della valvola a pinza, l'interruttore a pedale, il tubo in silicone e il tubo di dispensazione in acciaio inossidabile, viene utilizzato per l'erogazione automatica del prodotto dal compressore MEDIACLAVE. Il kit di dispensazione della pressione è installato nella fase di dispensazione.

 Collegare il box della valvola a manicotto esterno e l'interruttore a pedale alle corrispondenti interfacce sul lato posteriore (vedere [«2.2.5 Pannello](#page-13-0)  [posteriore» a pagina 14](#page-13-0)).

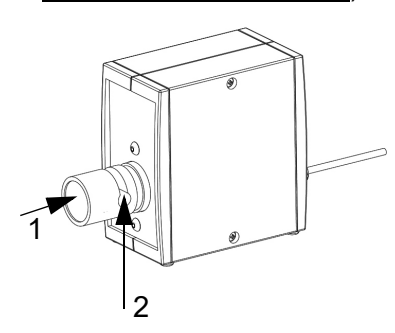

- Svitare il tappo della porta di dispensazione. Inserire il tubo nel raccordo sterile per il tubo di dispensazione e fissarlo con il dado di fissaggio.
- Utilizzare i ritagli del coperchio di sicurezza per guidare il tubo sul lato desiderato senza creare curvature.
- ▶ Premere il tasto della valvola a manicotto (1) e inserire il tubo nella tacca (2).

 $\checkmark$  I kit dispensazione della pressione è pronto per l'uso.

## **7.2 Eseguire il programma STANDARD o AGAR CHIOCCOL.**

Prima di ogni processo, la cuvetta, la sonda di temperatura, il tubo di scarico e l'agitatore magnetico devono essere installati e il recipiente dev'essere pieno d'acqua (vedere [«8.4.3 Riempire il recipiente di acqua di coppia» a pagina 75\)](#page-74-0). Aggiungere la quantità desiderata di acqua e la formulazione del terreno nella cuvetta.

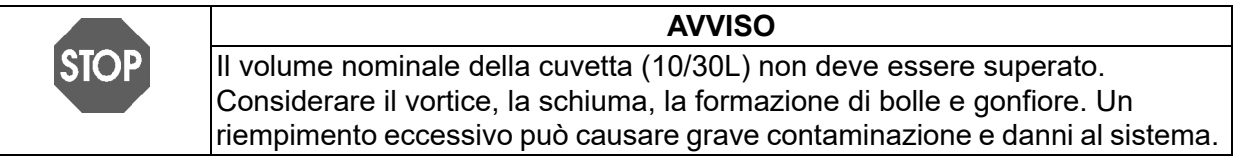

Prima di ogni nuova run, verificare che il sensore superiore del livello dell'acqua sia coperto e riempire di acqua di coppia, se necessario.

 Cliccare su SELEZIONE PROGRAMMA nel **MENU PRINCIPALE** in modo da visualizzare i programmi salvati.

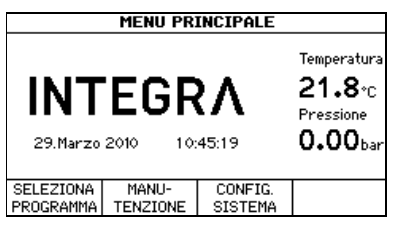

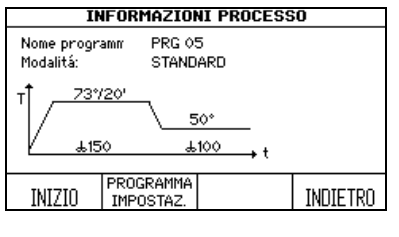

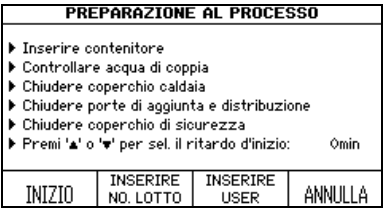

- Nella finestra **PROGRAMS** selezionare il programma precedentemente salvato come STANDARD o AGAR CHIOCCOL. usando le frecce.
- Cliccare su SELEZIONE PROGRAMMA.
- $\checkmark$  L'agitatore magnetico inizia la rotazione.

La finestra **INFORMAZIONI PROCESSO** mostra tutte le fasi del programma.

- ▶ Cliccare su INIZIO e seguire le istruzioni sul monitor.
- Svitare il tappo della porta di aggiunta in modo che l'aria possa uscire dalla camera di sterilizzazione quando si chiude il coperchio del recipiente, prevenendo così la sovrappressione e il maggiore attrito della chiusura a baionetta.
- ▶ Se lo si desidera, è possibile impostare un avvio dopo 0-24 ore premendo i tasti freccia.

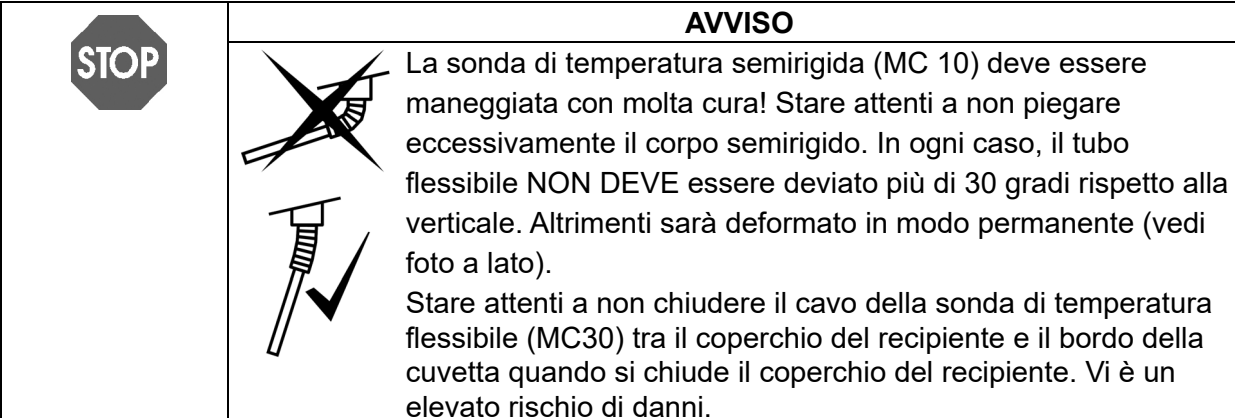

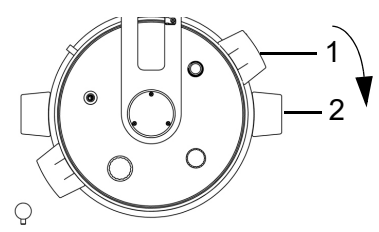

- Chiudere il coperchio del recipiente ruotando le manopole in senso orario intorno al punto di attacco. Le impugnature del coperchio (1) devono essere allineate sopra gli adesivi neri (2).
- Dopo aver chiuso il coperchio assicurarsi che tutti i tappi siano avvitati bene.

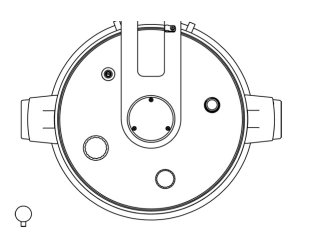

- Se il coperchio del recipiente non è allineato come mostrato nella figura a lato, la sicurezza dello strumento è gravemente compromessa.
- Chiudere il coperchio di sicurezza.

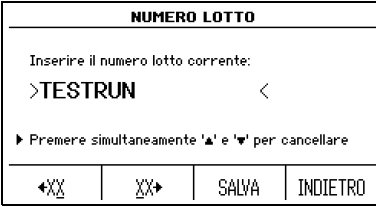

- ▶ Se si desidera, selezionare NUMERO LOTTO.
- Inserire il numero del lotto con i tasti XX e cliccare su SALVA.
- Se si desidera, cliccare su NOME UTILIZZATORE, inserire il nome utente con l'aiuto delle frecce e cliccare su SALVA.
- Premere INIZIO.
- Il MEDIACLAVE inizia il controllo del sistema e la prova di tenuta.

Il coperchio di sicurezza si blocca automaticamente durante l'esecuzione del programma, proteggendo l'utente da ustioni.

Il MEDIACLAVE inizializza tutte le funzioni dello strumento e i sensori corrispondenti. Ciò avviene quando si aggiunge sufficiente acqua di coppia e il coperchio del recipiente e il coperchio di sicurezza sono chiusi.

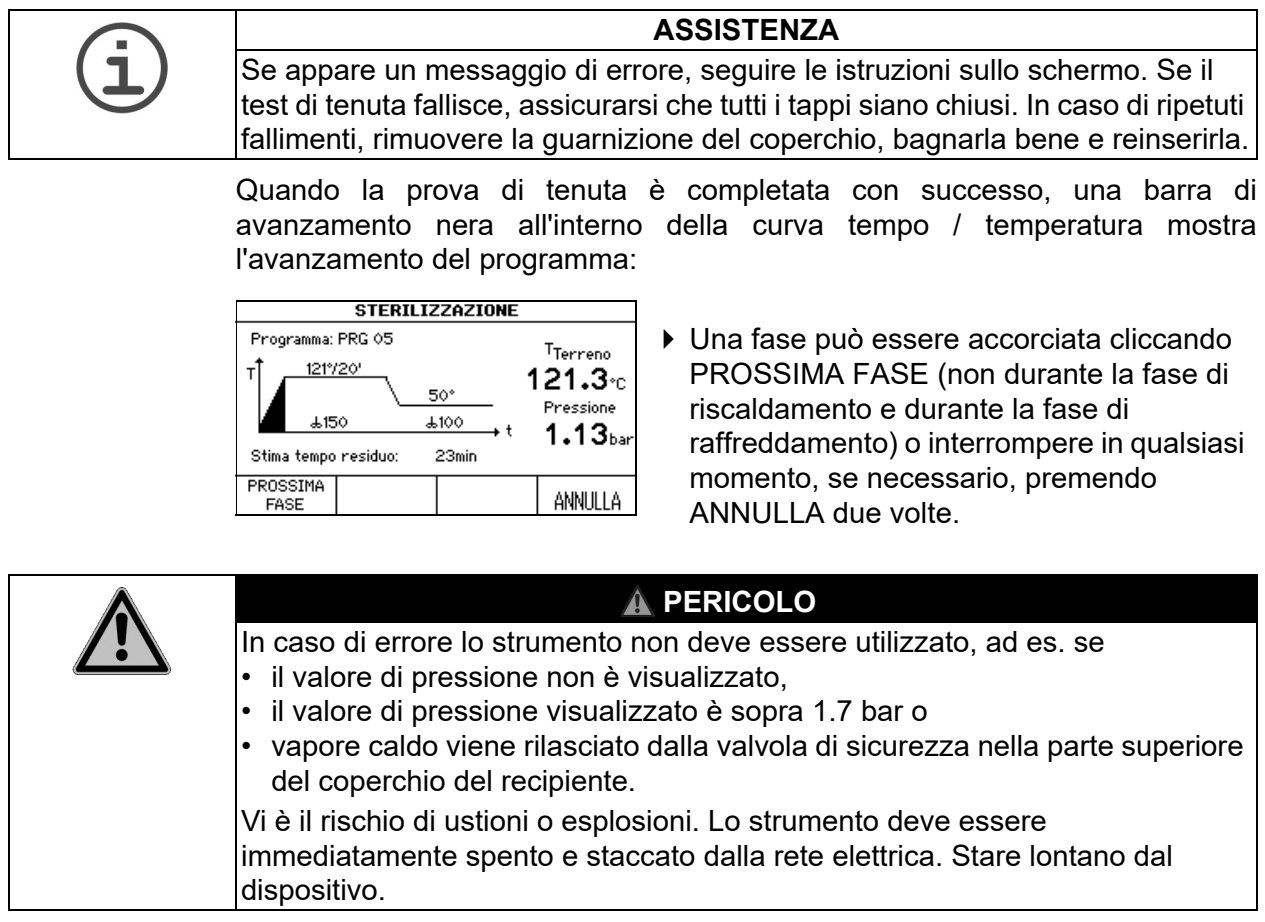

#### **7.2.1 Aggiunta (solo modalità AGAR CHIOCCOL.)**

Per l'aggiunta di supplementi è possibile utilizzare il coperchio a iniezione disponibile come optional. Se si utilizza questa opzione, sostituire il tappo della porta di aggiunta dal coperchio a iniezione prima dell'inizio del processo, vedere [«7.1.6 Coperchio a iniezione con membrana a setto» a pagina 47](#page-46-0). Per aggiungere volumi maggiori di integratori mediante una pompa esterna, installare connettore tubi per l'aggiunta della porta all'inizio della fase di aggiungere, vedere [«7.1.7 Connettore di tubi per la porta di aggiunta» a](#page-46-1) [pagina 47](#page-46-1).

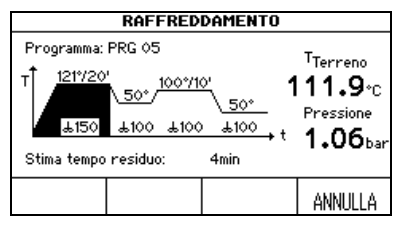

Dopo la prima fase di sterilizzazione, il prodotto viene raffreddato per consentire l'aggiunta di integratori sensibili. Quando viene raggiunta la temperatura di aggiunta, viene emesso un suono acustico.

 $\blacktriangleright$  Spegnere il suono acustico cliccando sul segno  $\not \triangle$ .

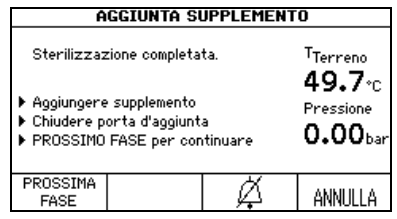

#### **7.2.2 Dispensare il prodotto**

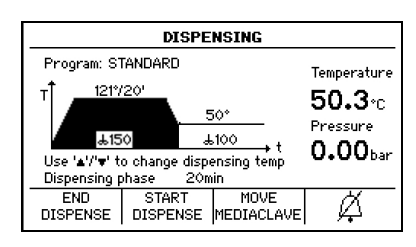

- Aprire il coperchio di sicurezza e il tappo della porta do aggiunta. Aggiungere i supplementi al terreno.
- Cliccare su PROSSIMA FASE.
- $\checkmark$  II MEDIACLAVE inizia a scaldarsi.
- Quando si raggiunge la fase di dispensazione, l'operatore viene informato da un segnale acustico (spegnere premendo  $\cancel{\mathscr{L}}$ ).
- Per cambiare la temperatura di dispensazione, usare le frecce.
- Cliccare su INIZIA DISTRIBUZ. Il prodotto può ora essere dispensato attraverso la porta di dispensazione sterile.

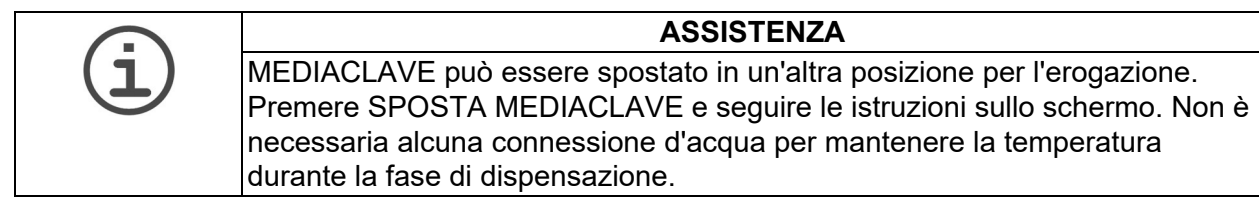

- Selezionare il tipo di distribuzione, ovvero standard o a pressione.
- Cliccando due volte su FINE DISTRIBUZ. il programma termina immediatamente.

#### **Distribuzione standard**

Per la dispensazione, il MEDIACLAVE può essere collegato ad una pompa esterna, ad es. DOSE IT o MEDIAJET. In questo caso, cliccare su DISTRIB. STANDARD e seguire le istruzioni per l'uso di questi strumenti.

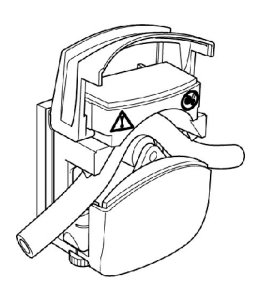

- ▶ Svitare il tappo della porta di dispensazione (vd. [«2.2 Panoramica del MEDIACLAVE» a](#page-11-1)  [pagina 12](#page-11-1)), inserire il raccordo sterile per il tubo di dispensazione e fissarlo con il dado di fissaggio.
- Inserire un'estremità di un tubo di silicone (diametro interno di 6 mm, diametro esterno di 9 mm) nella molla in acciaio e spingerlo sul raccordo.
- Collegare il tubo alla pompa esterna.
- La dispensazione è controllata dallo strumento esterno.

Dopo l'erogazione premere INDIETRO e premere due volte FINE DISTRIBUZ. per completare il processo.

#### **Distribuzione a pressione**

In alternativa, cliccare su DISTRIBUZIONE A PRESSIONE per dispensare il prodotto automaticamente attraverso il compressore MEDIACLAVE.

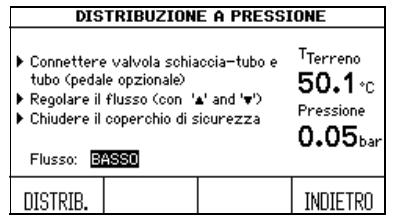

- Collegare il box della valvola esterna e facoltativamente l'interruttore a pedale alle interfacce corrispondenti sul retro.
- Svitare il tappo della porta di dispensazione (vd. [«2.2 Panoramica del MEDIACLAVE» a](#page-11-1)  [pagina 12](#page-11-1)). Inserire il tubo con il raccordo sterile per il tubo di dispensazione e fissarlo con il dado di fissaggio.
- Inserire un'estremità di un tubo in silicone con un diametro interno di 6 mm e un diametro esterno di 9 mm nella molla in acciaio e spingerlo sul raccordo.
- Posizionare il tubo nella valvola a manicotto, vedere ["7.1.8 Kit di](#page-47-0)  [dispensazione della pressione" on page 48.](#page-47-0) Utilizzare i ritagli del coperchio di sicurezza per guidare il tubo, senza inclinazioni verso il lato desiderato.
- Chiudere il coperchio di sicurezza.
- Inserire un tasso del flusso da 1 (0,1 bar, ~1.6 l/min<sup>1</sup>) a 10 (1,0 bar, ~6.0 l/  $min<sup>1</sup>$ ) spostando di 0,1 bar per volta utilizzando le frecce.

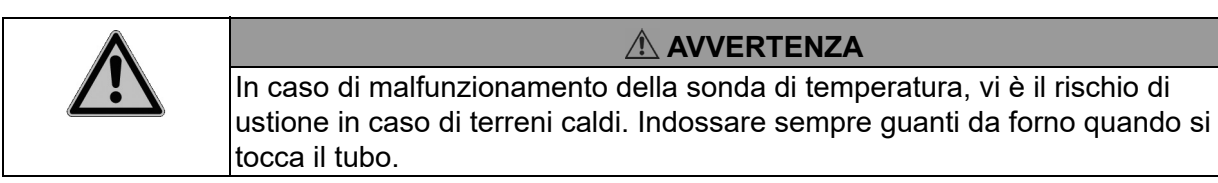

- Il terreno viene erogato fino a quando vengono premuti il tasto DISTRIBUZIONE o l'interruttore a pedale. Iniziare l'erogazione e verificare la portata.
- Quando la cuvetta è vuota, premere INDIETRO e FINE DISTRIBUZ. e aspettare la depressurizzazione.

#### **7.2.3 Aprire il MEDIACLAVE**

 Con entrambe le impugnature, girare il coperchio del recipiente in senso orario finché si sblocca e si apre.

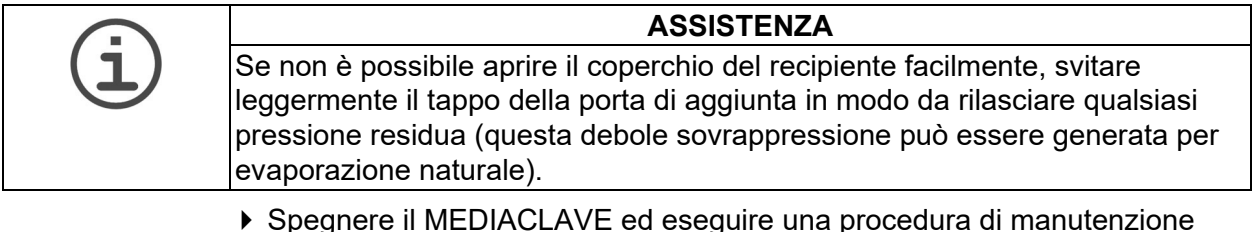

- Spegnere il MEDIACLAVE ed eseguire una procedura di manutenzione quotidiana, vedi [«8.2 Pulizia giornaliera» a pagina 70.](#page-69-0)
- $\checkmark$  II MEDIACLAVE è pronto per una nuova run.
- 1. per acqua e tubo DI da 6 mm, dipende dalla viscosità e dal tubo.

## **7.3 Eseguire il programma BAGNO MARIA**

Quando si utilizza la modalità BAGNO MARIA, il coperchio deve essere lasciato aperto. Il coperchio di sicurezza rimane aperto.

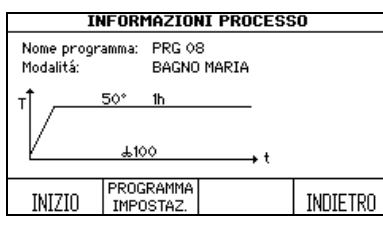

- ▶ Nella finestra **PROGRAMMI** selezionare il programma BAGNO MARIA definito in precedenza e premere SELEZIONE PROGRAMMA.
- La finestra **INFORMAZIONI PROCESSO** si apre. Premere INIZIO.

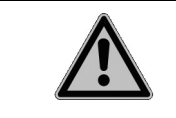

#### **CAUTELA**

Al fine di evitare scottature dovute a spruzzi caldi, installare sempre una cuvetta.

#### **Termostatare i terreni in vetreria (solo MEDIACLAVE 10)**

- Installare la cuvetta dell'autoclave (vedere ["7.1.1 Cuvette" on page 44\)](#page-43-0) insieme con l'inserto a griglia in acciaio inox.
- Mettere i contenitori da laboratorio, flaconi o provette nella cuvetta autoclave. Riempire circa 2.5 l di acqua di coppia in modo tale che il livello dell'acqua sia leggermente sotto la superficie del terreno all'interno del contenitore di vetro.

#### **Formulazione dei terreni di coltura (preriscaldamento e rigonfiamento)**

- Installare la cuvetta ed aggiungere terreno di coltura.
- ▶ Premere INIZIO.
- $\checkmark$  II MEDIACLAVE inizia il sistema di controllo.

L' avanzamento del programma è mostrato nel grafico tempo/temperatura.

#### **7.3.1 Fine del programma BAGNO MARIA**

- ▶ Premere FINE per terminare la fase di regolazione.
- $\checkmark$  Attendere fino a quando l'acqua viene raffreddata.

## **7.4 Eseguire il programma AUTOCLAVE (solo MEDIACLAVE 10)**

**AVVISO** Quando si utilizza la modalità AUTOCLAVE, bisogna installare la cuvetta autoclave e la sonda di temperatura flessibile (vedi [«7.1 Fasi di preparazione](#page-43-1)  [prima e durante un processo» a pagina 44](#page-43-1)).

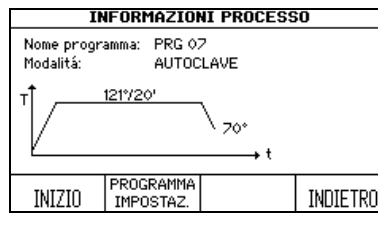

- ▶ Nella finestra **PROGRAMMI** selezionare il programma AUTOCLAVE definito in precedenza e premere SELEZIONE PROGRAMMA.
- Si apre la finestra **INFORMAZIONI PROCESSO**. Premere INIZIO.
- Riempire il recipiente di acqua di coppia ad un'altezza minima di 2 cm al di sopra del fondo della cuvetta (3,9 l).
- Inserire i contenitori di laboratorio, flaconi o provette nella cuvetta e assicurarsi che siano distribuiti in modo uniforme.

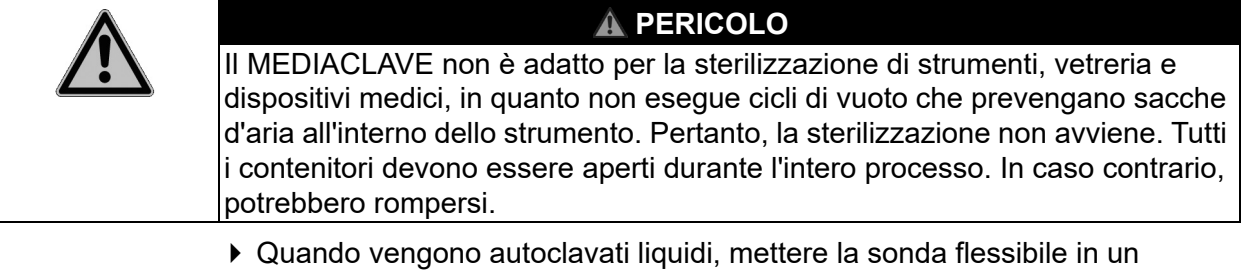

- contenitore di riferimento con le stesse dimensioni e quantità di liquido come gli altri. Adattare la lunghezza della sonda di temperatura, se necessario, guarda [7.1.5.](#page-45-0) La acqua di coppia deve essere leggermente sotto la superficie del terreno all'interno del contenitore di vetro per garantire un trasferimento termico ottimale. Un eccesso di acqua di coppia potrebbe aumentare il tempo di raffreddamento notevolmente (scarso trasferimento di calore dal terreno presente nei contenitori alla acqua di coppia).
- Svitare il tappo della porta di aggiunta in modo che l'aria possa uscire dalla camera di sterilizzazione quando si chiude il coperchio del recipiente, impedendo così una sovrappressione e un maggiore attrito della chiusura a baionetta.

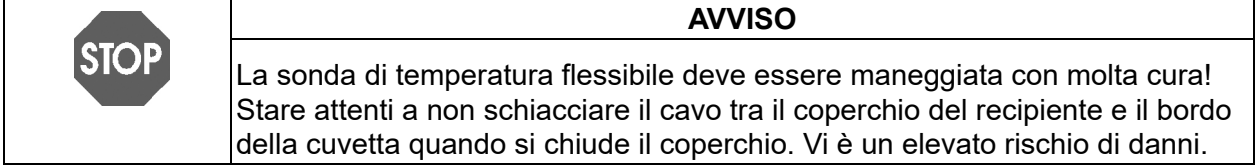

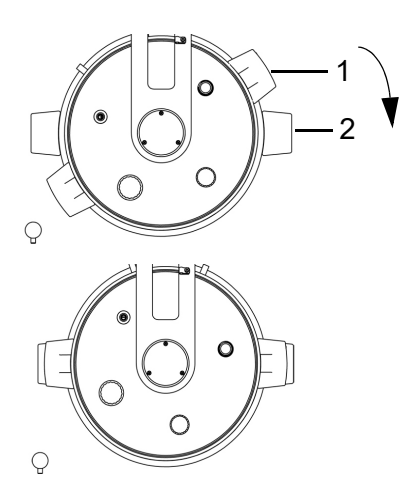

- Chiudere il coperchio del recipiente ruotando le manopole in senso orario intorno al punto di attacco. Le impugnature del coperchio (1) devono essere allineate sopra gli adesivi neri (2).
- Se il coperchio del recipiente non è allineato come mostrato nella figura a lato, la sicurezza dello strumento è gravemente compromessa.
- Dopo aver chiuso il coperchio assicurarsi che tutti i tappi siano chiusi fermamente.
- Chiudere il coperchio di sicurezza.
- ▶ Premere INIZIO.
- Il MEDIACLAVE inizia il controllo del sistema e la prova di tenuta.

Il coperchio di sicurezza è bloccato automaticamente durante il funzionamento del programma da un bullone, proteggendo l'utente da ustioni.

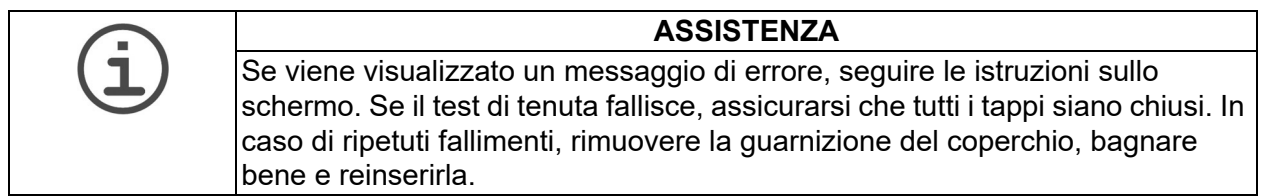

L' avanzamento del programma è mostrato nel grafico tempo/temperatura.

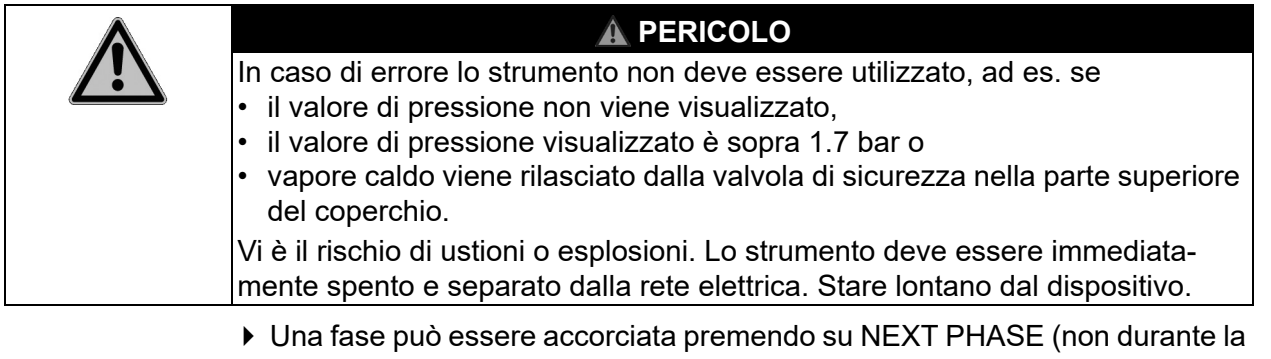

fase di riscaldamento e durante la fase di raffreddamento) o interrotta in qualsiasi momento premendo ANNULLA due volte.

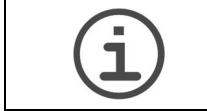

# **ASSISTENZA**

Il coperchio di sicurezza non può essere aperto finchè lo strumento è sotto pressione.

#### **7.4.1 Fine del programma AUTOCLAVE**

- Terminata la fase di AUTOCLAVE premere FINE per aprire il coperchio di sicurezza.
- Usando entrambe le impugnature, ruotare il coperchio in senso orario fino a quando non si sblocca e non si apre.
- Rimuovere il materiale autoclavato dal recipiente.

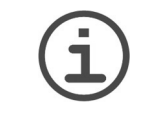

#### **ASSISTENZA**

Se il coperchio del recipiente non si apre facilmente, svitare il tappo della porta di aggiunta in modo da rilasciare qualsiasi pressione residua (questa debole sovrappressione può essere generata per evaporazione naturale).

## **7.5 Gestione degli errori**

#### **7.5.1 Notifiche degli errori**

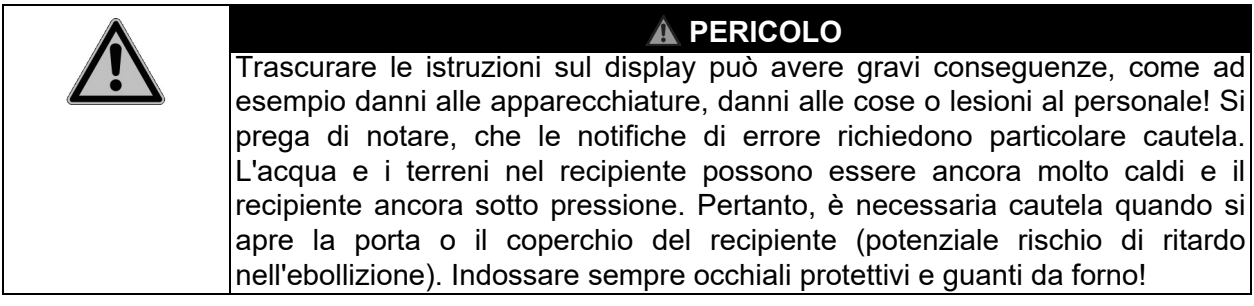

In caso di errore viene emesso un segnale acustico.

- $\blacktriangleright$  Spegnere il segnale di allarme premendo il simbolo  $\not \triangle$ .
- Leggi il testo allarme sul display e seguire le istruzioni.
- Quando l'errore è stato rimosso è possibile continuare a lavorare.

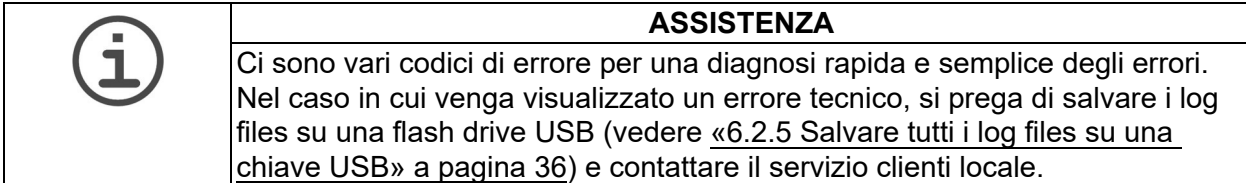

#### **7.5.2 Messaggi di errore durante l'esecuzione**

I seguenti errori impediranno l'inizio o causeranno l'interruzione del funzionamento.

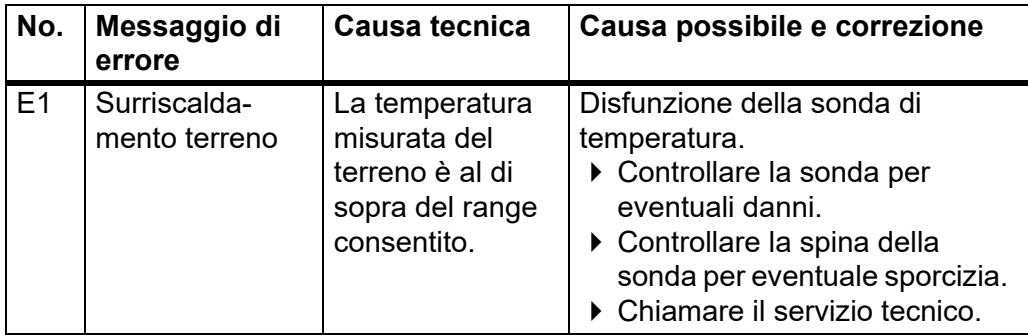

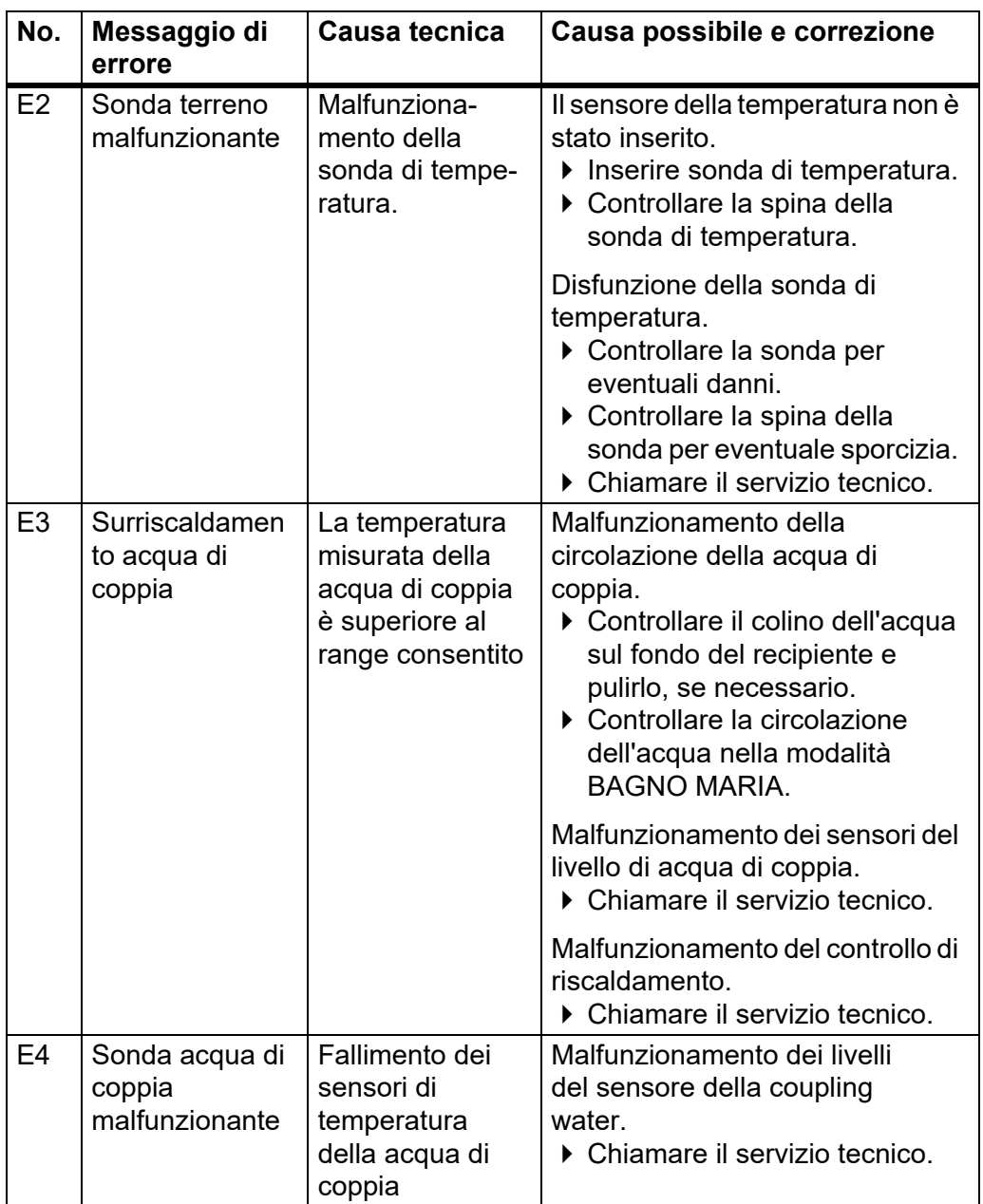

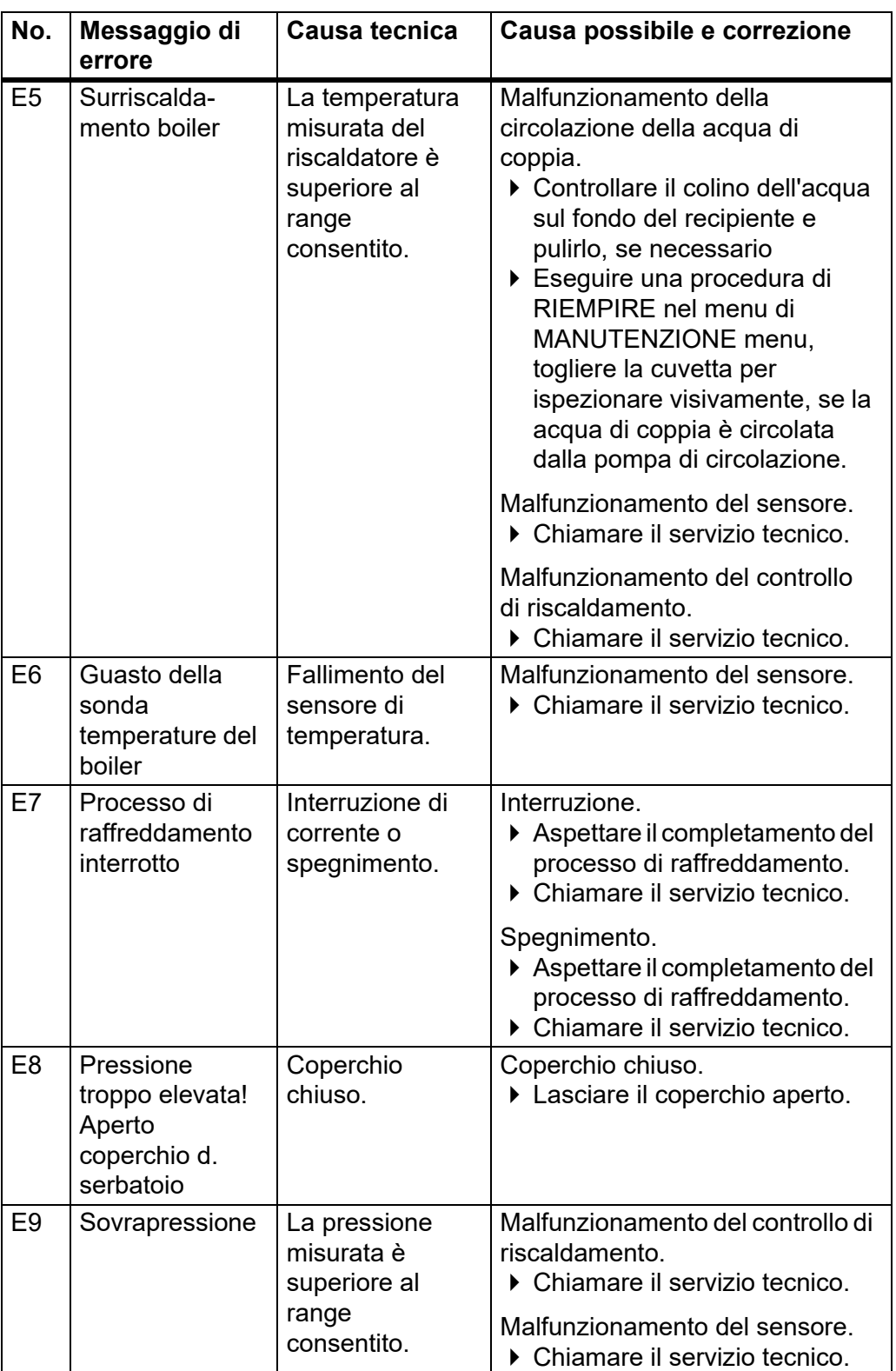

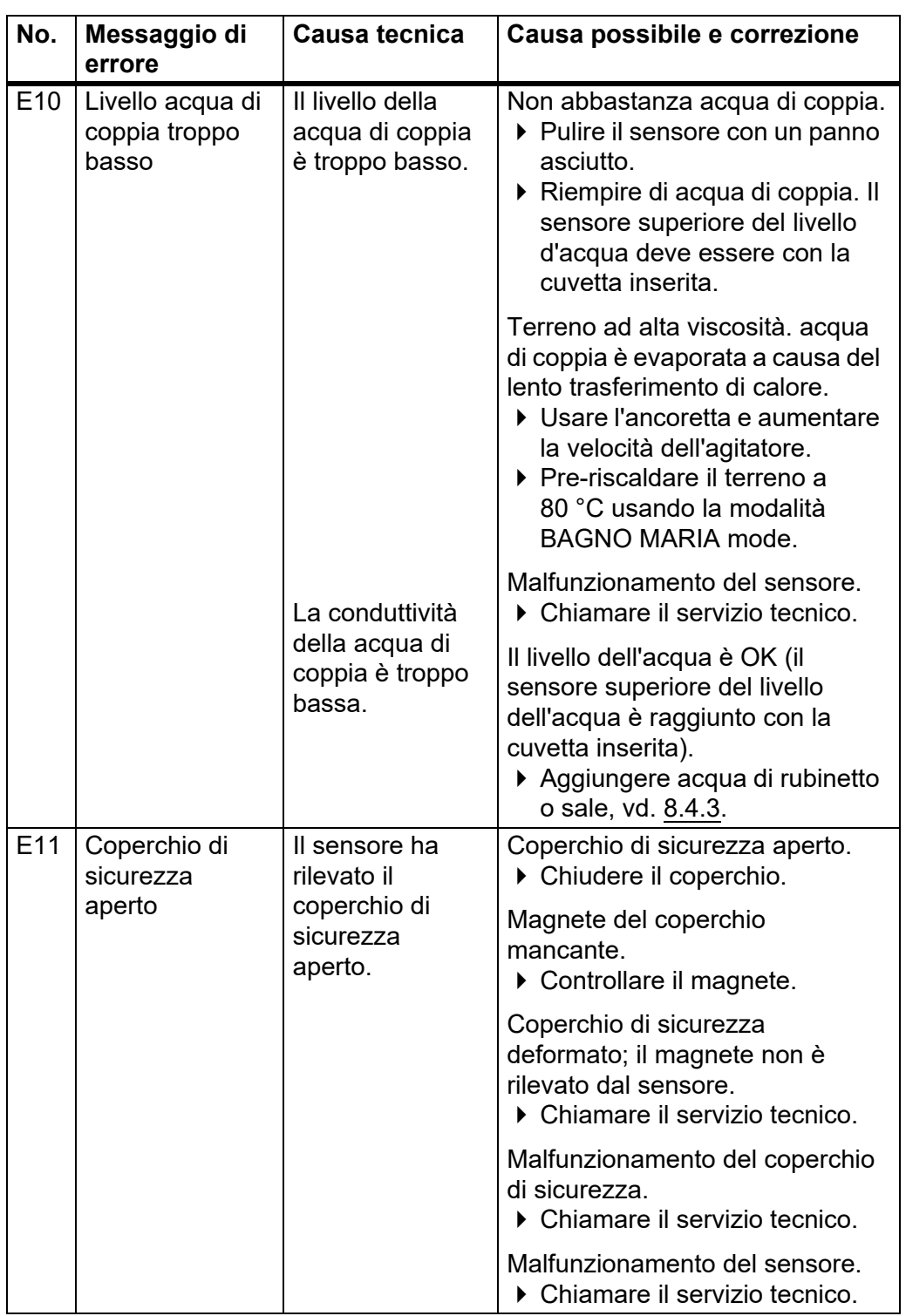

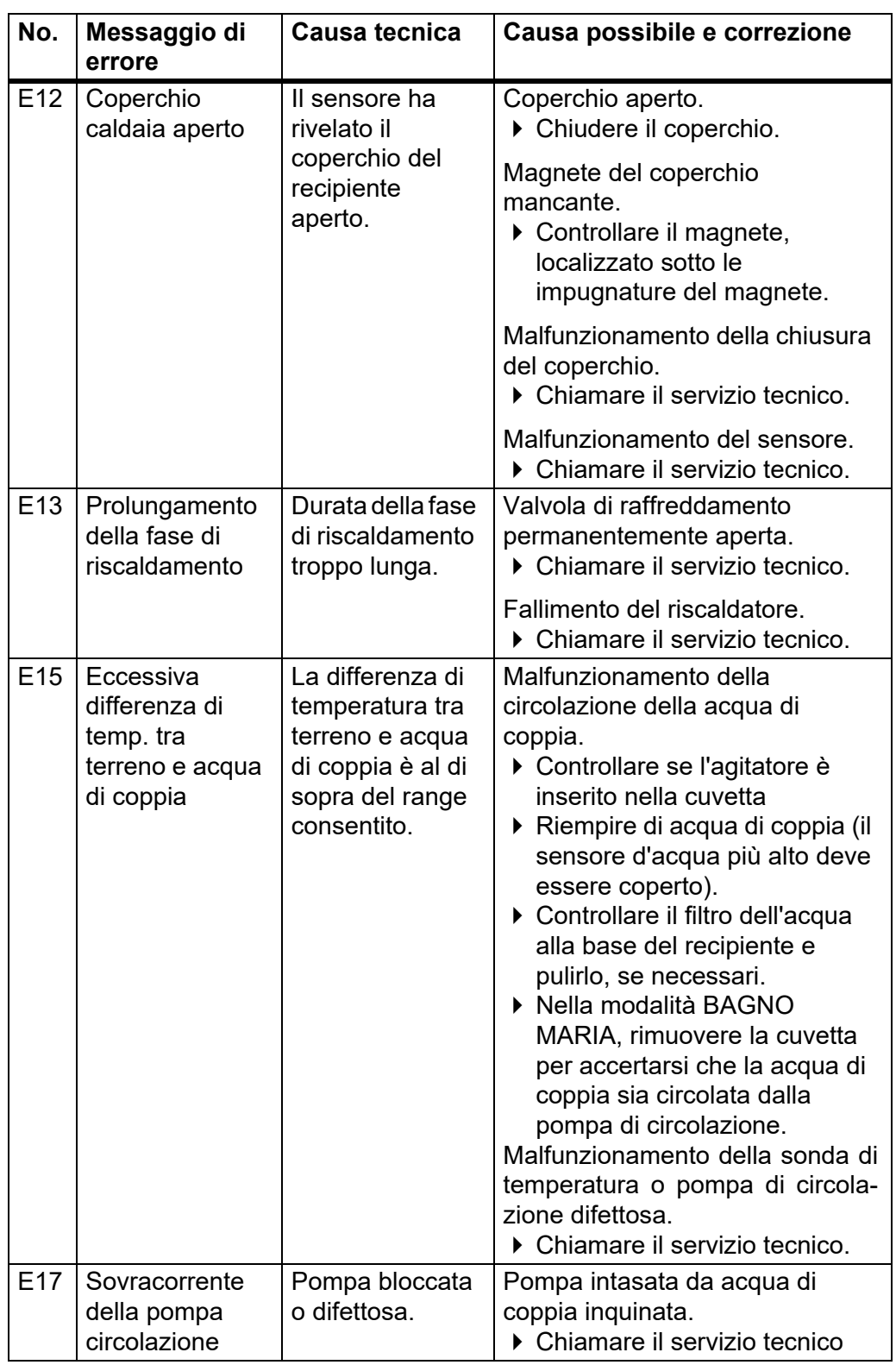

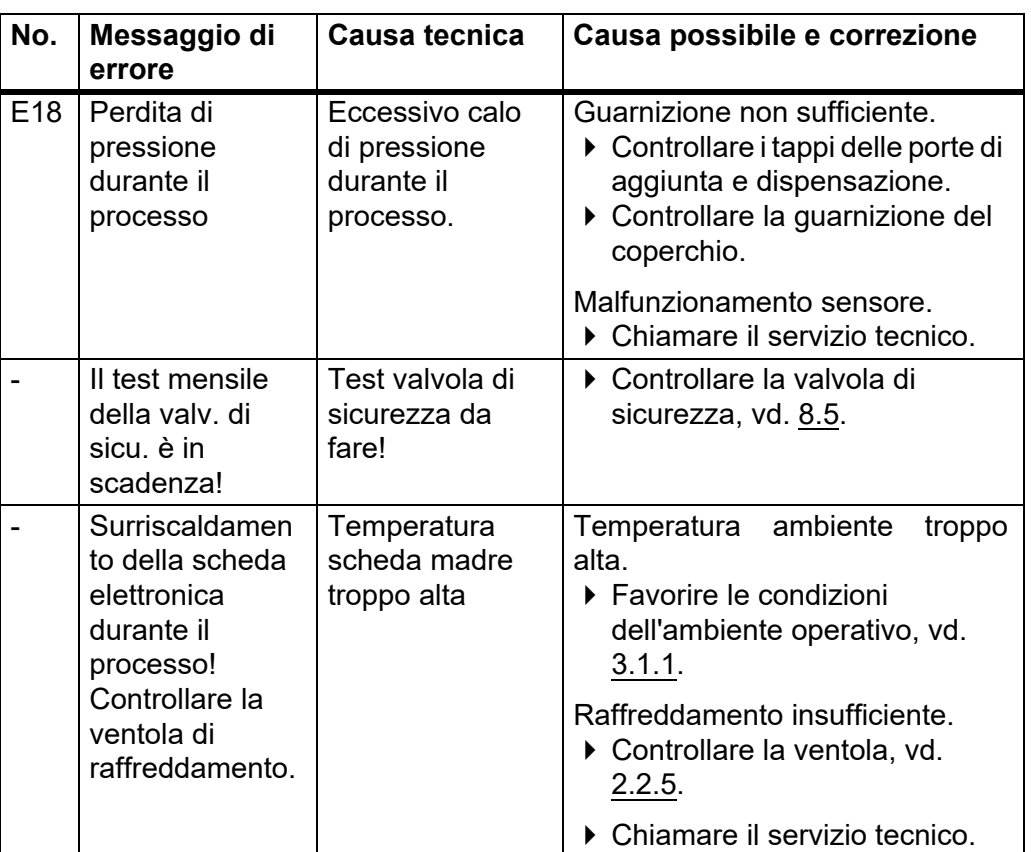

#### **7.5.3 Test di tenuta**

Durante l'inizio del processo il test di tenuta controlla se il sistema è ben fissato. In caso contrario, un messaggio di errore appare sul monitor.

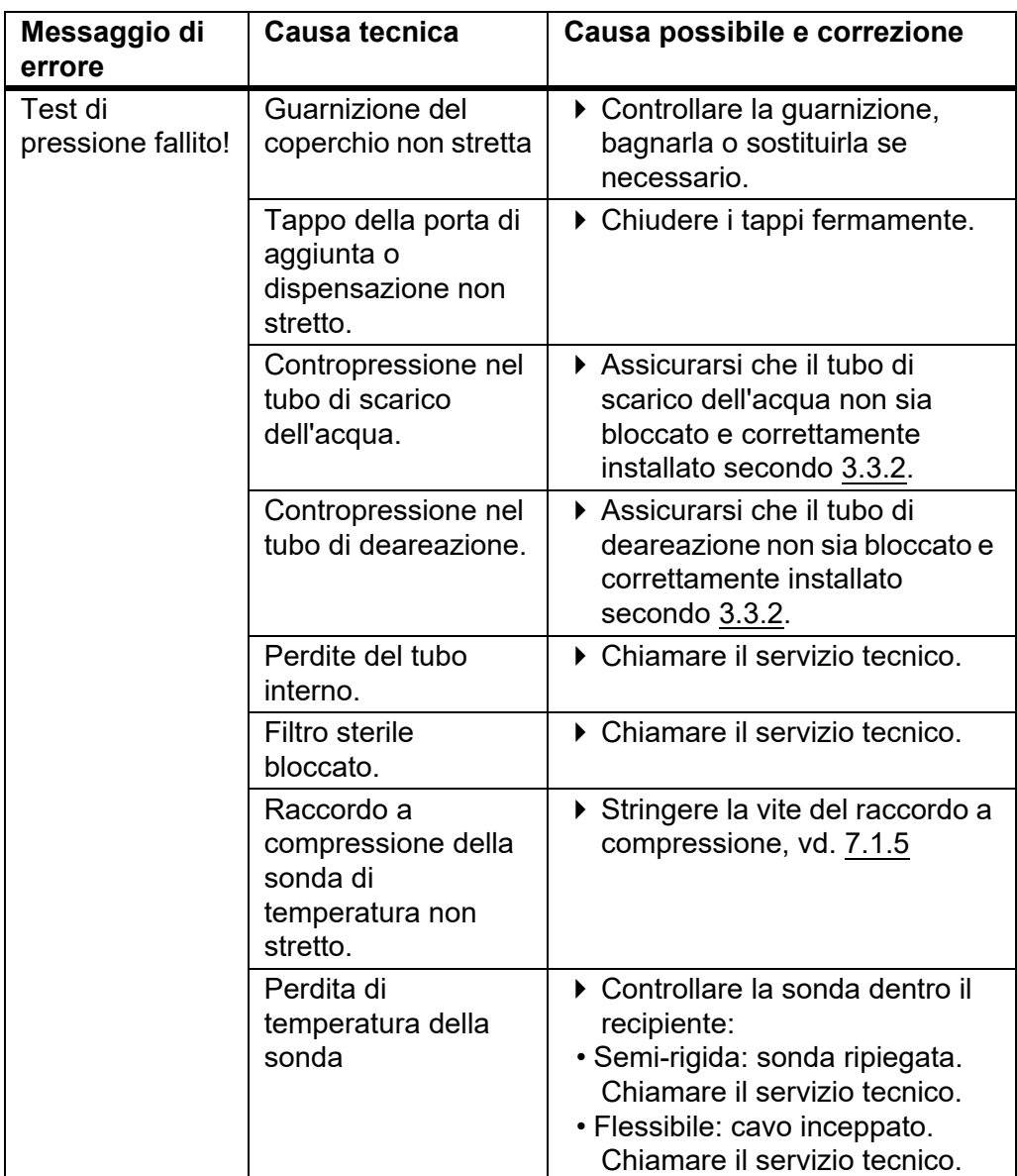

#### **7.5.4 Messaggi del sistema**

I messaggi di sistema sullo stato dello strumento vengono visualizzati nel menu principale e memorizzati nel CONFIGURAZIONE SISTEMA - SYSTEM MESSAGES, dove possono essere ri-visualizzati e cancellati.

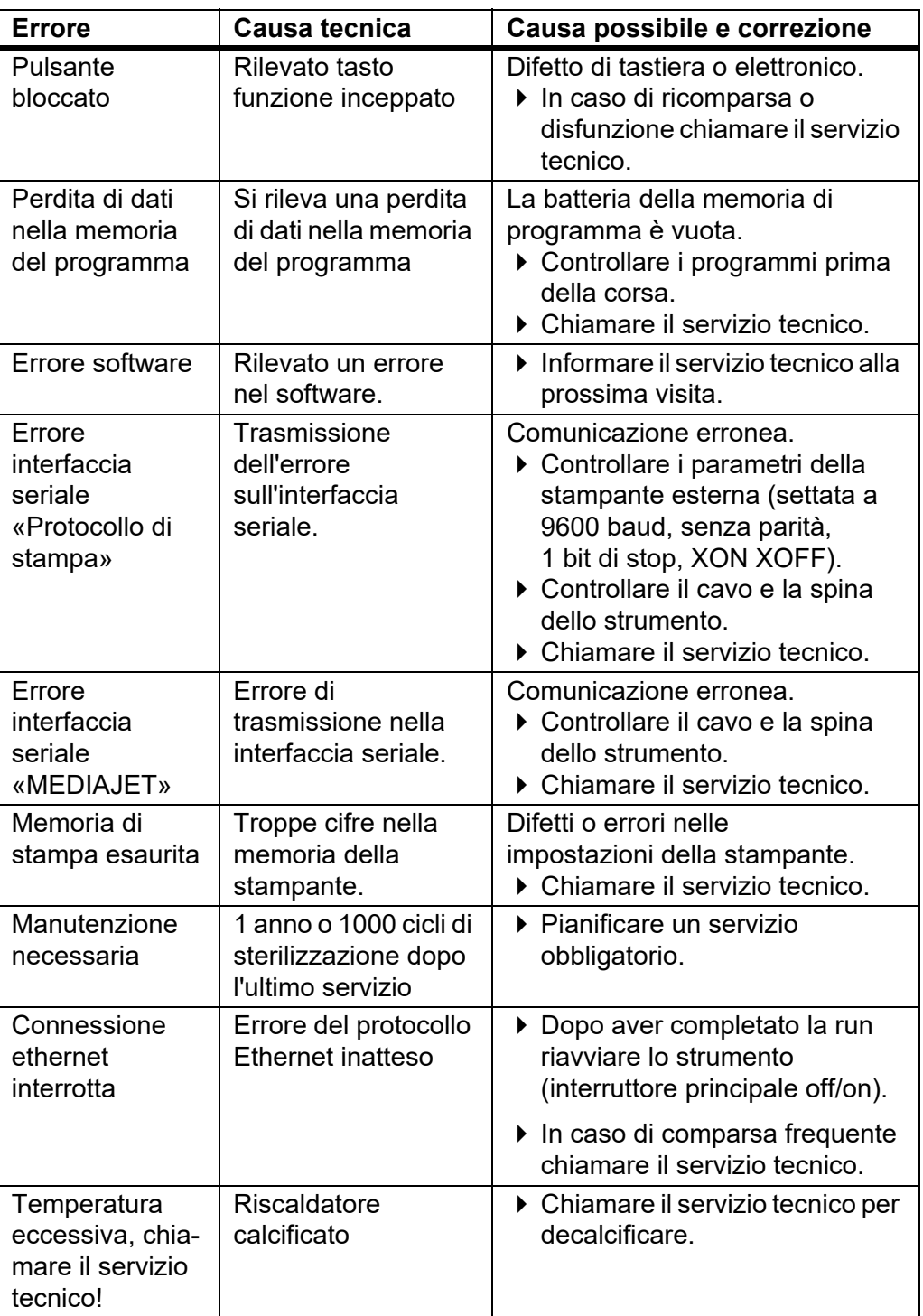

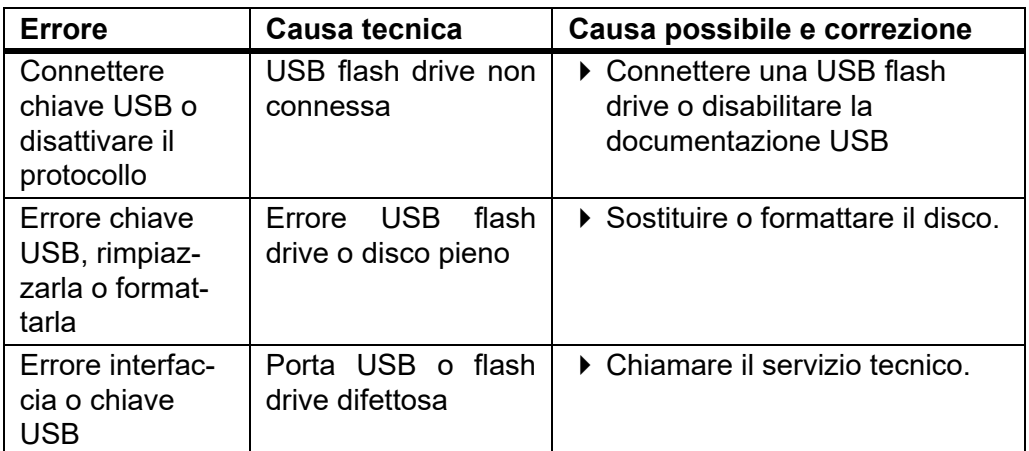

#### **7.5.5 Problemi durante l'esecuzione**

La seguente tabella può aiutare a risolvere alcuni problemi che si possono incontrare durante il funzionamento del MEDIACLAVE.

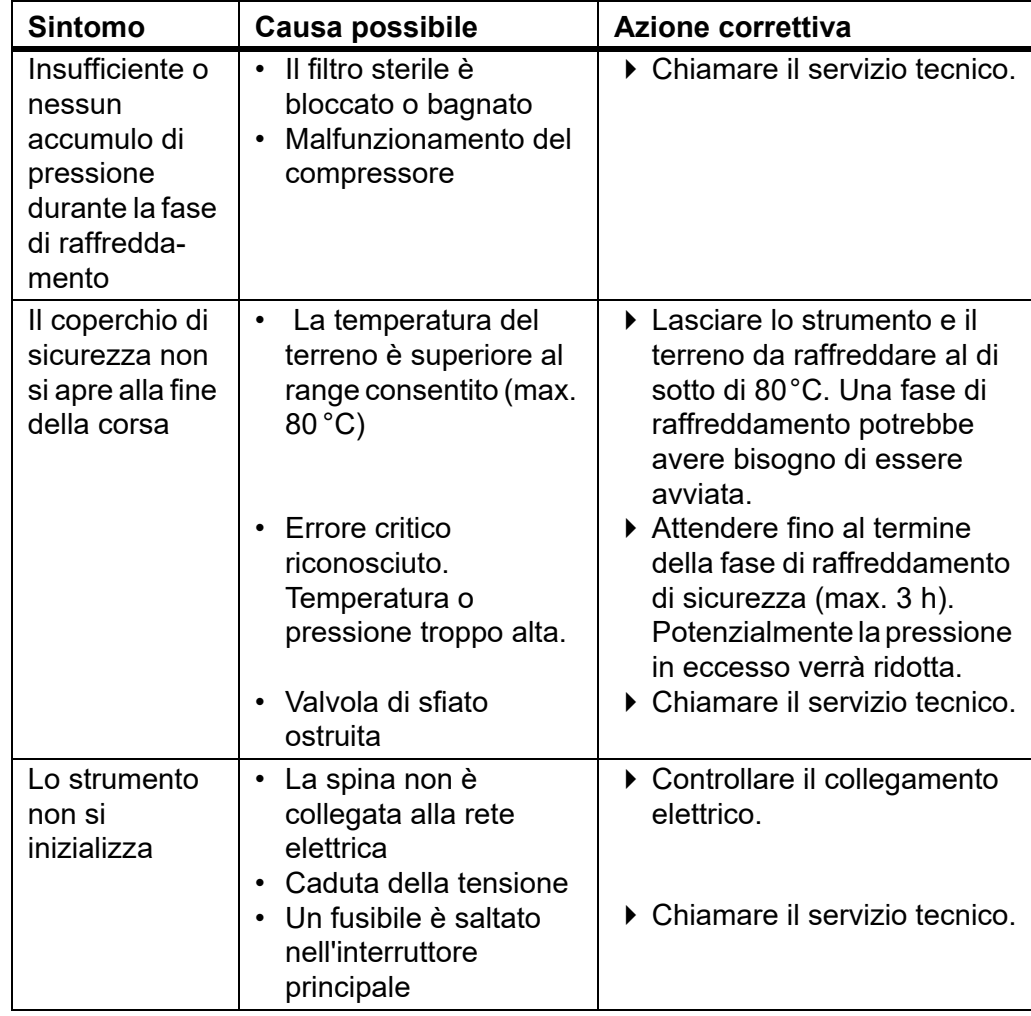

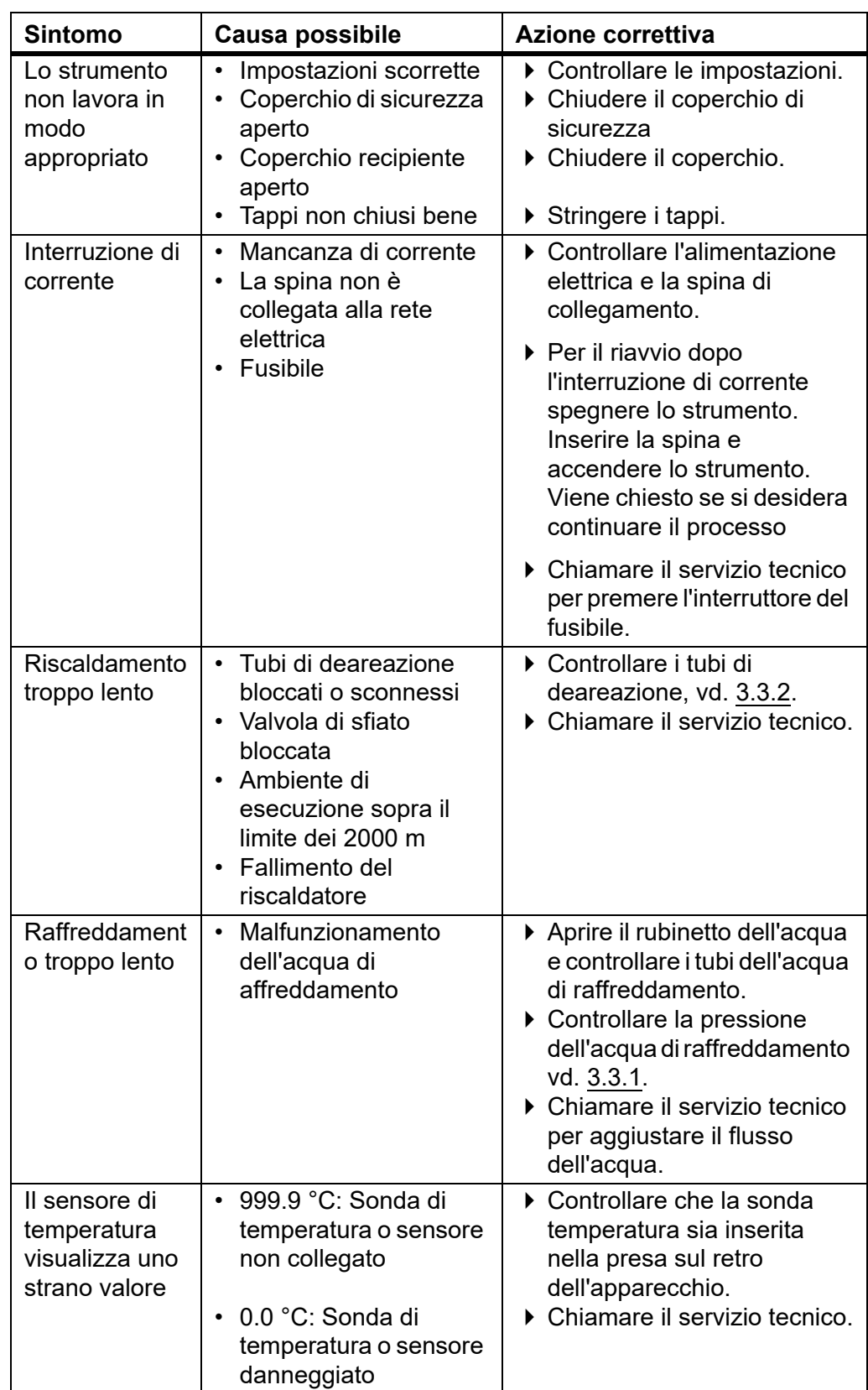

## **8 Manutenzione**

**Scopo** Questo capitolo descrive le procedure di manutenzione regolarmente richieste per il MEDIACLAVE.

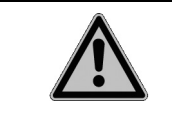

 **PERICOLO**

Il MEDIACLAVE richiede una pulizia periodica, al fine di garantire un funzionamento sicuro e affidabile.

## **8.1 Panoramica**

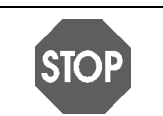

**AVVISO** Utilizzare solo i metodi di polizia o di decontaminazione consigliati dal produttore. Altrimenti lo strumento potrebbe essere danneggiato.

#### **8.1.1 Intervalli di servzio e mantenimento**

I seguenti intervalli di assistenza e manutenzione sono obbligatori:

- **Installazione** è eseguita da un servizio tecnico qualificato.
- **Giornaliero** pulizia manuale da parte dell'utente almeno alla fine della giornata di lavoro, vd. [«8.2 Pulizia giornaliera» a pagina 70.](#page-69-1)
- **Mensile** sterilizzazione a vapore automatico con la procedura CLEANING, controlli di pulizia e funzionalità (valvola di sicurezza, perno) effettuati dall'utente, vd. [«8.3 Pulizia mensile» a pagina 72.](#page-71-0)
- **Una volta all'anno o dopo 1000 cicli di sterilizzazione** (a seconda di quale viene raggiunto per primo) - servizio effettuatoda personale autorizzato.
- **Fine del ciclo di vita** dopo 10.000 cicli di sterilizzazione.

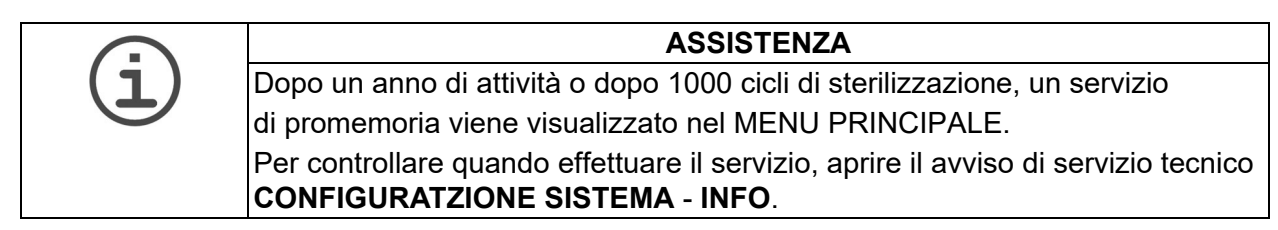

#### **8.1.2 Funzioni di MANUTENZIONE**

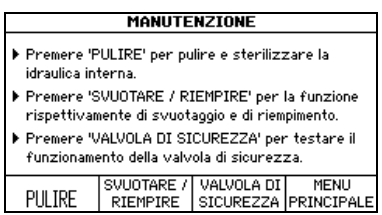

 Premere MANUTENZIONE nel **MENU PRINCIPALE**.

Tre procedure sono accessibili tramite i tasti funzione:

- PULIRE: Sterilizza automaticamente il recipiente, le valvole e i tubi dentro il MEDIACLAVE. L'acqua calda e sterile viene scaricata alla fine del processo, dissolvendo e rimuovendo residui indesiderati di agar dal sistema.
- SVUOTARE/RIEMPIRE:
	- per scaricare la acqua di coppia direttamente dal sistema,
	- per scaricare la cuvetta
	- per riempire il recipiente del MEDIACLAVE di acqua di coppia.
- VALVOLA DI SICUREZZA: Per eseguire un test funzionale della valvola di sicurezza.

#### **8.1.3 Materiali richiesti**

- Detersivo: mescolare una parte di detergente per lavastoviglie liquido contre parti di acqua
- Panno morbido per pulire che non lasci residui
- Agente di pulizia per acciaio cromato
- Spugna morbida, non abrasiva
- Fogli di carta

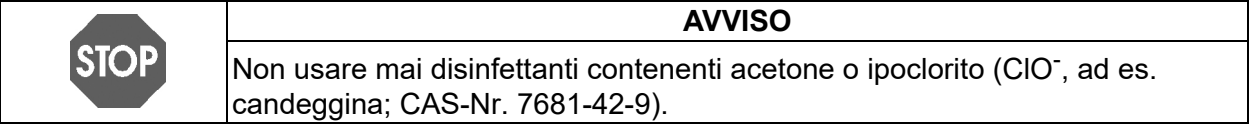

## <span id="page-69-1"></span><span id="page-69-0"></span>**8.2 Pulizia giornaliera**

Effettuare la seguente pulizia manuale dopo ogni corsa STANDARD o AGAR CHIOCCOL. o almeno alla fine di una giornata di lavoro.

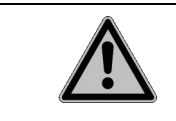

#### **AVVERTENZA** Prima di iniziare la pulizia manuale, assicurarsi che il MEDIACLAVE sia spento e scollegato dalla rete elettrica.

Pulire le parti strumentali elencate di seguito con un panno privo di lanugine e con un detersivo.

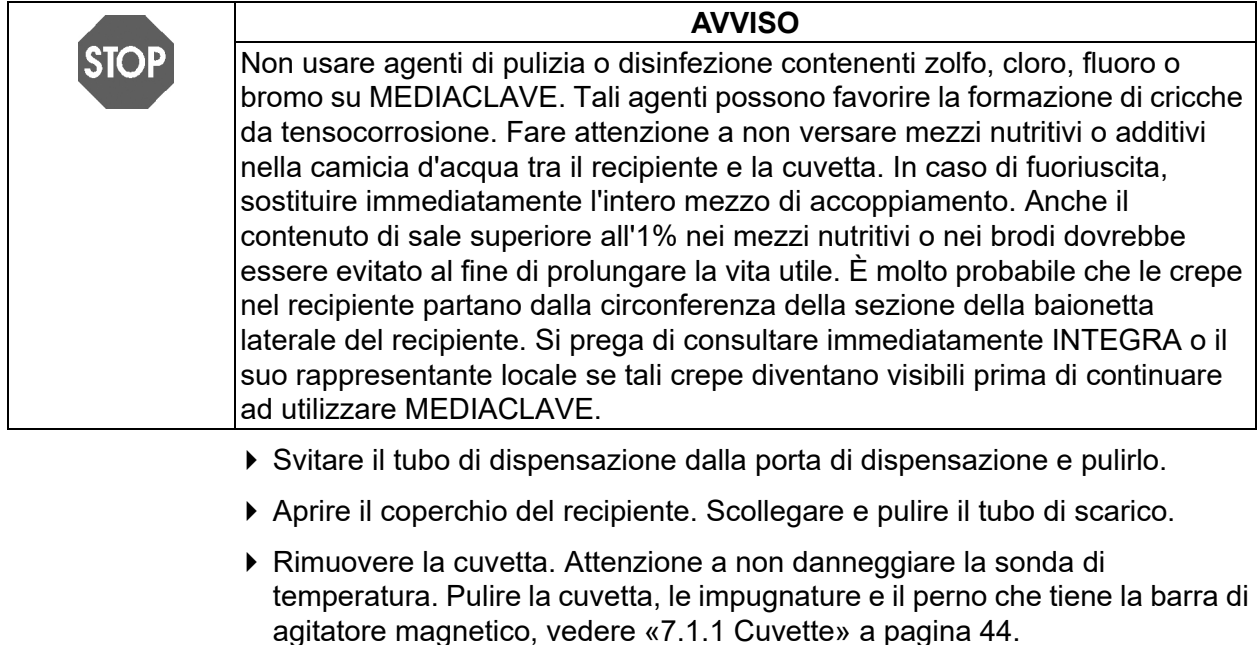

- Pulire la sonda di temperatura e l'agitatore magnetico.
- Pulire il recipiente compresi i sensori di livello della acqua di coppia (rimuovere il biofilm invisibile), l'apertura di sfiato, di supporto della pressione e lo scarico con il filtro dell'acqua.
- Pulire il coperchio del recipiente e le porte di dispensazione e di aggiunta. Riavvitare i tappi puliti. Pulire la guarnizione del coperchio e inserirlo di nuovo.

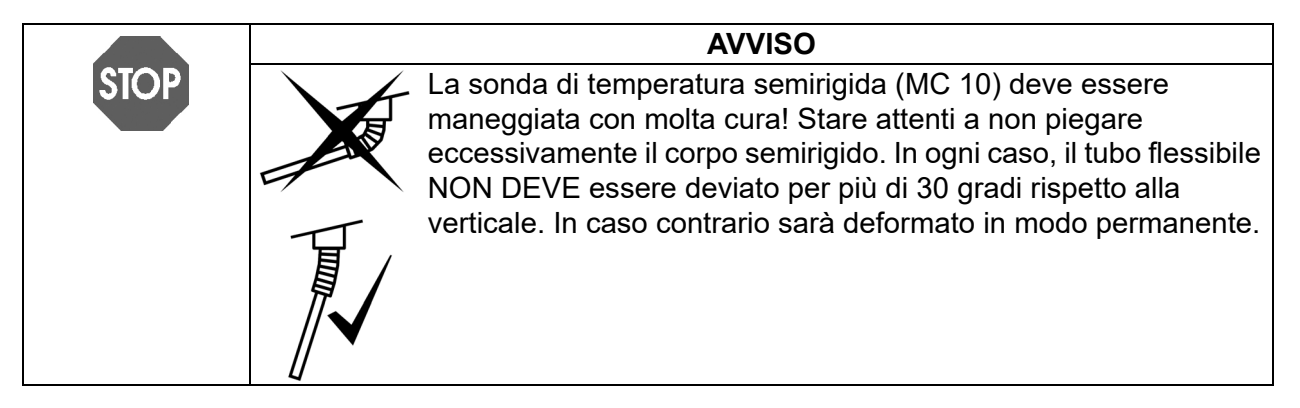

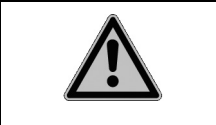

## **CAUTELA**

Non pulire il coperchio di sicurezza con solvente organico, ad es. acetone. Utilizzare solo detersivo. Non lasciare che la soluzione sgoccioli all'interno del MEDIACLAVE.

- Al termine di una giornata di lavoro, controllare visivamente lo strumento e pulirlo con un panno.
- ▶ Se si utilizzano terreni con concentrazioni saline superiori al 3%, che causano la corrosione dell'acciaio inossidabile, sciacquare accuratamente tutti i residui salini con abbondante acqua. Applicare un detergente per acciaio al cromo su tutte le superfici interessate secondo le istruzioni del produttore (ad es. 10 min). Rimuovere completamente con acqua calda e una spugna.
- Asciugare tutte le aree con tovaglioli di carta.
- In aggiunta a ciò, vedere [«11.2 Modulo di qualificazione manutenzione» a](#page-95-0)  [pagina 96](#page-95-0).
- Il MEDIACLAVE è ora pulito.

### <span id="page-71-0"></span>**8.3 Pulizia mensile**

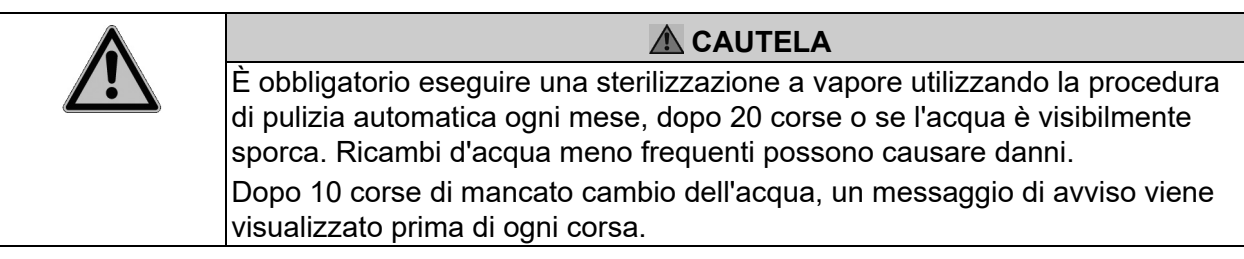

Aprire la finestra **MANUTENZIONE**.

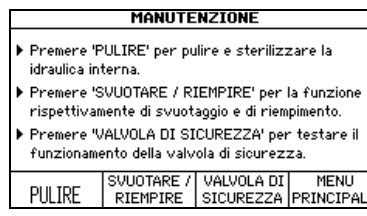

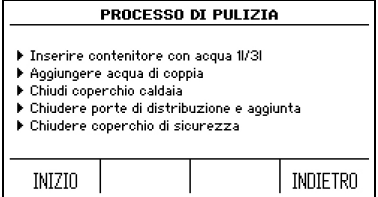

- Premere PULIRE per la sterilizzazione automatica e per drenaggio caldo del recipiente.
- Seguire le istruzioni sullo schermo (vedi anche [«7.1 Fasi di preparazione prima e](#page-43-3)  [durante un processo» a pagina 44](#page-43-3)).
- ▶ 1 l d'acqua per MC10, 3 l per MC30.
- Chiudere il coperchio del recipiente e il coperchio di sicurezza.
- ▶ Premere INIZIO.

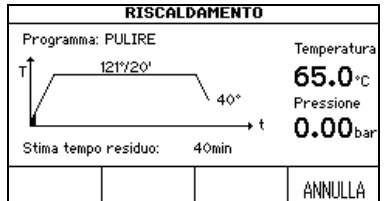

Una barra di avanzamento nero nella curva tempo/temperatura mostra l'avanzamento del programma. La durata è di circa 45 min.

Alla fine del programma l'acqua viene pompata via dal recipiente.

- Premere MENU PRINCIPALE quando viene visualizzata la finestra **PROCESS COMPLETED**.
- $\checkmark$  Il contatore interno per lo scambio dell'acqua è settato su zero.
#### **Procedere ora con la pulizia manuale e i controlli di funzione:**

- Spegnere il MEDIACLAVE e sconnetterlo dalla rete elettrica.
- Pulire le parti strumentali citate in manutenzione quotidiana (vd. [«8.2 Pulizia](#page-69-0)  [giornaliera» a pagina 70\)](#page-69-0) con un panno e un detergente.
- Controllare l'apertura della valvola di sicurezza sul lato inferiore del coperchio del recipiente. Se è sporca pulirla, spruzzando acqua calda con una siringa nella valvola di sicurezza.
- Controllare visivamente la cuvetta e il recipiente per lo sporco incrostato e macchie marroni. Applicare un detergente per acciaio al cromo su tutte le superfici interessate secondo le istruzioni del produttore (ad es. 10 min). Rimuovere completamente con acqua calda e una spugna.

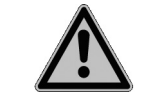

## **CAUTELA**

Una non completa rimozione del detergente potrebbe portare a corrosione dello strumento.

- Asciugare con un foglio di carta.
- Cambiare la guarnizione del coperchio se danneggiata o almeno ogni 100 runs.
- Controllare se una striscia rossa sul rotolo di carta della stampante indica che il rotolo è quasi finito e sostituirlo, se necessario. Consultare la sezione ["8.6](#page-78-0)  [Controllo e sostituzione del perno del disco" on page 79](#page-78-0).
- Accendere il MEDIACLAVE e fargli eseguire un self test durante l'inizializzazione.
- Controllare la funzionalità della valvola di sicurezza, vd. [«8.5 Controllare la](#page-76-0)  [valvola di sicurezza» a pagina 77.](#page-76-0)
- Controllare l' agitatore magnetico per usura. I bordi non devono toccare il fondo della cuvetta. Le pale possono essere rimosse con un cacciavite.
- Barrare le caselle relative al completamento della manutenzione mensile, vd. [«11.2 Modulo di qualificazione manutenzione» a pagina 96.](#page-95-0)
- $\checkmark$  Il mantenimento mensile è ora completo.

### **8.4 Procedura SVUOTARE/RIEMPIRE**

▶ Per accedere alla procedura svuotare/riempire premere MANUTENZIONE nel **MENU PRINCIPALE** e selezionare SVUOTARE/RIEMPIRE. Si apre la finestra **SVUOTARE/RIEMPIRE**. Selezionare la procedura richiesta:

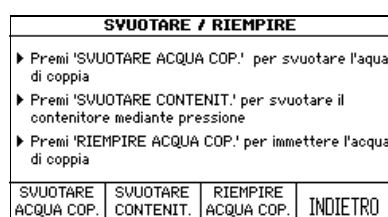

- **Premere SVUOTARE ACQUA COP. per** svuotare il recipiente completamente.
- ▶ Premere SVUOTARE CONTENIT. per svuotare automaticamente la cuvetta.
- ▶ Premere RIEMPIRE ACQUA COP. per riempire il recipiente con acqua di coppia.

### **8.4.1 Svuotare il sistema dell'acqua di coppia**

La acqua di coppia può essere rimossa automaticamente dal recipiente, se richiesto.

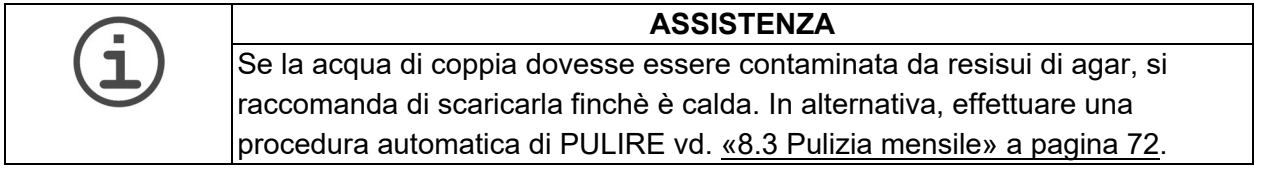

Premere SVUOTARE ACQUA COP. Si apre la finestra **DRAINING**:

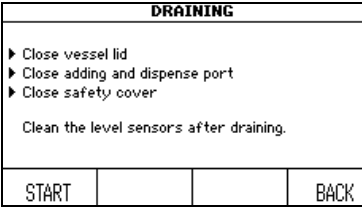

- Chiudere il coperchio, i tappi e la chiusura di sicurezza.
- Premere INIZIO. Il contenuto del recipiente viene pompato via.
- Premere CONTINUE quando appare la finestra **PROCESS COMPLETED**.
- Pulire i sensori della acqua di coppia.
- $\checkmark$  I recipiente è ora vuoto.

#### **8.4.2 Svuotare la cuvetta**

 Per rimuovere il terreno dalla cuvetta, ad es. in caso di preparazione erronea premere SVUOTARE CONTENIT. Appare la finestra **SVUOTARE CONTENIT.**:

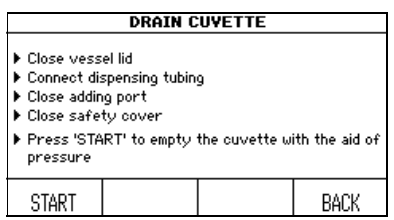

- Chiudere il coperchio e la porta di aggiunta.
- Collegare il raccordo per il tubo di dispensazione insieme al tubo di silicone alla porta di dispensazione. Lasciare che l'estremità del tubo di dispensazione penda in un contenitore.
- Chiudere il coperchio di sicurezza.
- Premere INIZIO. Il contenuto della cuvetta viene pompato via.
- Premere ABORT quando non viene più pompato via liquido.
- La cuvetta è così svuotata.

#### <span id="page-74-1"></span><span id="page-74-0"></span>**8.4.3 Riempire il recipiente di acqua di coppia**

 Preparate l'acqua di coppia addolcita. Utilizzare acqua deionizzata (DI), cioè a basso contenuto di calcare e aggiungere sale in modo che soddisfi i requisiti di conduttività minima (min. 10 µS/cm):

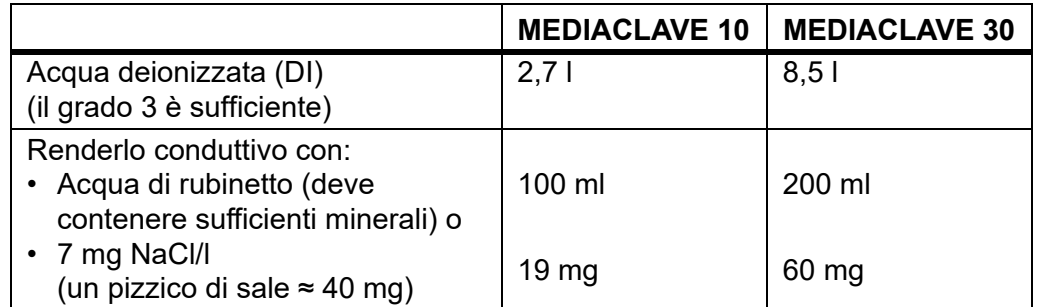

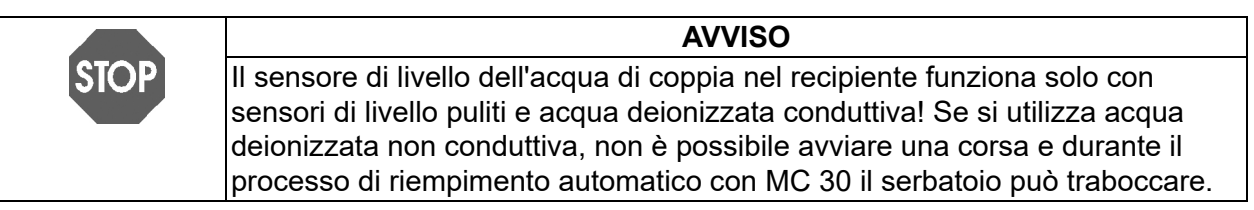

#### **MEDIACLAVE 10**

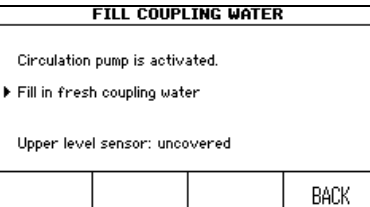

- Selezionare SVUOTARE/RIEMPIRE nel menu MANUTENZIONE.
- ▶ Premere RIEMPIRE ACQUA COP. Si apre la finestra **RIEMPIRE ACQUA COP**.
- Se l'acqua non circola a causa della presenza di aria nel sistema idrico, premere INDIETRO e successivamente RIEMPIRE ACQUA COP. Ripetere più volte fino a quando circola l'acqua.
- Riempire manualmente il recipiente con acqua di coppia. Circa 2,7 litri di acqua devono essere aggiunti per riempire sufficientemente il sistema di circolazione dell'acqua. Assicurarsi che il sensore di livello dell'acqua inferiore sia coperto bene da acqua, in modo che si attivi la pompa di circolazione. Con la cuvetta inserita, il sensore di livello dell'acqua superiore deve essere coperto.
- $\checkmark$  Il recipiente è riempito.

#### **MEDIACLAVE 30**

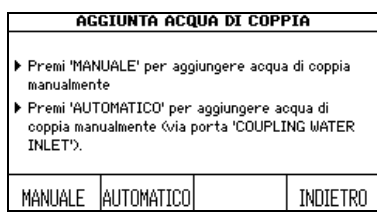

- **Premere RIEMPIRE ACQUA COP. per** aprire la finestra **RIEMPIRE ACQUA COP.**
- ▶ Premere MANUALE per azionare la pompa di circolazione o AUTOMATICO per il processo di riempimento automatico.

#### **Se si sceglie MANUALE,**

- riempire manualmente il recipiente con acqua di coppia. E' necessario aggiungere circa 8,5 litri di acqua per riempire completamente il sistema di circolazione.
- $\checkmark$  Il recipiente è ora riempito.

### **Se si sceglie AUTOMATICO**,

 assicurarsi che la cuvetta sia inserita. In caso contrario il sistema sarà troppo pieno.

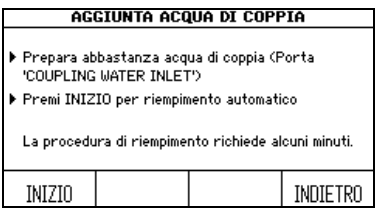

- Connettere l'apertura della acqua di coppia con l'ingresso della stessa nel pannello posteriore (vd. [«2.2.5 Pannello posteriore»](#page-13-0)  [a pagina 14](#page-13-0)) e l'altra estremità al rubinetto dell'acqua deionizzata o ad una tanica d'acqua, riempita di acqua di coppia.
- **Premere INIZIO.**
- $\checkmark$  I recipiente verrà automaticamente riempito.
- Premere CONTINUARE quando appare la finestra **PROCESSO COMPLETATO**.

## <span id="page-76-1"></span><span id="page-76-0"></span>**8.5 Controllare la valvola di sicurezza**

Questa procedura mantiene e controlla il corretto funzionamento della valvola di sicurezza.

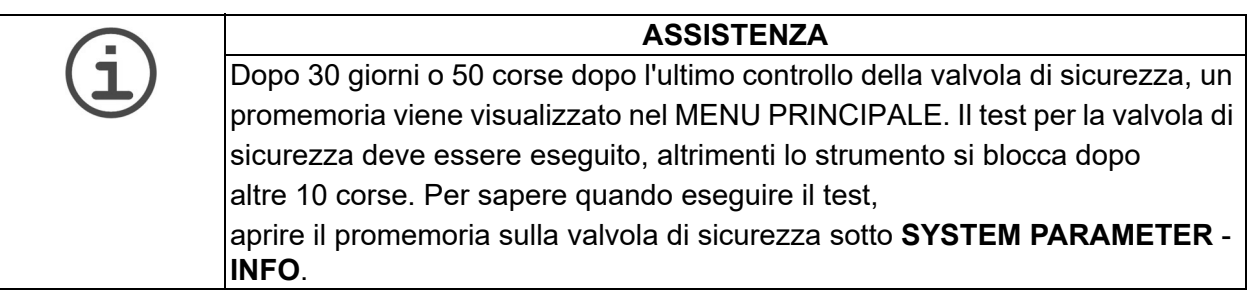

- Premere SAFETY VALVE nella finestra **MANUTENZIONE**. Si apre la finestra **SAFETY VALVE TEST**.
- Inserire la cuvetta e riempire il recipiente con acqua di coppia, vd. [«8.4.3](#page-74-0)  [Riempire il recipiente di acqua di coppia» a pagina 75.](#page-74-0)

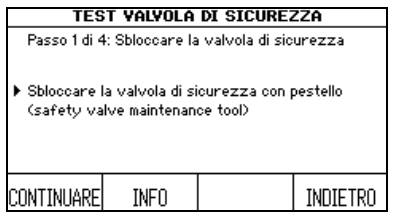

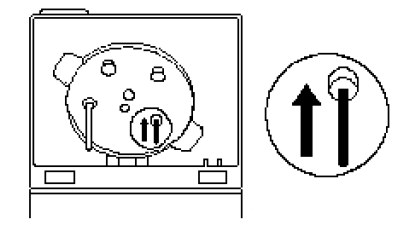

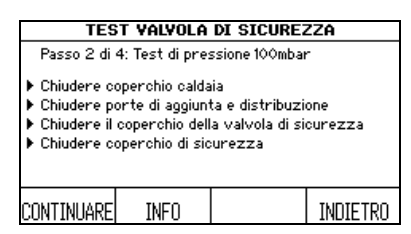

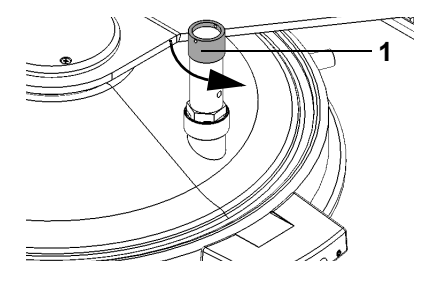

- Prendere lo strumento di manutenzione della valvola di sicurezza, che si trova sul lato destro della cerniera del coperchio di sicurezza. Sbloccare l'alloggiamento della valvola spingendo delicatamente lo strumento di manutenzione nell'apertura della valvola di sicurezza sul lato inferiore del coperchio del recipiente.
- ▶ Per informazioni dettagliati tenere premuto il bottone INFO.
- Premere CONTINUARE.
- Chiudere il coperchio e tutte le porte. Assicurarsi che il tappo della valvola di sicurezza sia chiuso fermamente in senso orario.
- Chiudere il coperchio e premere CONTINUARE.

Il MEDIACLAVE svolge un test di tenuta.

- Quando richiesto, svitare il tappo della valvola di sicurezza in senso antiorario (1). Spostare il tappo verso l'alto fino a sentire la tensione della molla per sbloccarla. Lasciare il tappo aperto.
- Chiudere il coperchio di sicurezza.
- Premere CONTINUARE per far saltare la valvola di sicurezza.

Durante il processo il soffio della valvola di sicurezza è udibile sotto forma di brevi suoni sibilanti di evaporazione.

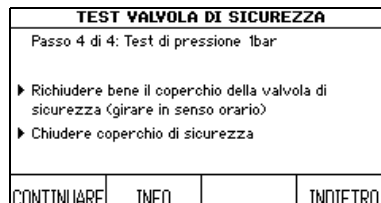

- Serrare il tappo della valvola di sicurezza in senso orario quando richiesto.
- Chiudere il coperchio di sicurezza e premere CONTINUARE.

Il MEDIACLAVE svolge un test di pressione che potrebbe richiedere qualche minuto.

 La valvola di sicurezza è controllata ed utilizzabile, quando «Test valvola di sicurezza riuscito» viene visualizzato. Controllare anche perno del disco, vd. [8.6](#page-78-0).

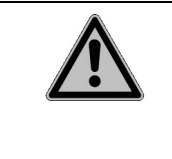

#### **AVVERTENZA** Se il test valvola di sicurezza non è stato completato e il promemoria valvola di sicurezza è dovuto, il MEDIACLAVE è bloccato per l'uso, perché la caratteristica di sicurezza della valvola di sicurezza non è garantita. Rifare il test o chiamare il tecnico.

## <span id="page-78-1"></span><span id="page-78-0"></span>**8.6 Controllo e sostituzione del perno del disco**

Un controllo regolare del perno del disco assicura un funzionamento silenzioso e riduce l'usura dell'agitatore e della cuvetta.

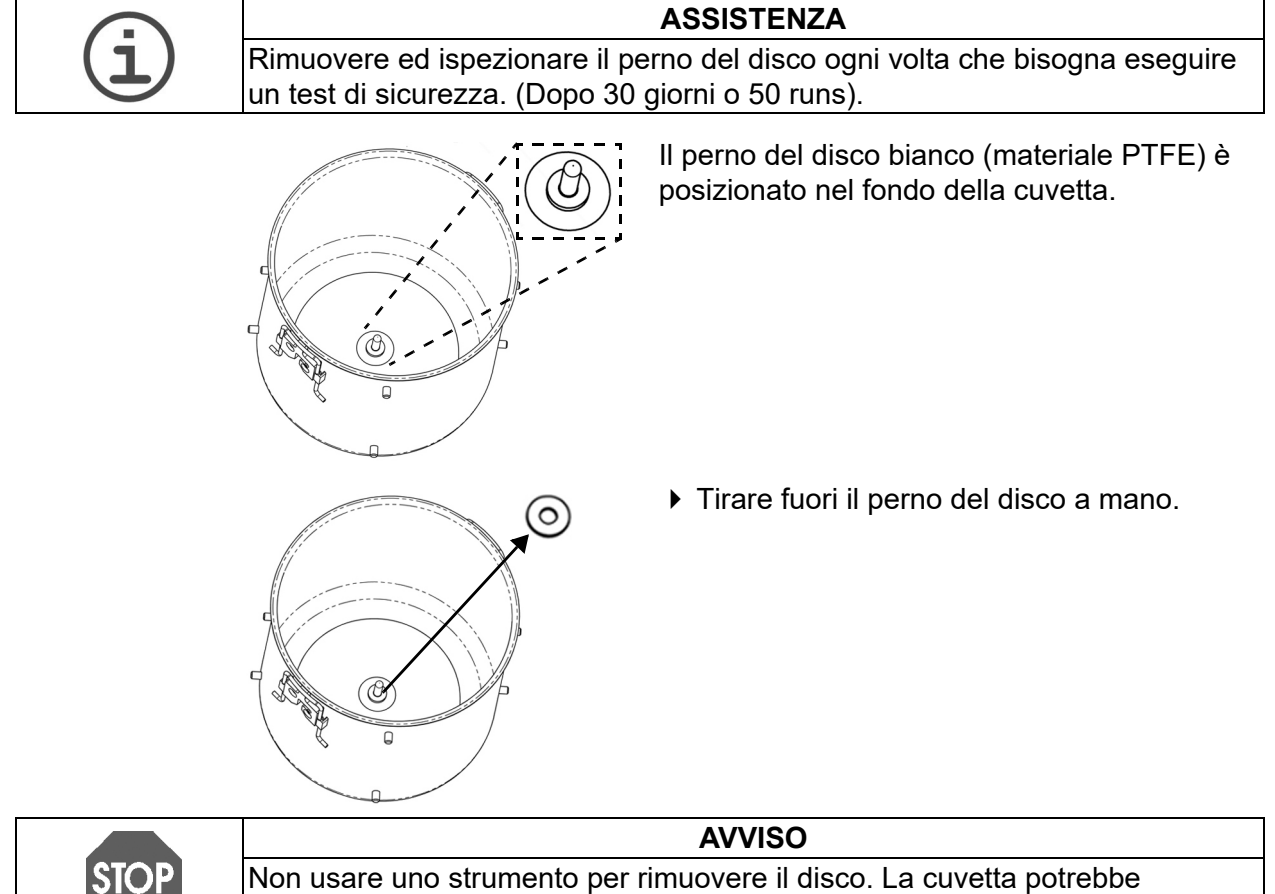

danneggiarsi.

Il tempo di vita di un perno del disco dipende dalla frequenza di utilizzo:

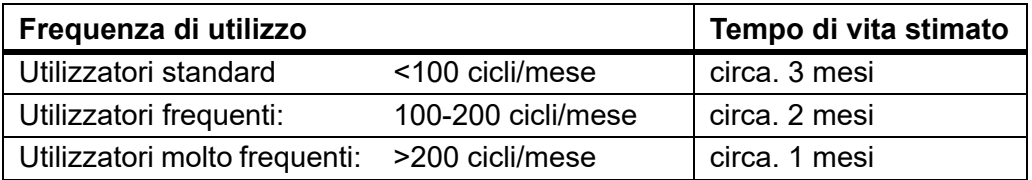

Il perno del disco deve essere sostituito se il suo spessore è sotto 1 mm.

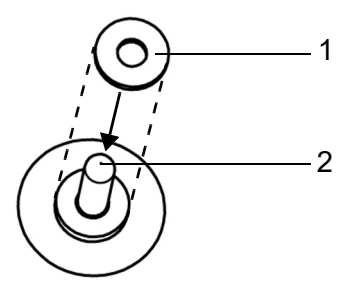

 Inserire il disco (1) nella cuvetta inserendolo nel perno (2). Premere completamente verso il basso alla base.

La cuvetta è pronta all'uso.

## <span id="page-79-0"></span>**8.7 Cambiare il rotolo di carta della stampante**

#### **ASSISTENZA**

La comparsa di una striscia rossa al bordo della carta indica la necessità di sostituire la carta.

Per cambiare il rotolo di carta, procedere come segue:

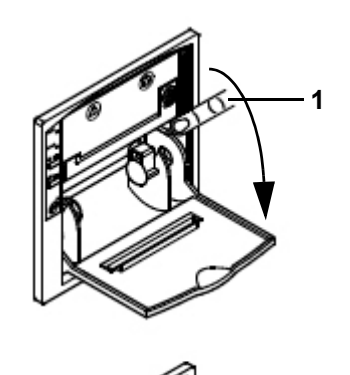

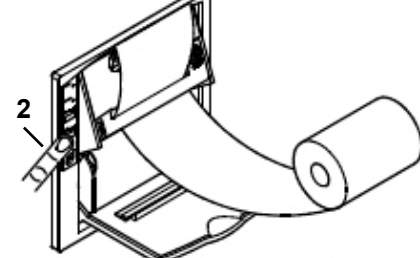

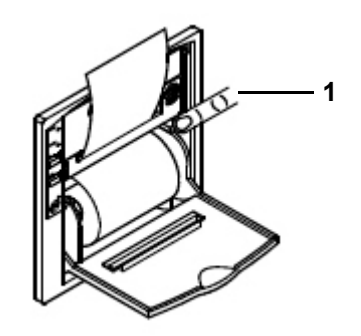

- Accendere il MEDIACLAVE, rimuovere il paraspruzzi della stampante e aprire il coperchio della stampante.
- ▶ Premere il tasto FEED (2) per espellere l'ultimo pezzo di carta e rimuovere la bobina vuota.
- Premere il supporto oscillante del meccanismo di stampa nel punto PUSH (1).
- Inserire l'estremità di un nuovo rotolo di carta nella fessura del meccanismo di stampa e premere il tasto FEED (2) per fare uscire automaticamente pochi centimetri di carta dalla stampante.
- Inserire la bobina.
- Richiudere il supporto oscillante premendo PUSH (1), inserire la carta nella fessura del coperchio e richiuderlo.
- Tirare via la carta e riattaccare il paraspruzzi della stampante.
- Eseguire un test di stampa selezionando PRINTER TEST come descritto in [«6.2.2](#page-32-0)  [Documentazione del processo attraverso la](#page-32-0)  [stampante» a pagina 33.](#page-32-0)
- $\checkmark$  Se la stampa di prova viene stampata correttamente, la stampante è pronta per l'uso.

## **8.8 Cambio dell'inchiostro**

Cambiare la cartuccia dell'inchiostro come segue:

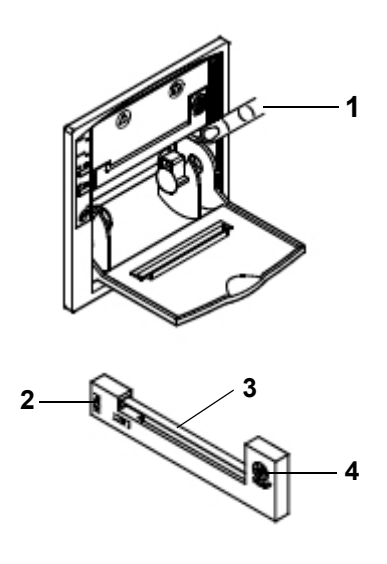

- Rimuovere il paraspruzzi della stampante e aprire il coperchio della stampante.
- ▶ Per rimuovere la bobina di carta, premere verso il basso il supporto oscillante del meccanismo di stampa premendo PUSH (1).
- Tirare via la carta fuori dal meccanismo di stampa.
- ▶ Premere PUSH (2) sul lato sinistro della cartuccia dell'inchiostro per rimuovere la vecchia cartuccia.
- inserire il nuovo nastro d'inchiostro (3) nel piccolo alloggiamento e premere sul lato destro della cartuccia (4) per inserirla.
- Reinserire la bobina di carta.
- Richiudere il supporto oscillante premendo PUSH (1) e rimontare il paraspruzzi della stampante.
- $\checkmark$  La stampante è pronta all'uso.

## **8.9 Spedizioni a INTEGRA Biosciences**

Per qualsiasi tipo di manutenzione o riparazione, rivolgersi al servizio tecnico di assistenza locale.

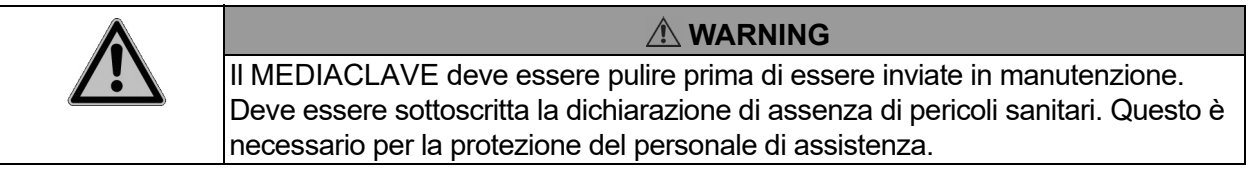

Se la superficie del MEDIACLAVE entrano in contatto con materiale a rischio biologico, deve essere decontaminate in conformità alle buone pratiche di laboratorio. Non spruzzare direttamente sullo strumento ma strofinare la superficie pulita con un panno privo di lanugine leggermente imbevuto con disinfettanti e asciugare direttamente dopo la decontaminazione. Non usare mai acetone o altri solventi! Seguire le istruzioni fornite con i disinfettanti.

### **8.10 Smaltimento**

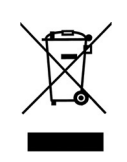

MEDIACLAVE è etichettato con il simbolo del «bidone barrato» per indicare che questo dispositivo non deve essere smaltito insieme ai rifiuti urbani non differenziati. È responsabilità dell'utente smaltire correttamente i rifiuti e consegnarli a un impianto autorizzato per la raccolta differenziata e il riciclaggio. E' anche vostra responsabilità decontaminare i prodotti nel caso di contaminazione biologica, chimica o radioattiva in modo da proteggere la salute delle persone coinvolte nello smaltimento o il riciclaggio dei prodotti.

In alcune regioni o paesi, come gli Stati membri dell'UE, il distributore è tenuto a ritirare gratuitamente il prodotto al termine del suo ciclo di vita. Per ulteriori informazioni, contattare il distributore locale.

In questo modo, si contribuisce a preservare le risorse naturali e si farà in modo che i vostri prodotti di scarto vengono riciclati in maniera tale da salvaguardare la salute umana e l'ambiente. Grazie!

# **9 Dati tecnici**

# **9.1 Specifiche degli strumenti**

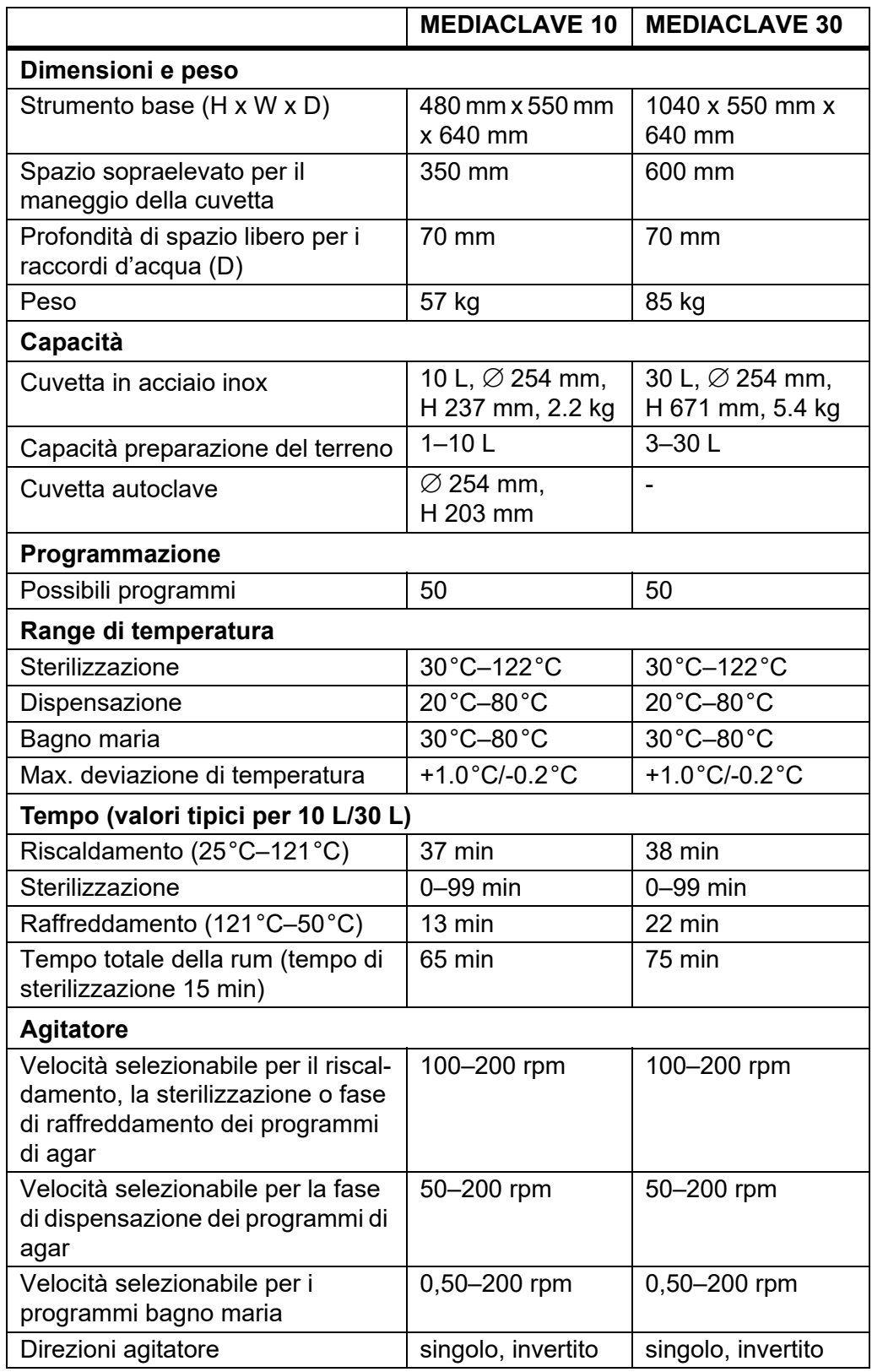

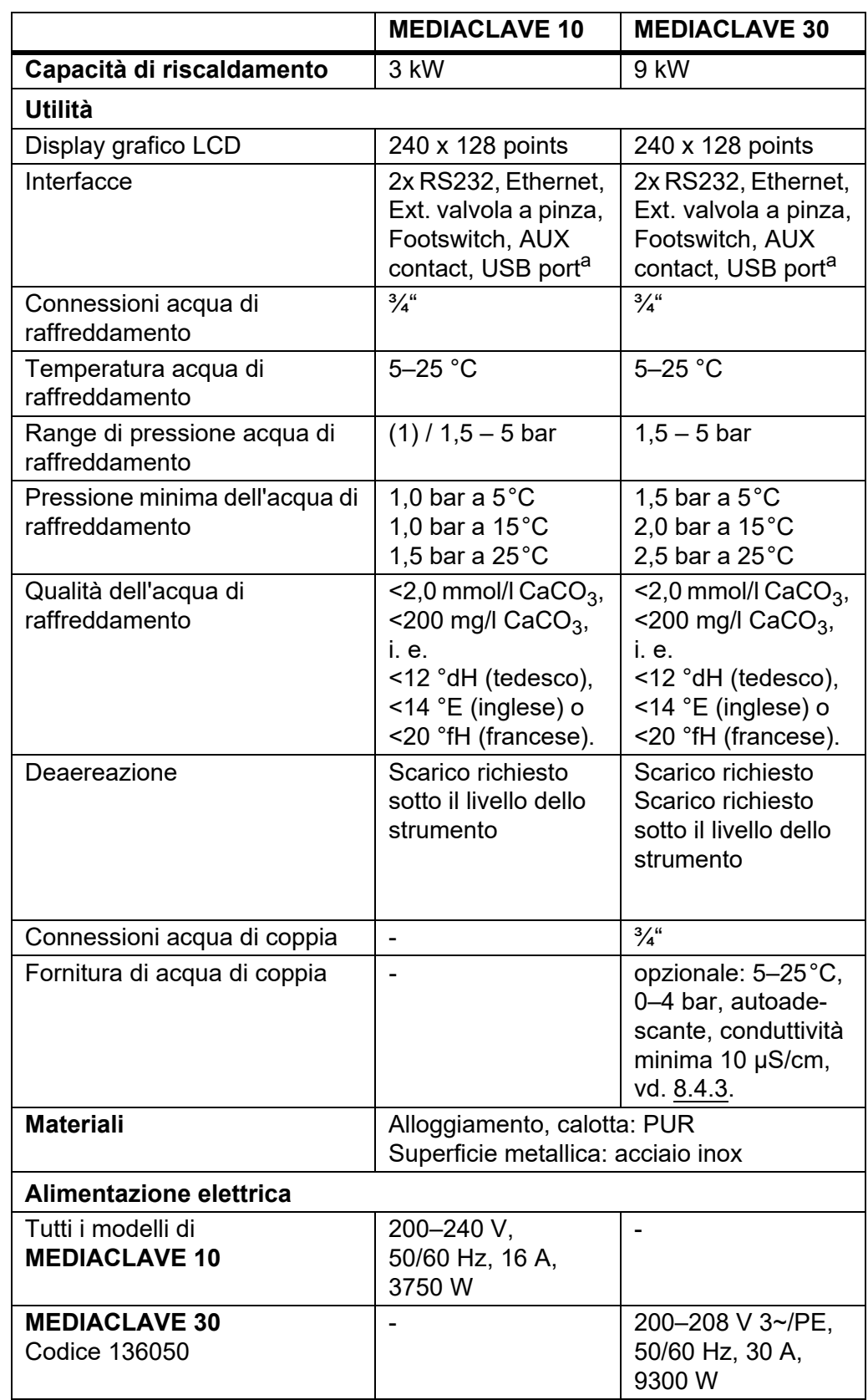

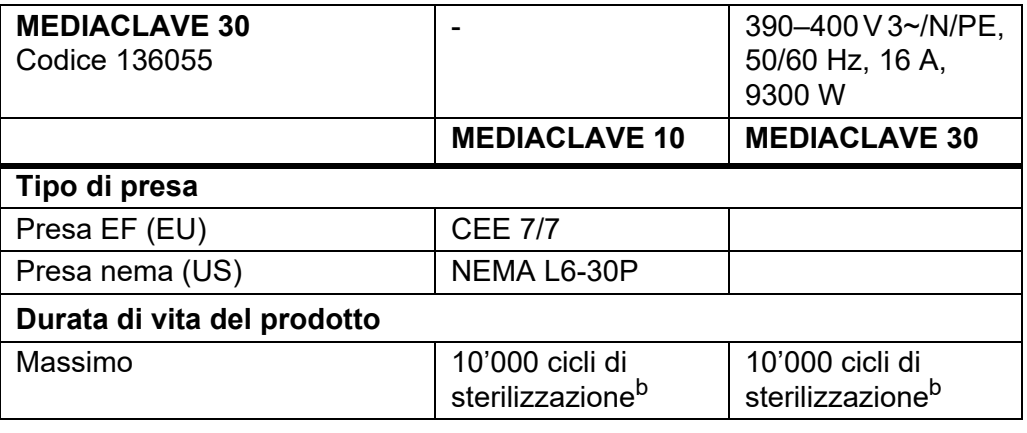

a. Le chiavette USB, formattate in FAT16 o FAT32 File system, vengono sostenute solo se la dimensione del settore è di 512 bytes. Altri tipi di sistemi o altre dimensioni di settori non sono permessi !

b. Condizione che la manutenzione e il servizio vengano effettuati regolarmente.

# **10 Accessori e consumabili**

E' disponibile una varietà di accessori, che adatta il MEDIACLAVE alle rispettive richieste applicative e agli ambienti di lavoro.

**Scopo** Questo capitolo descrive i possibili accessori e consumabili.

### **10.1 Accessori**

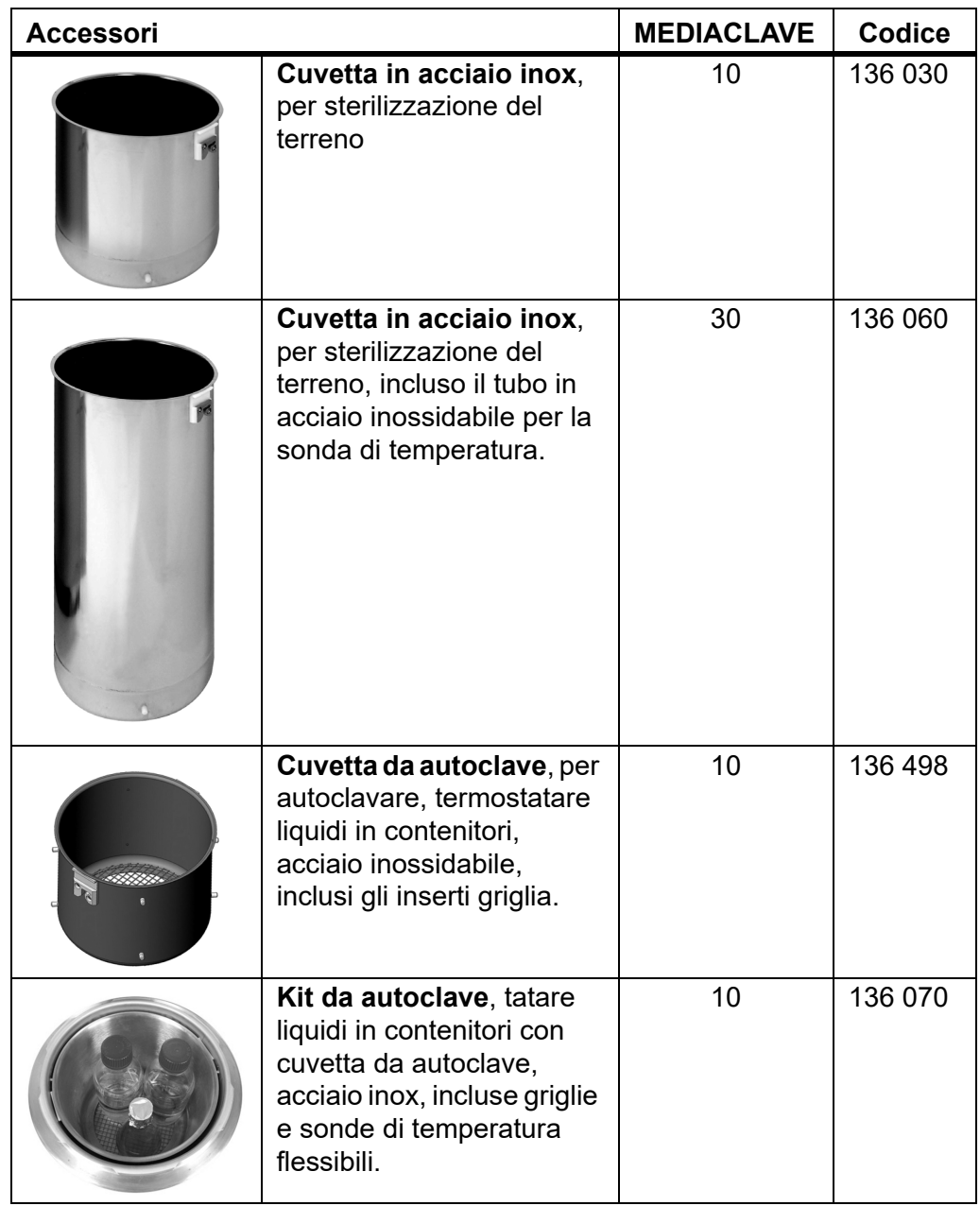

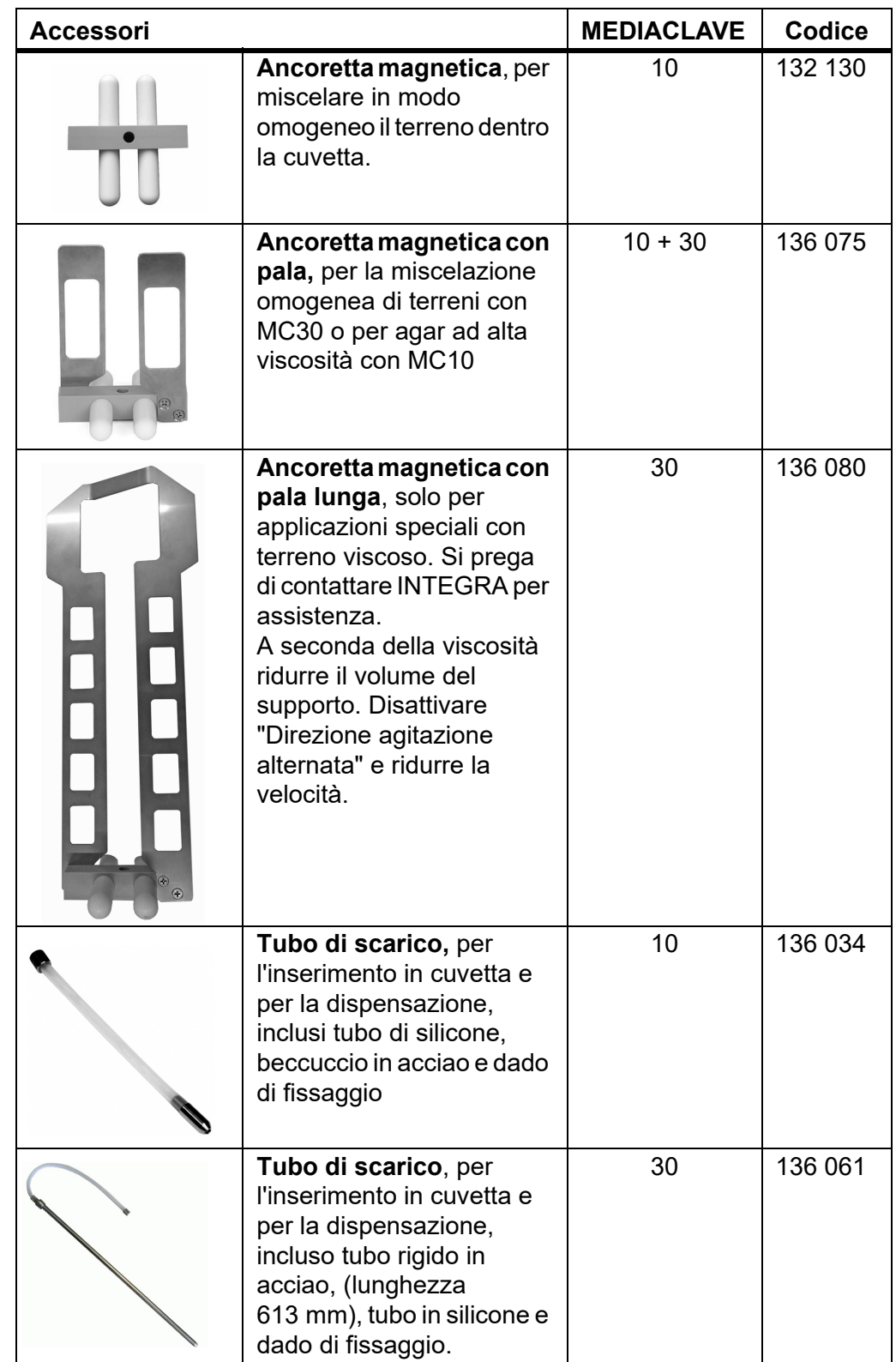

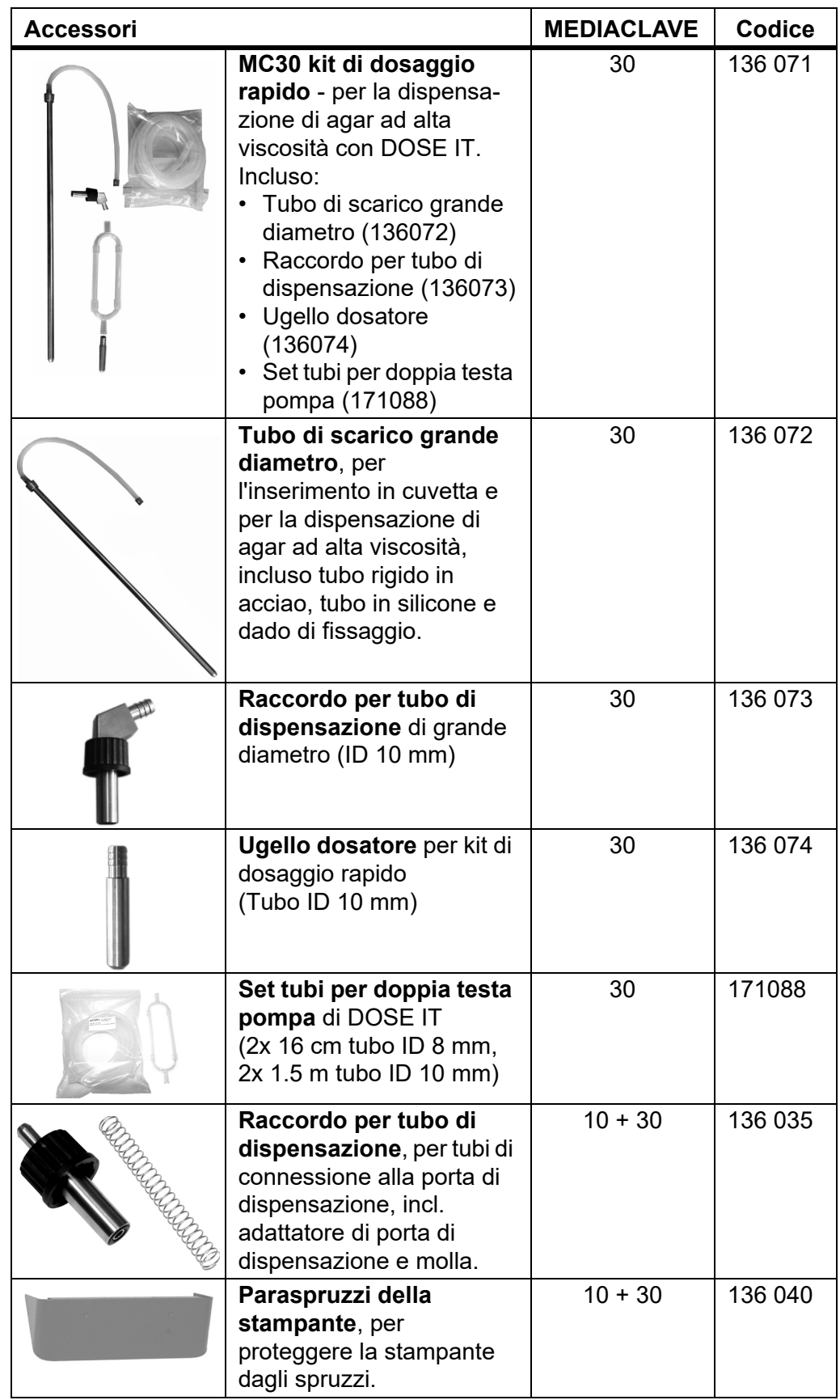

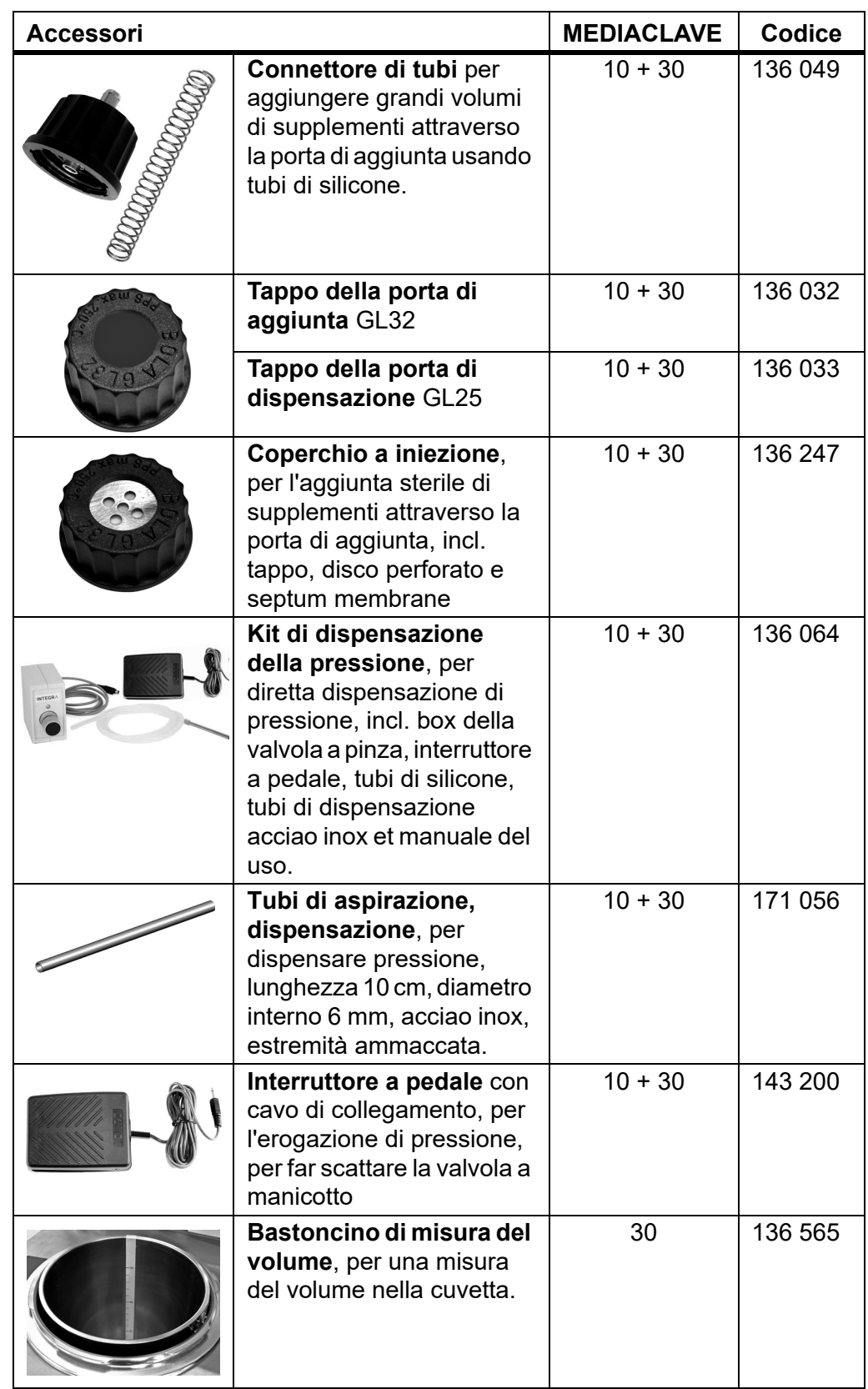

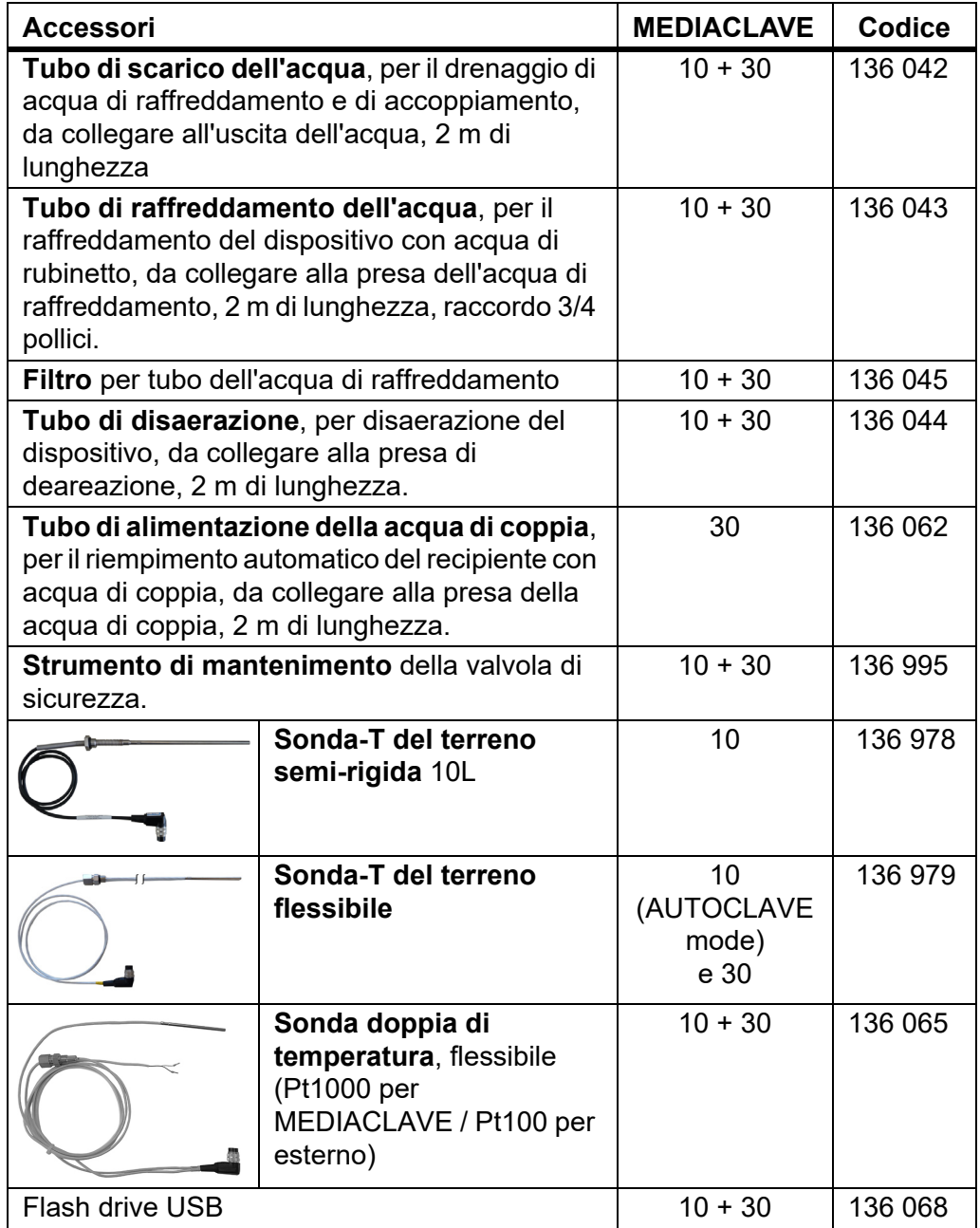

## **10.2 Consumabili**

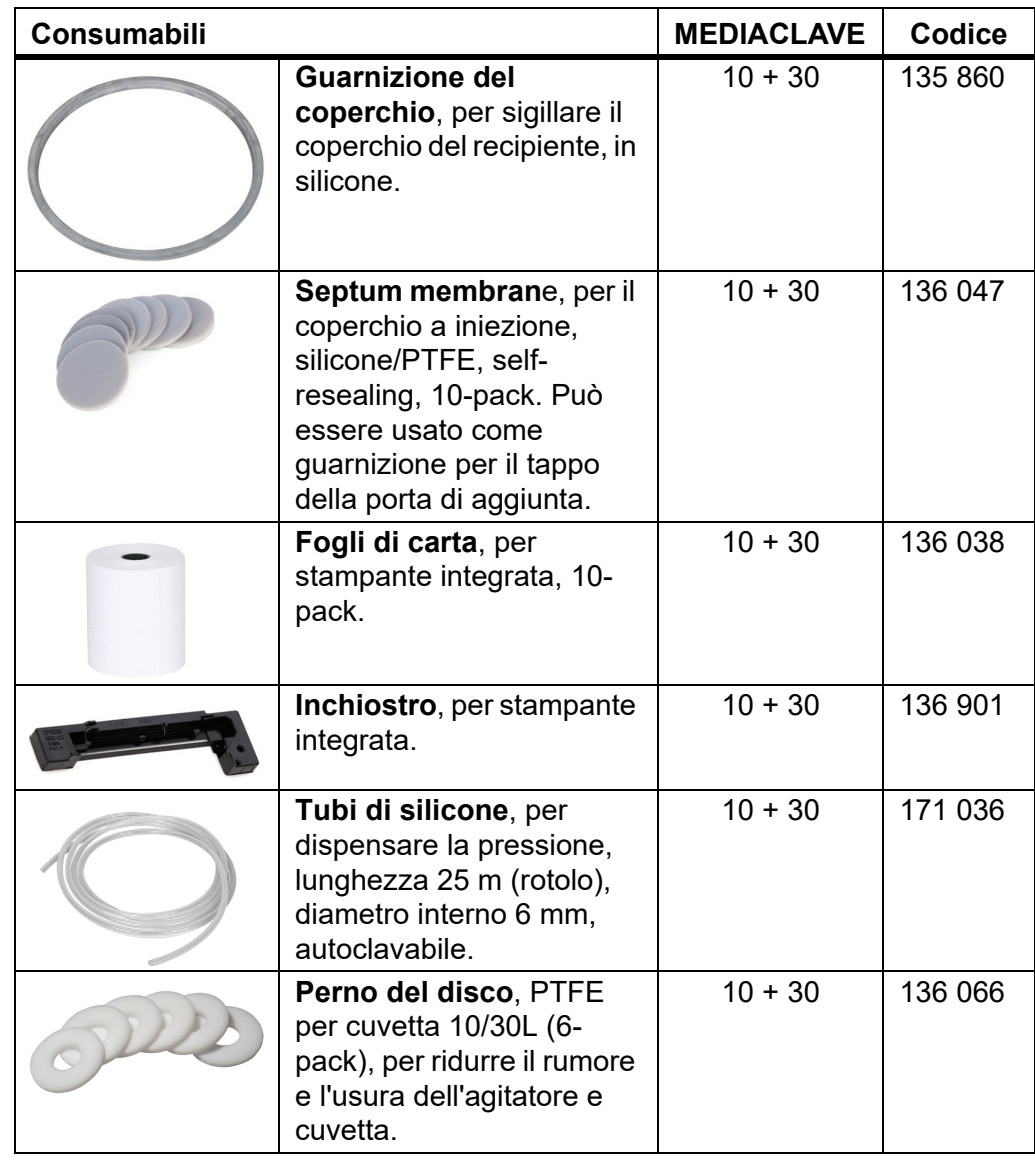

# **11 Appendice**

## **11.1 Glossario**

**Scopo** Questo capitolo definisce alcune espressioni utilizzate in questo manuale di istruzioni.

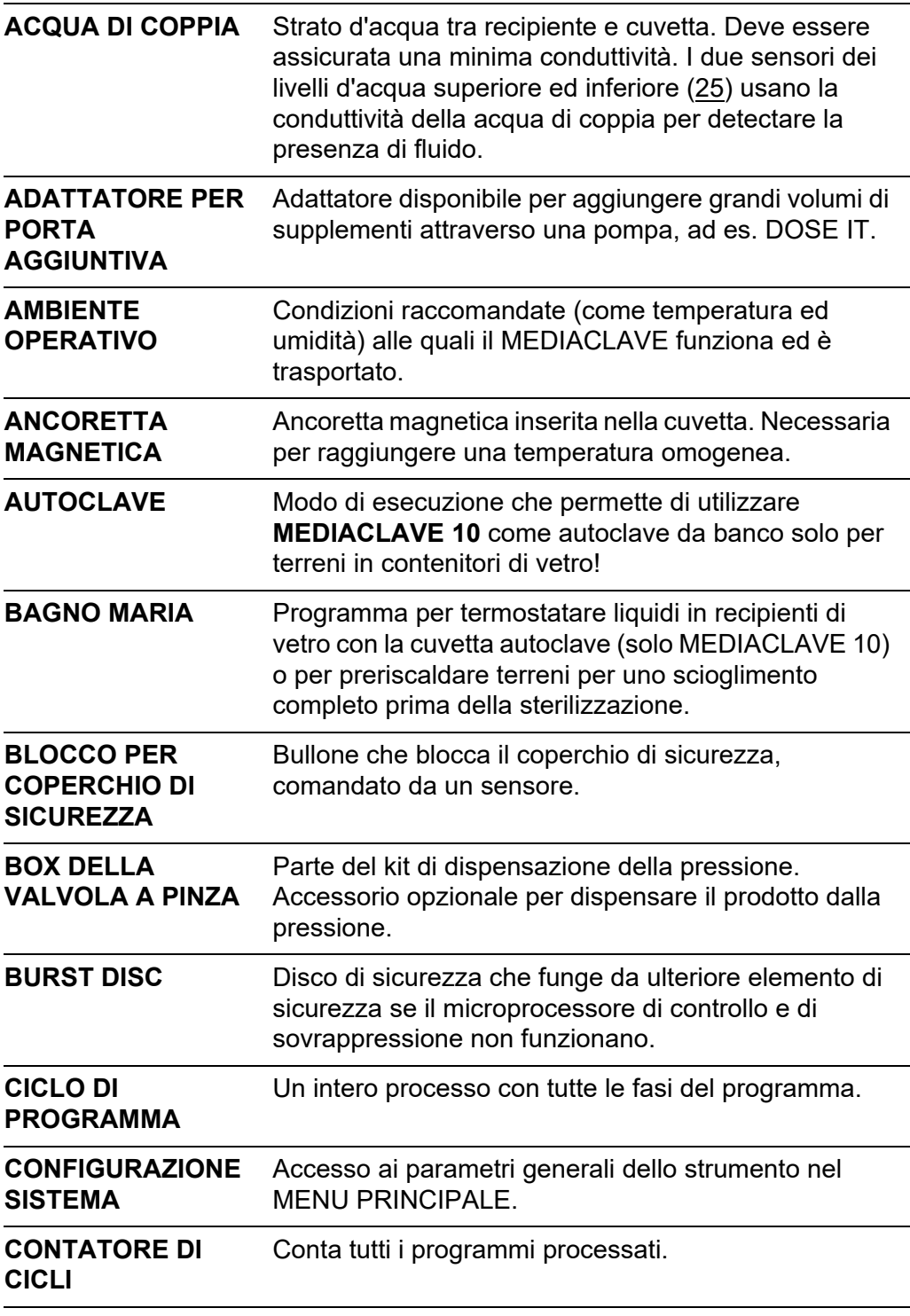

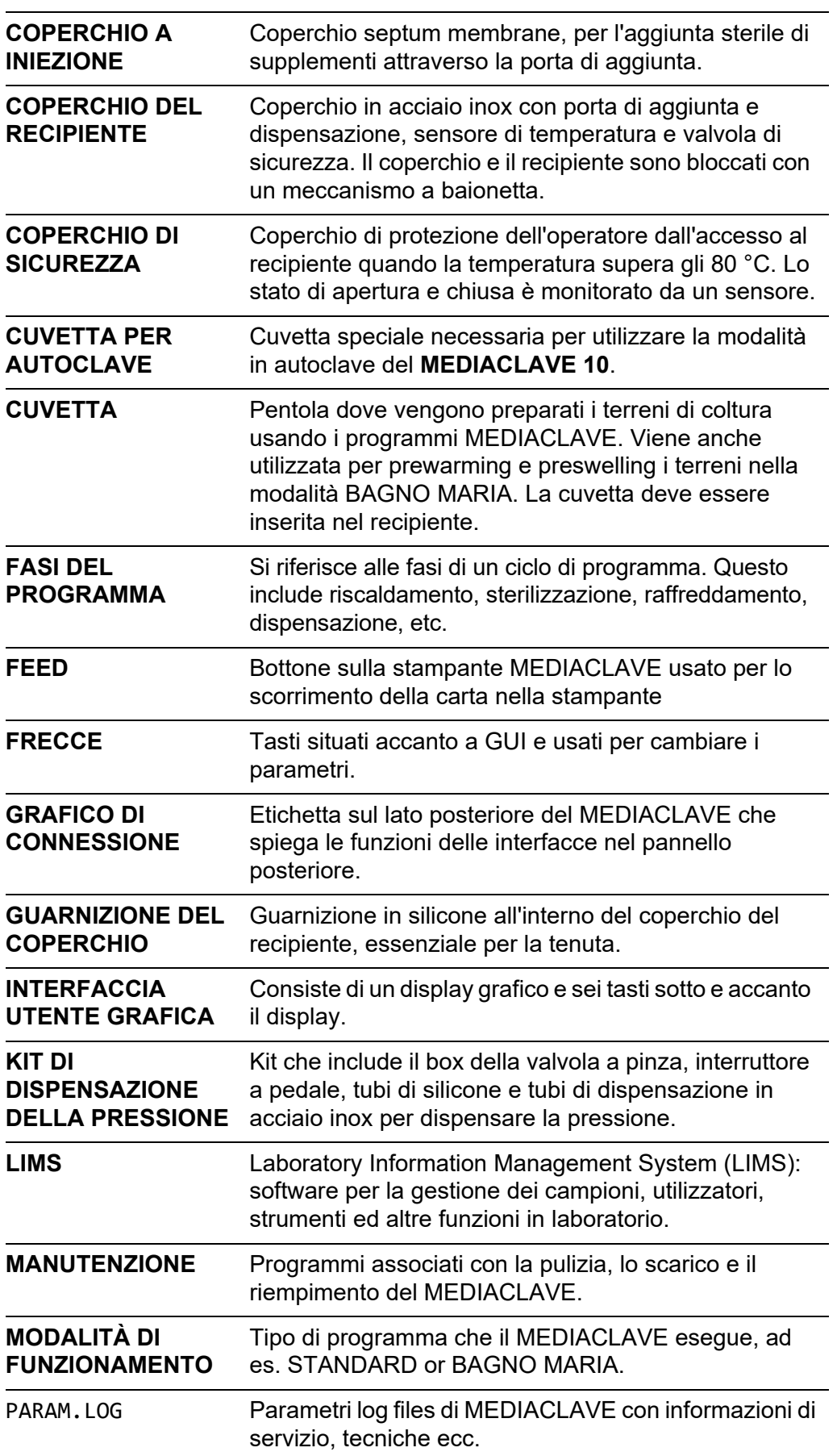

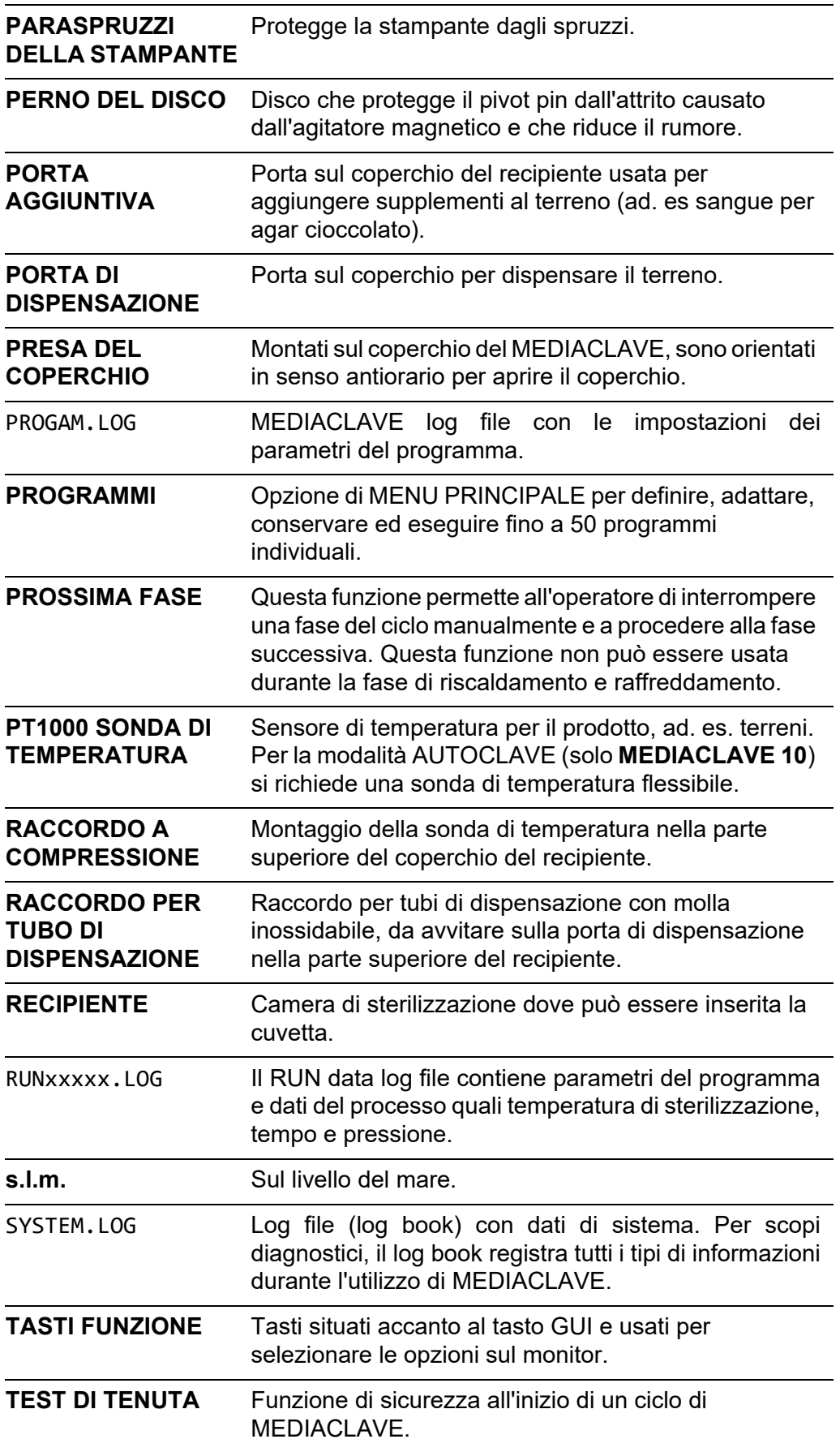

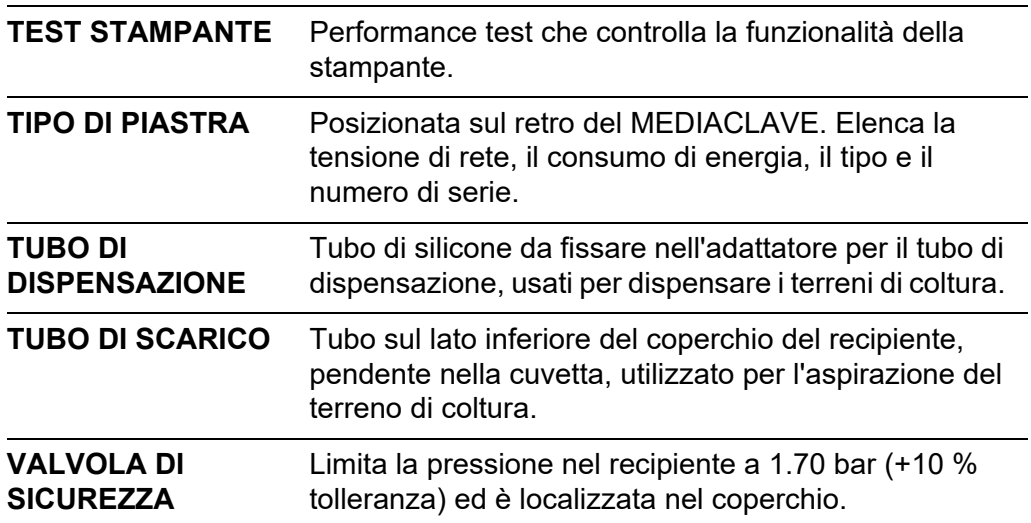

<span id="page-95-0"></span>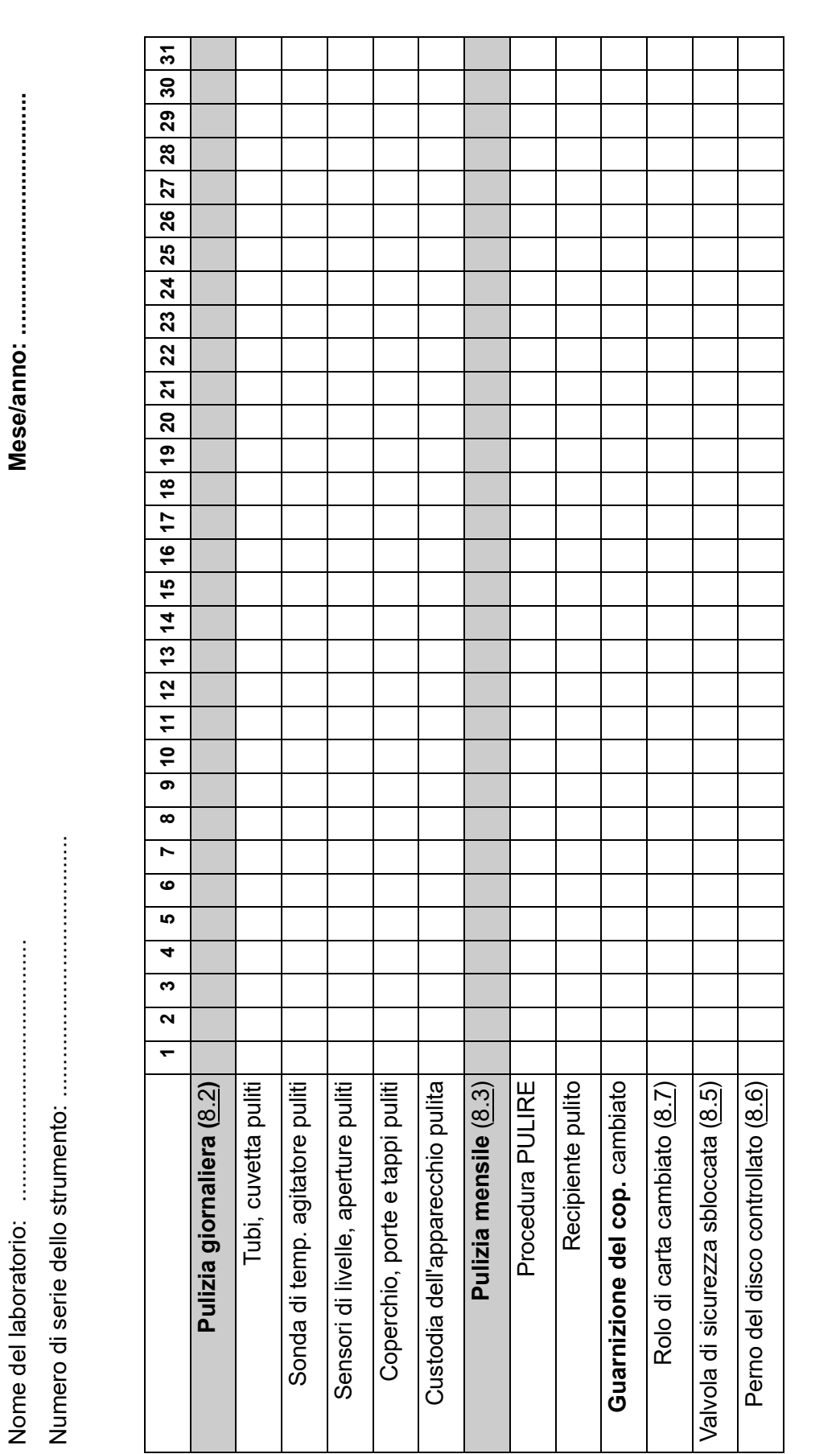

## **11.2 Modulo di qualificazione manutenzione**

Controllare ogni elemento e siglare l'apposita casella al termine di ogni manutenzione.

Controllare ogni elemento e siglare l'apposita casella al termine di ogni manutenzione.

Data/Iniziali del supervisore:.................................

## **11.3 Modulo servizio clienti**

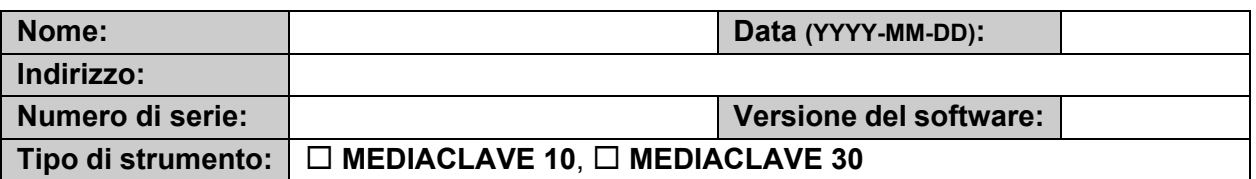

#### **Descrizione dell'errore**

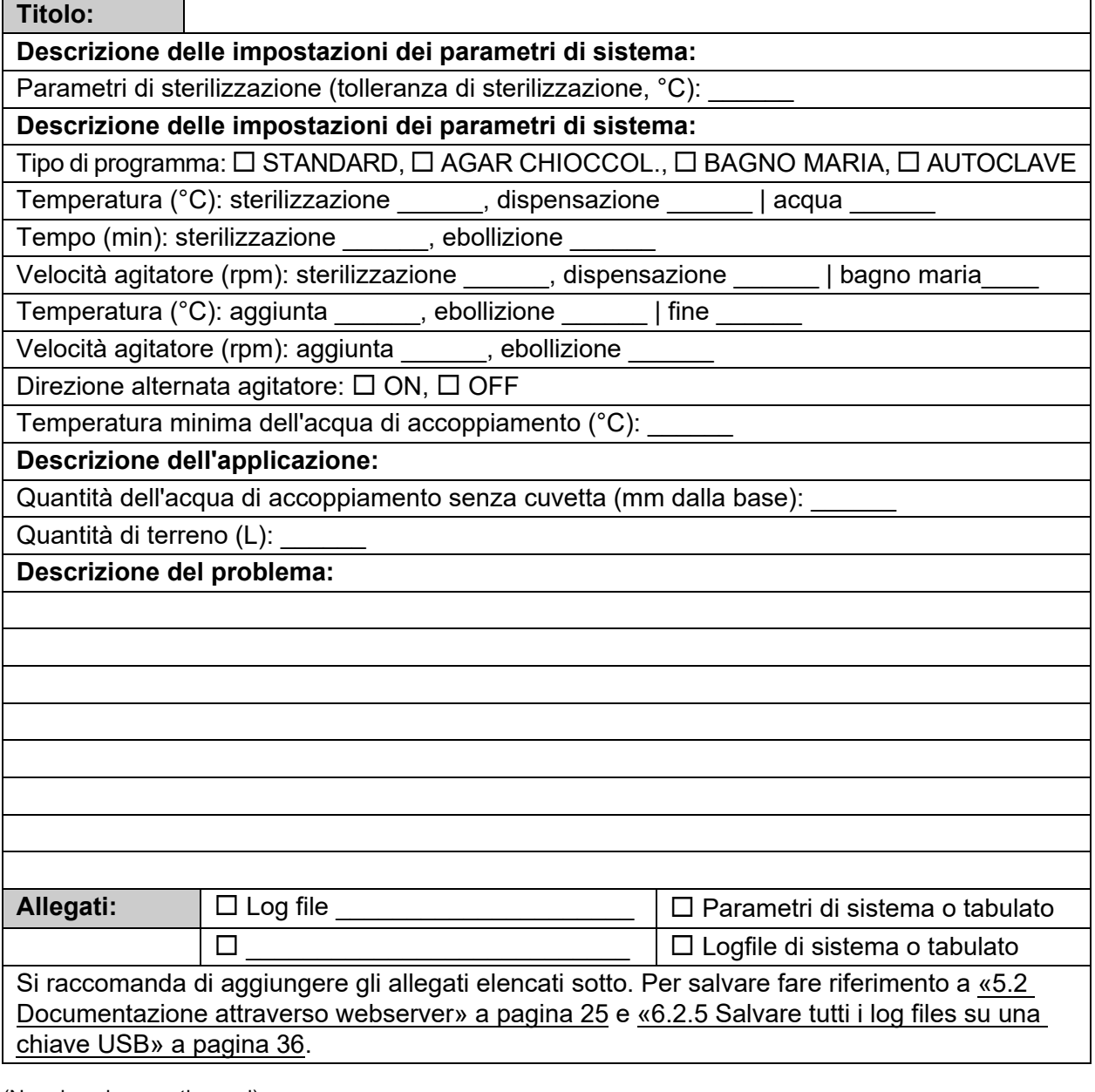

(Non riempire questi campi)

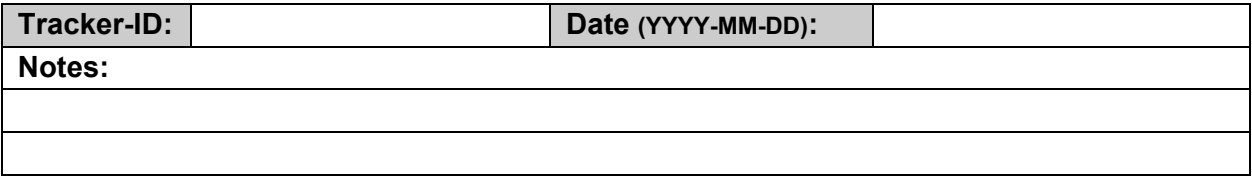

# **Impronta**

© 2023 INTEGRA Biosciences AG

Tutti i diritti riservati sulla presente documentazione. In particolare i diritti di duplicazione, elaborazione, traduzione e rappresentazione sono di proprietà di INTEGRA Biosciences AG. Non sono ammesse la riproduzione, né la memorizzazione su mezzi elettronici e l'elaborazione, o qualunque altra diffusione della documentazione, completa o in parte, senza autorizzazione scritta di INTEGRA Biosciences AG.

Il presente Manuale dell'utilizzatore ha numero di articolo 144930 e la sua versione è la V19. Il manuale è valido per il firmware versione 2.23 o superiore fino a pubblicazione di una revisione più recente.

**Produttore et servizio clienti** Il vostro rappresentante INTEGRA Biosciences locale, ulteriori informazioni e manuali dell'utilizzatore in altre lingue sono disponibili sul sito [www.integra](https://www.integra-biosciences.com/en)[biosciences.com](https://www.integra-biosciences.com/en) o possono essere richiesti all'indirizzo e-mail info@integrabiosciences.com.

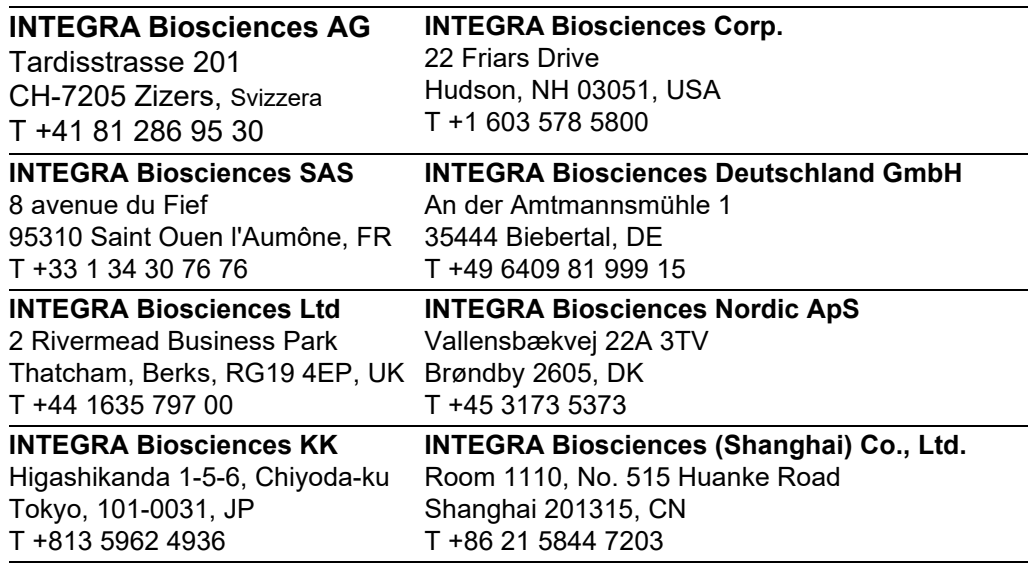